# Image Acquisition Toolbox

For Use with MATLAB®

- Computation
- Visualization
- Programming

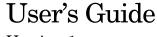

Version 1

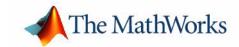

#### **How to Contact The MathWorks:**

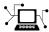

www.mathworks.com Web comp.soft-sys.matlab Newsgroup

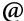

support@mathworks.com Technical support
suggest@mathworks.com Product enhancement suggestions

bugs@mathworks.com

Bug reports

doc@mathworks.com

Documentation error reports

service@mathworks.com Order status, license renewals, passcodes Sales, pricing, and general information

info@mathworks.com

**T** 

508-647-7000 Phone

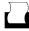

508-647-7001 Fax

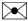

The MathWorks, Inc. Mail 3 Apple Hill Drive

Natick, MA 01760-2098

For contact information about worldwide offices, see the MathWorks Web site.

Image Acquisition Toolbox User's Guide

© COPYRIGHT 2003 - 2004 by The MathWorks, Inc.

The software described in this document is furnished under a license agreement. The software may be used or copied only under the terms of the license agreement. No part of this manual may be photocopied or reproduced in any form without prior written consent from The MathWorks, Inc.

FEDERAL ACQUISITION: This provision applies to all acquisitions of the Program and Documentation by, for, or through the federal government of the United States. By accepting delivery of the Program or Documentation, the government hereby agrees that this software or documentation qualifies as commercial computer software or commercial computer software documentation as such terms are used or defined in FAR 12.212, DFARS Part 227.72, and DFARS 252.227-7014. Accordingly, the terms and conditions of this Agreement and only those rights specified in this Agreement, shall pertain to and govern the use, modification, reproduction, release, performance, display, and disclosure of the Program and Documentation by the federal government (or other entity acquiring for or through the federal government) and shall supersede any conflicting contractual terms or conditions. If this License fails to meet the government's needs or is inconsistent in any respect with federal procurement law, the government agrees to return the Program and Documentation, unused, to The MathWorks, Inc.

MATLAB, Simulink, Stateflow, Handle Graphics, and Real-Time Workshop are registered trademarks, and TargetBox is a trademark of The MathWorks, Inc.

Other product or brand names are trademarks or registered trademarks of their respective holders.

Printing History: March 2003 First printing New for Version 1.0 (Release 13+)
September 2003 Online Only
June 2004 Online Only
July 2004 Online Only
Sevised for Version 1.5 (Release 14)
Revised for Version 1.6 (Release 14+)

# **Contents**

# **Getting Started**

| What Is the Image Acquisition Toolbox?         |             |
|------------------------------------------------|-------------|
| Installation and Configuration Notes           |             |
| Related Products                               |             |
| Basic Image Acquisition Procedure              |             |
| Overview                                       |             |
| Step 1: Install Your Image Acquisition Device  |             |
| Step 2: Retrieve Hardware Information          |             |
| Step 3: Create a Video Input Object            |             |
| Step 4: Preview the Video Stream (Optional)    | 1           |
| Step 5: Configure Object Properties (Optional) |             |
| Step 6: Acquire Image Data                     | 1           |
| Step 7: Clean Up                               | 1           |
| Intro                                          | ducti       |
|                                                |             |
| Overview                                       |             |
| Toolbox Components                             |             |
| Supported Devices                              | • • • • • • |
| Setting Up Image Acquisition Hardware          |             |
| Resetting Your Image Acquisition Hardware      |             |
| A Note About Frame Rates and Processing Speed  |             |
| Previewing Data                                |             |
| Opening a Preview Window                       |             |
| 1 0                                            |             |

# Connecting to Hardware

**3** [

|   | Getting Hardware Information 3-2                     |
|---|------------------------------------------------------|
|   | Determining the Device Adaptor Name 3-2              |
|   | Determining the Device ID                            |
|   | Determining Supported Video Formats 3-6              |
|   | Creating Image Acquisition Objects 3-9               |
|   | Creating a Video Input Object                        |
|   | Specifying the Video Format 3-12                     |
|   | Specifying the Selected Video Source Object 3-15     |
|   | Configuring Image Acquisition Object Properties 3-17 |
|   | Viewing the Values of Object Properties 3-17         |
|   | Viewing the Value of a Particular Property           |
|   | Getting Information About Object Properties 3-20     |
|   | Setting the Value of an Object Property              |
|   | Starting and Stopping a Video Input Object 3-24      |
|   | Deleting Image Acquisition Objects                   |
|   | Saving Image Acquisition Objects                     |
|   |                                                      |
|   | Acquiring Image Data                                 |
| ŀ |                                                      |
|   | Overview                                             |
|   | Trigger Properties 4-3                               |
|   | Setting the Values of Trigger Properties 4-5         |
|   | Specifying Trigger Type, Source, and Condition 4-5   |
|   | Specifying the Trigger Type                          |
|   | Example: Using an Immediate Trigger 4-8              |
|   | Example: Using a Manual Trigger 4-10                 |
|   |                                                      |

| Controlling Logging Parameters                                                                                                    | 4-10                  |
|----------------------------------------------------------------------------------------------------|-----------------------|
| Specifying Logging Mode                                                                                                    | 4-10                  |
| Specifying the Number of Frames to Log                                                                                                    | 4-17                  |
| Determining How Much Data Has Been Logged                                                                                                    | 4-19                  |
| Determining How Many Frames Are Available                                                                                                    | 4-20                  |
| Delaying Data Logging After a Trigger                                                                                                    | 4-24                  |
| Specifying Multiple Triggers                                                                                                    | 4-2                   |
| Waiting for an Acquisition to Finish                                                                                                    | 4-2                   |
| Managing Memory Usage                                                                                                    | 4-3                   |
| Monitoring Memory Usage                                                                                                    | 4-3                   |
| Modifying the Frame Memory Limit                                                                                                    | 4-32                  |
| Freeing Memory                                                                                                    | 4-32                  |
| Logging Image Data to Disk                                                                                                    | 4-3                   |
| Creating an AVI File Object for Logging                                                                                                    | 4-30                  |
| Example: Logging Data to Disk                                                                                                    | 4-38                  |
|                                                                                                    |                       |
| Working with Acquired Image                                                                                                    | e Data                |
| Working with Acquired Image                                                                                                    |                       |
| Overview                                                                                                    | 5-2                   |
|                                                                                                    | 5-2                   |
| Overview  Bringing Image Data into the MATLAB Workspace                                                                                                    | 5-2                   |
| Overview                                                                                                    | 5-5-5-6<br>5-6        |
| Overview  Bringing Image Data into the MATLAB Workspace  Moving Multiple Frames into the Workspace  Viewing Frames in the Memory Buffer  Bringing a Single Frame into the Workspace                                                                                            | 5-2<br>5-3<br>5-10    |
| Overview                                                                                                    | 5-4 5-4 5-1 5-1       |
| Overview  Bringing Image Data into the MATLAB Workspace  Moving Multiple Frames into the Workspace  Viewing Frames in the Memory Buffer  Bringing a Single Frame into the Workspace  Working with Image Data in the MATLAB Workspace  Determining the Dimensions of Image Data | 5-2 5-3 5-1 5-12      |
| Overview                                                                                                    | 5-2 5-3 5-1 5-12 5-18 |

|   | Retrieving Timing Information                         |
|---|-------------------------------------------------------|
|   | Determining When a Trigger Executed 5-19              |
|   | Determining When a Frame Was Acquired                 |
|   | Example: Determining the Frame Delay Duration 5-21    |
|   | Using Events and Callbacks                            |
| 6 |                                                       |
|   | Example: Using the Default Callback Function 6-2      |
|   | Event Types 6-4                                       |
|   | Retrieving Event Information 6-6                      |
|   | Event Structures 6-6                                  |
|   | Example: Accessing Data in the Event Log 6-8          |
|   | Creating and Executing Callback Functions 6-11        |
|   | Creating Callback Functions 6-11                      |
|   | Specifying Callback Functions 6-13                    |
|   | Example: Viewing a Sample Frame 6-15                  |
|   | Example: Monitoring Memory Usage 6-16                 |
| 7 | Using the Image Acquisition Blockset                  |
| • | Overview                                              |
|   |                                                       |
|   | Example: Saving Video Data to a File                  |
|   | Step 1: Open the Blockset                             |
|   | Step 2: Open a Model or Create a New Model            |
|   | Step 3: Drag the Video Input Block into the Model 23  |
|   | Step 4: Drag Other Blocks to Complete the Model 24    |
|   | Step 5: Connect the Blocks                            |
|   | Step 6: Specify Video Input Block Parameter Values 26 |

|   | Step 7: Run the Simulation                                                                                                    |
|---|----------------------------------------------------------------------------------------------------|
| 8 | Troubleshooting                                                                                                    |
| · | Overview                                                                                                    |
|   | Troubleshooting Coreco Hardware 8-3                                                                                                    |
|   | Troubleshooting Data Translation Hardware 8-5                                                                                                    |
|   | Troubleshooting DCAM IEEE 1394 (FireWire) Hardware8-6Installing and Configuring the CMU DCAM Driver8-7Determining the DCAM Driver Version8-9Running the CMU Camera Demo Application8-9 |
|   | Troubleshooting Matrox Hardware 8-13                                                                                                    |
|   | Troubleshooting Windows Video Hardware 8-15                                                                                                    |
|   | Troubleshooting a Preview Window 8-18                                                                                                    |
| 9 | Function Reference                                                                                                    |
|   | Getting Command-Line Function Help 9-2                                                                                                    |
|   | Functions — Categorical List 9-3                                                                                                    |
|   | Functions — Alphabetical List 9-6                                                                                                    |

| <b>Property</b> | Reference |
|-----------------|-----------|
|-----------------|-----------|

| 10 |                                                                                                 |
|----|-------------------------------------------------------------------------------------------------|
|    | Properties - Categorical List         10-2           Video Input Object Properties         10-2 |
|    | Video Source Object Properties                                                                  |
|    | Properties - Alphabetical List 10-7                                                             |
| 11 | Block Reference                                                                                 |
| 11 | Image Acquisition Blockset Library       11-2         Opening the Blockset Library       11-2   |
|    | Blocks — Alphabetical List                                                                      |
|    | Index                                                                                           |

# Getting Started

The best way to learn about the capabilities of the Image Acquisition Toolbox is to look at a simple example. This chapter introduces the toolbox and illustrates the basic steps required to create an image acquisition application by implementing a simple motion detection application. The example contains cross-references to other sections in the documentation that provide more in-depth discussions of the relevant concepts.

What Is the Image Acquisition Toolbox? (p. 1-2)

Basic Image Acquisition Procedure (p. 1-4)

Introduces the Image Acquisition Toolbox and its

capabilities

Presents a step-by-step approach to using the toolbox to

create an image acquisition application

# What Is the Image Acquisition Toolbox?

The Image Acquisition Toolbox is a collection of functions that extend the capability of the MATLAB® numeric computing environment. The toolbox supports a wide range of image acquisition operations, including

- Acquiring images through many types of image acquisition devices, from professional grade frame grabbers to USB-based Webcams
- Viewing a preview of the live video stream
- Triggering acquisitions (includes external hardware triggers)
- Configuring callback functions that execute when certain events occur
- Bringing the image data into the MATLAB workspace

Many of the toolbox functions are MATLAB M-files. You can view the MATLAB code for these functions using the statement

```
type function name
```

You can extend the capabilities of the Image Acquisition Toolbox by writing your own M-files, or by using the toolbox in combination with other toolboxes, such as the Image Processing Toolbox and the Data Acquisition Toolbox.

The toolbox also includes a Simulink® interface called the Image Acquisition Blockset. This blockset extends Simulink with a block that lets you bring live video data into a model.

## **Installation and Configuration Notes**

To determine if the Image Acquisition Toolbox is installed on your system, type this command at the MATLAB prompt.

ver

When you enter this command, MATLAB displays information about the version of MATLAB you are running, including a list of all toolboxes installed on your system and their version numbers.

For information about installing the toolbox, see the MATLAB Installation Guide for your platform.

For the most up-to-date information about system requirements, see the system requirements page, available in the products area at The MathWorks Web site (www.mathworks.com).

#### **Related Products**

The Image Acquisition Toolbox requires MATLAB and, if you are using the Image Acquisition Blockset, Simulink. In addition, The MathWorks provides several products that are especially relevant to the kinds of tasks you can perform with the Image Acquisition Toolbox. For more information about any of these products, see The MathWorks Web site, at

http://www.mathworks.com/products/imaq/related.html.

| Product                                | Description                                                    |
|----------------------------------------|----------------------------------------------------------------|
| Data Acquisition Toolbox               | Acquire and send out data from plug-in data acquisition boards |
| Image Processing<br>Toolbox            | Perform image processing, analysis, and algorithm development  |
| Instrument Control<br>Toolbox          | Control and communicate with test and measurement instruments  |
| Video and Image<br>Processing Blockset | Perform image processing in a Simulink model                   |

# **Basic Image Acquisition Procedure**

This section illustrates the basic steps required to create an image acquisition application by implementing a simple motion detection application. The application detects movement in a scene by performing a pixel-to-pixel comparison in pairs of incoming image frames. If nothing moves in the scene, pixel values remain the same in each frame. When something moves in the image, the application displays the pixels that have changed values.

The example highlights how you can use the Image Acquisition Toolbox to create a working image acquisition application with only a few lines of code.

**Note** To run the sample code in this example, you must have an image acquisition device connected to your system. The device can be a professional grade image acquisition device, such as a frame grabber, or a generic Windows image acquisition device, such as a Webcam. The code can be used with various types of devices with only minor changes.

#### **Overview**

To use the Image Acquisition Toolbox to acquire image data, you must perform the following basic steps:

- Step 1: Install and configure your image acquisition device
- Step 2: Retrieve information that uniquely identifies your image acquisition device to the Image Acquisition Toolbox
- Step 3: Create a video input object
- Step 4: Preview the video stream (Optional)
- Step 5: Configure image acquisition object properties (Optional)
- Step 6: Acquire image data
- Step 7: Clean up

The following sections implement each step.

#### **Step 1: Install Your Image Acquisition Device**

Follow the setup instructions that come with your image acquisition device. Setup typically involves

- Installing the frame grabber board in your computer.
- Installing any software drivers required by the device. These are supplied by the device vendor.
- Connecting a camera to a connector on the frame grabber board.
- Verifying that the camera is working properly by running the application software that came with the camera and viewing a live video stream.

Generic Windows image acquisition devices, such as Webcams and digital video camcorders, typically do not require the installation of a frame grabber board. You connect these devices directly to your computer via a USB or FireWire port.

After installing and configuring your image acquisition hardware, start MATLAB on your computer by double-clicking the icon on your desktop. You do not need to perform any special configuration of MATLAB to perform image acquisition.

#### **Step 2: Retrieve Hardware Information**

In this step, you get several pieces of information that the toolbox needs to uniquely identify the image acquisition device you want to access. You use this information when you create an image acquisition object, described in "Step 3: Create a Video Input Object" on page 1-8. The following table lists this information. You use the imaghwinfo function to retrieve each item.

| Adaptor name | An <i>adaptor</i> is the software that the toolbox uses to communicate with an image acquisition device via its device driver. The toolbox includes adaptors for certain vendors of image acquisition equipment and for particular classes of image acquisition devices. See "Adaptor Name" on page 1-6 for more information. |
|--------------|----------------------------------------------------------------------------------------------------|
| Device ID    | The <i>device ID</i> is a number that the adaptor assigns to uniquely identify each image acquisition device with which it can communicate. See "Device ID" on page 1-7 for more information.  Note: Specifying the device ID is optional; the toolbox uses the first available device ID as the default.                     |
|              | uses the first available device ID as the default.                                                                                                    |
| Video format | The <i>video format</i> specifies the image resolution (width and height) and other aspects of the video stream. Image acquisition devices typically support multiple video formats. See "Video Formats" on page 1-8 for more information.                                                                                    |
|              | <b>Note:</b> Specifying the video format is optional; the toolbox uses one of the supported formats as the default.                                                                                                    |

#### **Adaptor Name**

To determine the name of the adaptor, enter the imaghwinfo function at the MATLAB prompt without any arguments.

In the data returned by imaqhwinfo, the InstalledAdaptors field lists the adaptors that are available on your computer. In this example, imaqhwinfo found two adaptors available on the computer: 'matrox' and 'winvideo'. The listing on your computer might contain only one adaptor name. Select the adaptor name that provides access to your image acquisition device. For more information, see "Determining the Device Adaptor Name" on page 3-2.

#### **Device ID**

To find the device ID of a particular image acquisition device, enter the imaghwinfo function at the MATLAB prompt, specifying the name of the adaptor as the only argument. (You found the adaptor name in the first call to imaghwinfo, described in "Adaptor Name" on page 1-6.)

**Note** This example uses the adaptor for Matrox devices. You should substitute the name of the adaptor you would like to use.

In the data returned, the DeviceIDs field is a cell array containing the device IDs of all the devices accessible through the specified adaptor.

Getting More Information About a Device. To get more information about a particular device, view a structure in the DeviceInfo field. This field is a structure array where each structure describes a particular device. This can be helpful if there is more than one device listed in DeviceIDs. To view the device information for a particular adaptor, reference the structure in the array or enter the imaqhwinfo function at the MATLAB prompt, specifying the adaptor name and device ID as arguments.

#### **Video Formats**

You can optionally specify the video format of the video input object. To determine which video formats an image acquisition device supports, look in the SupportedFormats field of the DeviceInfo structure returned by the imaqhwinfo function. For more information, see "Determining Supported Video Formats" on page 3-6.

The example application uses the default video format.

#### Step 3: Create a Video Input Object

In this step you create the video input object that the toolbox uses to represent the connection between MATLAB and an image acquisition device. Using the properties of a video input object, you can control many aspects of the image acquisition process.

To create a video input object, enter the videoinput function at the MATLAB prompt. The videoinput function uses the adaptor name, device ID, and video format that you retrieved in step 2 to create the object. The adaptor name is the only required argument; the videoinput function can use defaults for the device ID and video format. For more information about image acquisition objects, see Chapter 3, "Connecting to Hardware."

```
vid = videoinput('matrox');
```

**Note** Substitute the adaptor name of the image acquisition device available on your system. To find the default videoinput function syntax for a device, look at the ObjectConstructor field of the DeviceInfo structure returned by the imaghwinfo function. For more information, see "Getting More Information About a Device" on page 1-7.

#### Viewing the Video Input Object Summary

To view a summary of the video input object you just created, enter the variable name (vid) at the MATLAB command prompt. The summary information displayed shows many of the characteristics of the object, such as the number of frames that will be captured with each trigger, the trigger type, and the current state of the object. You can use video input object properties to control many of these characteristics. See "Step 5: Configure Object Properties (Optional)" on page 1-12 for more information.

vid

Summary of Video Input Object Using 'Orion'.

Acquisition Source(s): CHO, CH1, CH2, CH3, CH4, CH5, CH6, and

CH7 are available.

Acquisition Parameters: 'CHO' is the current selected source.

10 frames per trigger using the selected source. 'M RS170' video data to be logged upon START.

Grabbing first of every 1 frame(s). Log data to 'memory' on trigger.

Trigger Parameters: 1 'immediate' trigger(s) on START.

Status: Waiting for START.

O frames acquired since starting.
O frames available for GETDATA.

#### Specifying the Video Format

This example does not specify the video format of the video input object; it uses the default video format selected by the toolbox. The default video format is listed in the DefaultFormat field of the DeviceInfo structure. If you want to use a different video format, you must specify the format when you create the object. See "Determining Supported Video Formats" on page 3-6 for more information.

# Step 4: Preview the Video Stream (Optional)

After you create the video input object, MATLAB is able to access the image acquisition device and is ready to acquire data. However, before you begin, you might want to see a preview of the video stream to make sure that the image is satisfactory. For example, you might want to change the position of the camera, change the lighting, correct the focus, or make some other change to your image acquisition setup.

**Note** This step is optional at this point in the procedure because you can preview a video stream at any time after you create a video input object.

To preview the video stream in this example, enter the preview function at the MATLAB prompt, specifying the video input object created in step 3 as an argument.

preview(vid)

The preview function opens a window on your screen and displays a window containing the live video stream. While a preview window is open, the object sets the value of the Previewing property to 'on'. If you change characteristics of the image by setting image acquisition object properties, the image displayed in the preview window reflects the change. The following figure shows the preview window for the example.

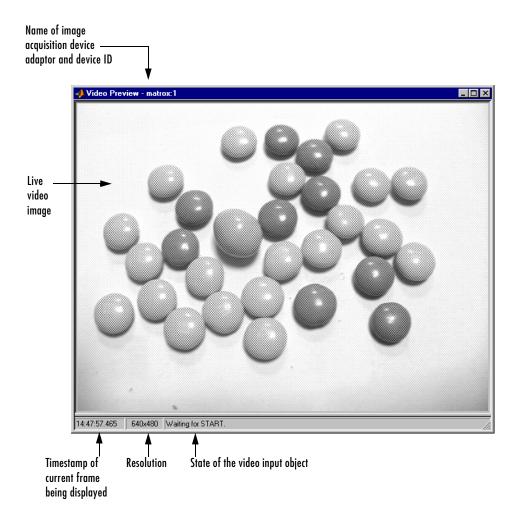

#### **Preview Window**

To close the preview window, click the **Close** button in the title bar or use the closepreview function, specifying the video input object as an argument.

closepreview(vid)

## **Step 5: Configure Object Properties (Optional)**

After creating the video input object and previewing the video stream, you might want to modify characteristics of the image or other aspects of the acquisition process. You accomplish this by setting the values of image acquisition object properties. This section

- Describes the types of image acquisition objects used by the toolbox
- Describes how to view all the properties supported by these objects, with their current values
- Describes how to set the values of object properties

#### Types of Image Acquisition Objects

The toolbox uses two types of objects to represent the connection with an image acquisition device:

- Video input objects
- Video source objects

A video input object represents the connection between MATLAB and a video acquisition device at a high level. The properties supported by the video input object are the same for every type of device. You created a video input object using the videoinput function in step 3.

When you create a video input object, the toolbox automatically creates one or more video source objects associated with the video input object. Each video source object represents a collection of one or more physical data sources that are treated as a single entity. The number of video source objects the toolbox creates depends on the device and the video format you specify. At any one time, only one of the video source objects, called the *selected* source, can be active. This is the source used for acquisition. For more information about these image acquisition objects, see "Creating Image Acquisition Objects" on page 3-9.

### **Viewing Object Properties**

To view a complete list of all the properties supported by a video input object or a video source object, use the get function. To list the properties of the video input object created in step 3, enter this code at the MATLAB prompt.

get(vid)

The get function lists all the properties of the object with their current values.

```
General Settings:
    DeviceID = 1
    DiskLogger = []
    DiskLoggerFrameCount = 0
    EventLog = [1x0 struct]
    FrameGrabInterval = 1
    FramesAcquired = 0
    FramesAvailable = 0
    FramesPerTrigger = 10
    Logging = off
    LoggingMode = memory
    Name = M RS170 - matrox - 1
    NumberOfBands = 1
    Previewing = on
    ReturnedColorSpace = grayscale
    ROIPosition = [0 0 640 480]
    Running = off
    Tag =
    Timeout = 10
    Type = videoinput
```

To view the properties of the currently selected video source object associated with this video input object, use the getselectedsource function in conjunction with the get function. The getselectedsource function returns the currently active video source. To list the properties of the currently selected video source object associated with the video input object created in step 3, enter this code at the MATLAB prompt.

```
get(getselectedsource(vid))
```

The get function lists all the properties of the object with their current values.

**Note** Video source object properties are device specific. The list of properties supported by the device connected to your system might differ from the list shown in this example.

```
General Settings:
   Parent = [1x1 videoinput]
   Selected = on
   SourceName = CHO
   Tag =
    Type = videosource

Device Specific Properties:
   InputFilter = none
   UserOutputBit3 = on
   UserOutputBit4 = on
   XScaleFactor = 1
   YScaleFactor = 1
```

#### **Setting Object Properties**

To set the value of a video input object property or a video source object property, you can use the set function or you can reference the object property as you would a field in a structure, using dot notation.

Some properties are read only; you cannot set their values. These properties typically provide information about the state of the object. Other properties become read only when the object is running. To view a list of all the properties you can set, use the set function, specifying the object as the only argument.

To implement continuous image acquisition, the example sets the TriggerRepeat property to Inf. To set this property using the set function, enter this code at the MATLAB prompt.

```
set(vid, 'TriggerRepeat', Inf);
```

To help the application keep up with the incoming video stream while processing data, the example sets the FrameGrabInterval property to 5. This specifies that the object acquire every fifth frame in the video stream. (You might need to experiment with the value of the FrameGrabInterval property to find a value that provides the best response with your image acquisition

setup.) This example shows how you can set the value of an object property by referencing the property as you would reference a field in a MATLAB structure.

```
vid.FrameGrabInterval = 5;
```

To set the value of a video source object property, you must first use the getselected source function to retrieve the object. (You can also get the selected source by searching the video input object Source property for the video source object that has the Selected property set to 'on'.)

To illustrate, the example assigns a value to the Tag property.

```
vid_src = getselectedsource(vid);
set(vid src,'Tag','motion detection setup');
```

### Step 6: Acquire Image Data

After you create the video input object and configure its properties, you can acquire data. This is typically the core of any image acquisition application, and it involves these steps:

• **Starting the video input object** — You start an object by calling the start function. Starting an object prepares the object for data acquisition. For example, starting an object locks the values of certain object properties (they become read only). Starting an object does not initiate the acquiring of image frames, however. The initiation of data logging depends on the execution of a trigger.

The example calls the start function to start the video input object. Objects stop when they have acquired the requested number of frames. Because the example specifies a continuous acquisition, you must call the stop function to stop the object.

• **Triggering the acquisition** — To acquire data, a video input object must execute a trigger. Triggers can occur in several ways, depending on how the TriggerType property is configured. For example, if you specify an immediate trigger, the object executes a trigger automatically, immediately after it starts. If you specify a manual trigger, the object waits for a call to

the trigger function before it initiates data acquisition. For more information, see Chapter 4, "Acquiring Image Data."

In the example, because the TriggerType property is set to 'immediate' (the default) and the TriggerRepeat property is set to Inf, the object automatically begins executing triggers and acquiring frames of data, continuously.

• Bringing data into the MATLAB workspace — The toolbox stores acquired data in a memory buffer, a disk file, or both, depending on the value of the video input object LoggingMode property. To work with this data, you must bring it into the MATLAB workspace. To bring multiple frames into the workspace, use the getdata function. Once the data is in the MATLAB workspace, you can manipulate it as you would any other data. For more information, see Chapter 5, "Working with Acquired Image Data."

**Note** The toolbox provides a convenient way to acquire a single frame of image data that doesn't require starting or triggering the object. See "Bringing a Single Frame into the Workspace" on page 5-10 for more information.

#### **Running the Example**

To run the example, enter the following code at the MATLAB prompt. The example loops until a specified number of frames have been acquired. In each loop iteration, the example calls getdata to bring the two most recent frames into the MATLAB workspace. To detect motion, the example subtracts one frame from the other, creating a difference image, and then displays it. Pixels that have changed values in the acquired frames will have nonzero values in the difference image.

The getdata function removes frames from the memory buffer when it brings them into the MATLAB workspace. It is important to move frames from the memory buffer into the MATLAB workspace in a timely manner. If you do not move the acquired frames from memory, you can quickly exhaust all the memory available on your system.

The application creates a MATLAB figure and sets the DoubleBuffer property. This is not directly related to image acquisition but is included to ensure a smooth display.

**Note** The application uses functions in the Image Processing Toolbox.

```
figure; % Ensure smooth display
set(gcf,'doublebuffer','on');

start(vid)

while(vid.FramesAcquired<=100)
    data = getdata(vid,2);
    diff_im = imabsdiff(data(:,:,:,1),data(:,:,:,2));
    imshow(diff_im);
end

stop(vid)</pre>
```

The following figure shows how the example displays detected motion. In the figure, areas representing movement are displayed.

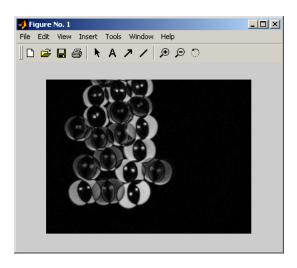

Figure Window Displayed by Application

#### Image Data in the MATLAB Workspace

In the example, the getdata function returns the image data as a 480-by-640-by-1-by-10 array of 8-bit data (uint8).

| whos     |       |                        |
|----------|-------|------------------------|
| Name     | Size  | Bytes Class            |
|          |       | •                      |
| data     | 4 - D | 3072000 uint8 array    |
| dev_info | 1x1   | 1601 struct array      |
| info     | 1x1   | 2467 struct array      |
| vid      | 1x1   | 1138 videoinput object |
| vid_src  | 1x1   | 726 videosource object |

The height and width of the array are primarily determined by the video resolution of the video format. However, if you specify a region-of-interest (ROI), the values of the ROIPosition property can supersede the video resolution. Devices typically express video resolution as column-by-row; MATLAB expresses matrix dimensions as row-by-column.

The third dimension represents the number of color bands in the image. Because the example data is a grayscale image, the third dimension is 1. For RGB formats, image frames have three bands: red is the first, green is the second, and blue is the third. The fourth dimension represents the number of frames that have been acquired from the video stream.

#### Step 7: Clean Up

When you finish using your image acquisition objects, you can remove them from memory and clear the MATLAB workspace of the variables associated with these objects.

```
delete(vid)
clear
close(gcf)
```

For more information, see "Deleting Image Acquisition Objects" on page 3-27.

# Introduction

This chapter describes the Image Acquisition Toolbox and its components.

Overview (p. 2-2) Provides an overview of the Image Acquisition Toolbox

Setting Up Image Acquisition Describes how to set up your image acquisition device

Hardware (p. 2-5)

Previewing Data (p. 2-7) Describes how to view the incoming video stream,

without actually acquiring data

#### **Overview**

The Image Acquisition Toolbox implements an object-oriented approach to image acquisition. Using toolbox functions, you create an object that represents the connection between MATLAB and specific image acquisition devices. Using properties of the object you can control various aspects of the acquisition process, such as the amount of video data you want to capture. Chapter 3, "Connecting to Hardware," describes how to create objects.

Once you establish a connection to a device, you can acquire image data by executing a trigger. In the toolbox, all image acquisition is initiated by a trigger. The toolbox supports several types of triggers that let you control when an acquisition takes place. For example, using hardware triggers you can synchronize an acquisition with an external device. Chapter 4, "Acquiring Image Data," describes how to trigger the acquisition of image data.

To work with the data you acquire, you must bring it into the MATLAB workspace. When the frames are acquired, the toolbox stores them in a memory buffer. The toolbox provides several ways to bring one or more frames of data into the workspace where you can manipulate it as you would any other multidimensional numeric array. Chapter 5, "Working with Acquired Image Data," describes this process.

Finally, you can enhance your image acquisition application by using event callbacks. The toolbox has defined certain occurrences, such as the triggering of an acquisition, as events. You can associate the execution of a particular function with a particular event. Chapter 6, "Using Events and Callbacks," describes this process.

# **Toolbox Components**

The toolbox uses components called hardware device adaptors to connect to devices through their drivers. The toolbox includes adaptors that support devices produced by several vendors of image acquisition equipment. In addition, the toolbox includes an adaptor for generic Windows video acquisition devices.

The following figure shows these components and their relationship.

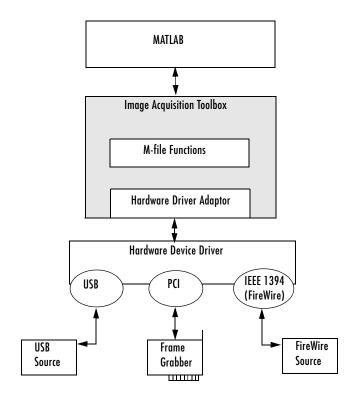

**Image Acquisition Toolbox Components** 

#### **Supported Devices**

The Image Acquisition Toolbox includes adaptors that provide support for several vendors of professional grade image acquisition equipment, including

- Coreco Imaging, Inc.
- Data Translation, Inc.
- Matrox, Inc.

The toolbox can also connect with digital cameras that support the IIDC 1394-based Digital Camera Specification (DCAM), developed by the 1394 Trade Association. The DCAM specification describes a generic interface for exchanging data with IEEE 1394 (FireWire) digital cameras that is often used in scientific applications.

In addition, the toolbox supports many Windows video acquisition devices that provide Windows Driver Model (WDM) or Video for Windows (VFW) drivers, such as

- USB and IEEE 1394 (FireWire, i.LINK®) Web cameras
- Digital video (DV) camcorders
- TV tuner cards

The toolbox can support additional hardware through adaptors developed by image acquisition device vendors or other third parties. For the latest information about supported hardware, visit the Image Acquisition Toolbox product page at The MathWorks Web site (www.mathworks.com/products/imaq).

# **Setting Up Image Acquisition Hardware**

In a typical image acquisition setup, an image acquisition device, such as a camera, is connected to a computer via an image acquisition board, such as a frame grabber, or via a Universal Serial Bus (USB) or IEEE 1394 (FireWire) port.

To acquire image data, you must perform the setup required by your particular image acquisition device.

For frame grabbers, also known as imaging boards, setup typically involves the following tasks:

- Installing the frame grabber in your computer
- Installing any software drivers required by the frame grabber. These are supplied by the device vendor.
- Connecting the camera, or other image acquisition device, to a connector on the frame grabber
- Verifying that the camera is working properly by running the application software that came with the frame grabber and viewing a live video stream

IEEE 1394 (FireWire) and generic Windows video acquisition devices that use Windows Driver Model (WDM) or Video for Windows (VFW) device drivers typically require less setup. Plug the device into the USB or IEEE 1394 (FireWire) port on your computer and install the device driver provided by the vendor.

If you intend to access a DCAM-compliant IEEE 1394 (FireWire) camera, you must install and configure the Carnegie Mellon University (CMU) DCAM driver. The toolbox is not compatible with any other vendor-supplied driver, even if the driver is DCAM compliant. See "Installing and Configuring the CMU DCAM Driver" on page 8-7 for more information.

After installing and configuring your image acquisition hardware, start MATLAB on your computer by double-clicking the icon on your desktop. You do not need to perform any special configuration of MATLAB to acquire data.

## **Resetting Your Image Acquisition Hardware**

To return MATLAB and your image acquisition hardware to a known state, where no image acquisition objects exist and the hardware is not configured, use the imagreset function.

If you connect another image acquisition device to your system after MATLAB is started, you can use imagreset to make the toolbox aware of the new hardware.

### A Note About Frame Rates and Processing Speed

The frame rate describes how fast an image acquisition device provides data, typically measured as frames per second.

Devices that support industry-standard video formats must provide frames at the rate specified by the standard. For RS170 and NTSC, the standard dictates a frame rate of 30 frames per second (30 Hz). The CCIR and PAL standards define a frame rate of 25 Hz. Nonstandard devices can be configured to operate at higher rates. Generic Windows image acquisition devices, such as Webcams, might support many different frame rates. Depending on the device being used, the frame rate might be configurable using a device-specific property of the image acquisition object.

The rate at which the Image Acquisition Toolbox can process images depends on the processor speed, the complexity of the processing algorithm, and the frame rate. Given a fast processor, a simple algorithm, and a frame rate tuned to the acquisition setup, the Image Acquisition Toolbox can process data as it comes in.

# **Previewing Data**

After you connect MATLAB to the image acquisition device (see "Connecting to Hardware" on page 3-1), you can view the video stream using the Image Acquisition Toolbox preview window. Previewing the video stream can be helpful to make sure that the image being captured is satisfactory. For example, by looking at a preview, you can verify that the lighting and focus are correct. (To change aspects of the image, you must use properties of the video input object. See "Configuring Image Acquisition Object Properties" on page 3-17 for more information.)

This section describes how to

- Open a preview window
- Close a preview window

### **Opening a Preview Window**

To open a preview window, use the preview function. This window displays a view of the live video stream.

You can open multiple preview windows at the same time to view images being returned by different image acquisition devices, but you can only open one preview window per device. If you change characteristics of the image, by setting image acquisition object properties, the image displayed in the preview window reflects the change.

The following example opens a preview window for the video input object vid.

```
preview(vid);
```

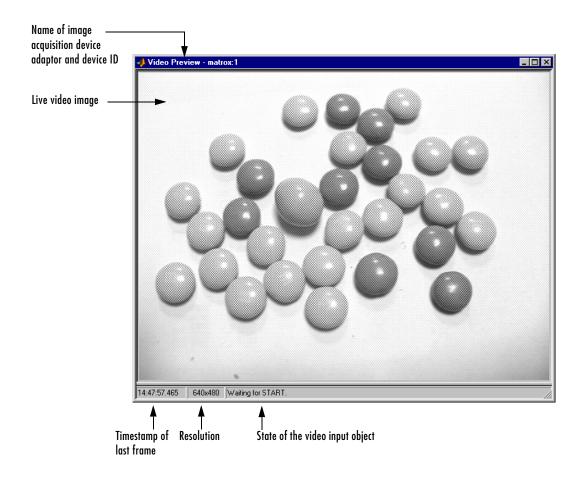

# **Closing a Preview Window**

To close a particular preview window, use the closepreview function, specifying the video input object as an argument.

closepreview(vid)

To close all currently open preview windows, use the closepreview function without any arguments.

closepreview

# Connecting to Hardware

To connect to an image acquisition device from within MATLAB, you must create a video input object. This object represents the connection between MATLAB and the device. You can use object properties to control various aspects of the acquisition. Before you can create the object, you need several pieces of information about the device that you want to connect to.

This chapter describes tasks related to establishing a connection between MATLAB and an image acquisition device. For information about connecting to an image acquisition device from a Simulink model, see Chapter 7, "Using the Image Acquisition Blockset."

| Getting Hardware Information (p. 3-2)       | Describes how to get the information the toolbox needs to<br>connect to a specific image acquisition device                                                  |
|---------------------------------------------|----------------------------------------------------------------------------------------------------|
| Creating Image Acquisition Objects (p. 3-9) | Describes how to create the objects that the Image<br>Acquisition Toolbox uses to establish the connection<br>between MATLAB and an image acquisition device |

Configuring Image Acquisition Object Describes how to modify characteristics of the acquisition using properties of the image acquisition objects

Starting and Stopping a Video Input Describes how to start and stop a video input object Object (p. 3-24)

Deleting Image Acquisition Objects Describes how to delete the image acquisition objects you create

Saving Image Acquisition Objects
(p. 3-29)

Describes how to save an image acquisition object so that it can be loaded into the MATLAB workspace at a later time

# **Getting Hardware Information**

To access an image acquisition device, the toolbox needs several pieces of information:

- The name of the *adaptor* the toolbox uses to connect to the image acquisition device
- The device ID of the device you want to access (optional)
- The *video format* of the video stream (optional)

You use the imaghwinfo function to retrieve this information, as described in the following sections:

- "Determining the Device Adaptor Name" on page 3-2
- "Determining the Device ID" on page 3-4
- "Determining Supported Video Formats" on page 3-6

**Note** When using imaqhwinfo to get information about a device, especially devices that use a Video for Windows (VFW) driver, you might encounter dialog boxes reporting an assertion error. Make sure that the software drivers are installed correctly and that the acquisition device is connected to the computer.

## **Determining the Device Adaptor Name**

An adaptor is the software the toolbox uses to communicate with an image acquisition device via its device driver. The toolbox includes adaptors for some vendors of image acquisition equipment and for particular classes of image acquisition devices. The following table lists the adaptors included with the Image Acquisition Toolbox. For more information, see "Supported Devices" on page 2-3.

#### Adaptors Included with the Image Acquisition Toolbox

| Adaptor Name | Description                                                                                                    |
|--------------|----------------------------------------------------------------------------------------------------|
| 'coreco'     | Adaptor for image acquisition devices produced by Coreco Imaging, Inc.                                                                                                    |
| 'dcam'       | Adaptor for IEEE 1394 (FireWire) image acquisition devices that comply with the IIDC 1394-based Digital Camera Specification (DCAM), developed by the Digital Camera subgroup of the 1394 Trade Association's Instrumentation and Industrial Control working group. |
| 'dt'         | Adaptor for image acquisition devices produced by Data Translation, Inc.                                                                                                    |
| 'matrox'     | Adaptor for image acquisition devices produced by Matrox Electronic Systems, Ltd.                                                                                                    |
| 'winvideo'   | Adaptor for devices that provide a Windows Driver<br>Model (WDM) or Video for Windows (VFW) driver,<br>including USB and IEEE 1394 (FireWire) cameras.                                                                                                    |

To determine which adaptors are available on your system, call the imaqhwinfo function. The imaqhwinfo function returns information about the toolbox software and lists the adaptors available on the system in the InstalledAdaptors field. In this example, there are two adaptors available on the system.

**Note** While every adaptor supported by the Image Acquisition Toolbox is installed with the toolbox, imaqhwinfo only lists adaptors in the InstalledAdaptors field that are loadable. That is, the device drivers required by the vendor are installed on the system. Note, however, that inclusion in the InstalledAdaptors field does not necessarily mean that an adaptor is connected to a device.

## **Determining the Device ID**

The adaptor assigns a unique number to each device with which it can communicate. The adaptor assigns the first device it detects the device ID 1, the second it detects the device ID 2, and so on.

To find the device ID of a particular image acquisition device, call the imaghwinfo function, specifying the name of the adaptor as the only argument. When called with this syntax, imaghwinfo returns a structure containing information about all the devices available through the specified adaptor.

In this example, the imaghwinfo function returns information about all the devices available through the Matrox adaptor.

The fields in the structure returned by imaghwinfo provide the following information.

| <b>Device</b> | Information | Returned b | y imaq | hwinfo |
|---------------|-------------|------------|--------|--------|
|---------------|-------------|------------|--------|--------|

| Field             | Description                                                                                                    |
|-------------------|----------------------------------------------------------------------------------------------------|
| AdaptorDllName    | Text string that identifies the name of the adaptor dynamic link library (DLL)                                                     |
| AdaptorDllVersion | Information about the version of the adaptor DLL                                                                                   |
| AdaptorName       | Name of the adaptor                                                                                                    |
| DeviceIDs         | Cell array containing the device IDs of all the devices accessible through this adaptor                                            |
| DeviceInfo        | Array of device information structures. See "Getting More Information About a Particular Device" on page 3-5 for more information. |

## Getting More Information About a Particular Device

If an adaptor provides access to multiple devices, you might need to find out more information about the devices before you can select a device ID. The DeviceInfo field is an array of device information structures. Each device information structure contains detailed information about a particular device available through the adaptor.

To view the information for a particular device, call imaghwinfo again, this time specifying a device ID as an argument.

The fields in the device information structure provide the following information about a device.

#### **Device Information Structure Returned by imaghwinfo**

| Field               | Description                                                                                                    |
|---------------------|----------------------------------------------------------------------------------------------------|
| DefaultFormat       | Text string that identifies the video format used by the device if none is specified at object creation time                                                       |
| DeviceFileSupported | If set to 1, the device supports device configuration files; otherwise 0. See "Using Device Configuration Files (Camera Files)" on page 3-14 for more information. |
| DeviceName          | Descriptive text string, assigned by the adaptor, that identifies the device                                                                                       |
| DeviceID            | ID assigned to the device by the adaptor                                                                                                    |
| ObjectConstructor   | Default syntax you can use to create a video input object to represent this device. See "Creating Image Acquisition Objects" on page 3-9 for more information.     |
| SupportedFormats    | Cell array of strings that identify the video formats supported by the device. See "Determining Supported Video Formats" on page 3-6 for more information.         |

# **Determining Supported Video Formats**

The video format specifies the characteristics of the images in the video stream, such as the image resolution (width and height), the industry standard used, and the size of the data type used to store pixel information.

Image acquisition devices typically support multiple video formats. You can specify the video format when you create the video input object to represent the connection to the device. See "Creating Image Acquisition Objects" on page 3-9 for more information.

**Note** Specifying the video format is optional; the toolbox uses one of the supported formats as the default.

To determine which video formats an image acquisition device supports, look in the SupportedFormats field of the DeviceInfo structure returned by the imaqhwinfo function. To view the information for a particular device, call imaqhwinfo, specifying the device ID as an argument.

The DefaultFormat field lists the default format selected by the toolbox. The SupportedFormats field is a cell array containing text strings that identify all the supported video formats. The toolbox assigns names to the formats based on vendor-specific terminology. If you want to specify a video format when you create an image acquisition object, you must use one of the text strings in this cell array. See "Creating Image Acquisition Objects" on page 3-9 for more information.

```
celldisp(dev_info.SupportedFormats)
ans{1} =

M_RS170
ans{2} =

M_RS170_VIA_RGB
ans{3} =
```

 $M\_CCIR$ 

 $ans{4} =$ 

M\_CCIR\_VIA\_RGB

ans $\{5\}$  =

M\_NTSC

 $ans{6} =$ 

 ${\tt M\_NTSC\_RGB}$ 

 $ans{7} =$ 

M\_NTSC\_YC

ans $\{8\}$  =

 $M_PAL$ 

ans $\{9\}$  =

M\_PAL\_RGB

ans $\{10\} =$ 

M\_PAL\_YC

# **Creating Image Acquisition Objects**

After you get information about your image acquisition hardware, described in "Getting Hardware Information" on page 3-2, you can establish a connection to the device by creating an image acquisition object. The toolbox uses two types of image acquisition objects:

- Video input object
- Video source object

## Video Input Objects

A video input object represents the connection between MATLAB and a video acquisition device at a high level. You must create the video input object using the videoinput function. See "Creating a Video Input Object" on page 3-10 for more information.

### **Video Source Objects**

When you create a video input object, the toolbox automatically creates one or more video source objects associated with the video input object. Each video source object represents a collection of one or more physical data sources that are treated as a single entity. The number of video source objects the toolbox creates depends on the device and the video format you specify.

At any one time, only one of the video source objects, called the *selected* source, can be active. This is the source used for acquisition. The toolbox selects one of the video source objects by default, but you can change this selection. See "Specifying the Selected Video Source Object" on page 3-15 for more information. The following figure illustrates how a video input object acts as a container for one or more video source objects.

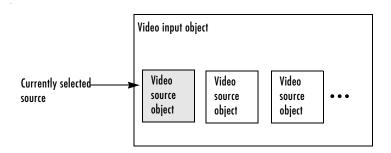

#### Relationship of Video Input Objects and Video Source Objects

For example, a Matrox frame grabber device can support eight physical connections, which Matrox calls channels. These channels can be configured in various ways, depending upon the video format. If you specify a monochrome video format, such as RS170, the toolbox creates eight video source objects, one object for each of the eight channels on the device. If you specify a color video format, such as NTSC RGB, the Matrox device uses three physical channels to represent one RGB connection, where each physical connection provides the red data, green data, and blue data separately. With this format, the toolbox only creates two video source objects for the same device.

## **Creating a Video Input Object**

To create a video input object, call the videoinput function specifying the adaptor name, device ID, and video format. You retrieved this information using the imaqhwinfo function (described in "Getting Hardware Information" on page 3-2). The only required argument is the adaptor name. The toolbox can use default values for the device ID and video format.

This example creates a video input object to represent the connection to a Matrox image acquisition device. The imaghwinfo function includes the default videoinput syntax in the ObjectConstructor field of the device information structure.

```
vid = videoinput('matrox');
```

This syntax uses the default video format listed in the DefaultFormat field of the data returned by imaghwinfo. You can optionally specify the video format. See "Specifying the Video Format" on page 3-12 for more information.

## Viewing a Summary of a Video Input Object

To view a summary of the characteristics of the video input object you created, enter the variable name you assigned to the object at the command prompt. For example, this is the summary for the object vid.

vid

- (1) Summary of Video Input Object Using 'Orion'.
- Acquisition Source(s): CH0, CH1, CH2, CH3, CH4, CH5, CH6, and CH7 are available.
- (3) Acquisition Parameters: 'CHO' is the current selected source.

10 frames per trigger using the selected source.  $^{\prime}\text{M}_{-}\text{RS170}^{\prime}$  video data to be logged upon START.

Grabbing first of every 1 frame(s). Log data to 'memory' on trigger.

- Trigger Parameters: 1 'immediate' trigger(s) on START.
- Status: Waiting for START.

  0 frames acquired since starting.

  0 frames available for GETDATA.

The items in this list correspond to the numbered elements in the object summary:

- 1 The title of the summary includes the name of the image acquisition device this object represents. In the example, this is a Matrox Orion frame grabber.
- 2 The Acquisition Source section lists the name of all the video source objects associated with this video input object. For many objects, this list might only contain one video source object. In the example, the Matrox device supports eight physical input channels and, with the default video format, the toolbox creates a video source object for each connection. For an example showing the video source objects created with another video format, see "Specifying the Video Format" on page 3-12.
- **3** The Acquisition Parameters section lists the values of key video input object properties. These properties control various aspects of the acquisition, such as the number of frames to acquire and the location where acquired frames are stored. For information about these properties, see Chapter 4, "Acquiring Image Data."

- **4** The Trigger Parameters section lists the trigger type configured for the object and the number of times the trigger is to be executed. Trigger execution initiates data logging, and the toolbox supports several types of triggers. The example object is configured by default with an immediate trigger. For more information about configuring triggers, see Chapter 4, "Acquiring Image Data."
- 5 The Status section lists the current state of the object. A video input object can be in one of several states:
  - Running or not running (stopped)
  - Logging or not logging
  - Previewing or not previewing

In the example, the object describes its state as Waiting for START. This indicates it is not running. For more information about the running state, see "Starting and Stopping a Video Input Object" on page 3-24. This section also reports how many frames of data have been acquired and how many frames are available in the buffer where the toolbox stores acquired frames. For more information about these parameters, see "Controlling Logging Parameters" on page 4-16.

## **Specifying the Video Format**

You can optionally specify the format of the video stream when you create a video input object as a third argument to the videoinput function. This argument can take two forms:

- A text string specifying a video format
- A name of a device configuration file, also known as a camera file

The following sections describe these options. If you do not specify a video format, the videoinput function uses one of the video formats supported by the device. For Matrox and Data Translation devices, it chooses the RS170 video format. For Windows devices, it uses the first RGB format in the list of supported formats or, if no RGB formats are supported, the device's default format.

#### Using a Video Format String

To specify a video format as a text string, use the imaghwinfo function to determine the list of supported formats. The imaghwinfo function returns this information in the SupportedFormats field of the device information structure. See "Determining Supported Video Formats" on page 3-6 for more information.

In this example, each of the text strings is a video format supported by a Matrox device.

```
info = imaqhwinfo('matrox');
info.DeviceInfo.SupportedFormats
ans =
 Columns 1 through 4
   'M RS170'
               'M RS170 VIA RGB'
                                  'M CCIR'
                                             'M CCIR VIA RGB'
 Columns 5 through 8
                              'M NTSC YC'
'M NTSC'
            'M NTSC RGB'
                                              'M PAL'
 Columns 9 through 10
'M PAL RGB'
               'M PAL YC'
```

For Matrox devices, the toolbox uses the RS170 format as the default. (To find out which is the default video format, look in the DefaultFormat field of the device information structure returned by the imaghwinfo function.)

**Note** For Matrox devices, the M\_NTSC\_RGB format string represents a component video format.

This example creates a video input object, specifying a color video format.

```
vid2 = videoinput('matrox', 1,'M NTSC RGB');
```

#### **Using Device Configuration Files (Camera Files)**

For some devices, you can use a device configuration file, also known as a camera file, to specify the video format as well as other configuration settings. Image acquisition device vendors supply these device configuration files.

**Note** The toolbox ignores hardware trigger configurations included in a device configuration file. To configure a hardware trigger, you must use the toolbox triggerconfig function. See "Example: Using a Hardware Trigger" on page 4-12 for more information.

For example, with Matrox frame grabbers, you can download digitizer configuration format (DCF) files, in their terminology. These files configure their devices to support particular cameras.

Some image acquisition device vendors provide utility programs you can use to create a device configuration file or edit an existing one. See your hardware vendor's documentation for more information.

To determine if your image acquisition device supports device configuration files, check the value of the DeviceFileSupported field of the device information structure returned by imaghwinfo. See "Getting More Information About a Particular Device" on page 3-5 for more information.

This example creates a video input object specifying a Matrox device configuration file as an argument.

When you use a device configuration file, the value of the VideoFormat property of the video input object is the full path of the file, not a video format string.

## Specifying the Selected Video Source Object

When you create a video input object, the toolbox creates one or more video source objects associated with the video input object. The number of video source objects created depends on the device and the video format. The Source property of the video input object lists these video source objects.

To illustrate, this example lists the video source objects associated with the video input object vid.

```
get(vid, 'Source')
```

Display Summary for Video Source Object Array:

| Index: | SourceName: | Selected: |
|--------|-------------|-----------|
| 1      | ' CH0 '     | 'on'      |
| 2      | ' CH1 '     | 'off'     |
| 3      | ' CH2 '     | 'off'     |
| 4      | ' CH3 '     | 'off'     |

| 5 | ' CH4 ' | 'off' |
|---|---------|-------|
| 6 | ' CH5 ' | 'off' |
| 7 | ' CH6 ' | 'off' |
| 8 | ' CH7 ' | 'off' |

By default, the video input object makes the first video source object in the array the selected source. To use another video source, change the value of the SelectedSourceName property.

This example changes the currently selected video source object from CHO to CH1 by setting the value of the SelectedSourceName property.

```
vid.SelectedSourceName = 'CH1';
```

**Note** The getselected source function returns the video source object that is currently selected at the time the function is called. If you change the value of the Selected Source Name property, you must call the getselected source function again to retrieve the new selected video source object.

# **Configuring Image Acquisition Object Properties**

The video input object and the video source object both support properties that enable you to control characteristics of the video image and how it is acquired.

The video input object properties control aspects of an acquisition that are common to all image acquisition devices. For example, you can use the FramesPerTrigger property to specify the amount of data you want to acquire.

The video source object properties control aspects of the acquisition associated with a particular source. The set of properties supported by a video source object varies with each device. For example, some image acquisition devices support properties that enable you to control the quality of the image being produced, such as Brightness, Hue, and Saturation.

With either type of object, you can use the same toolbox functions to

- View a list of all the properties supported by the object, with their current values
- View the value of a particular property
- Get information about a property
- Set the value of a property

**Note** Three video input object trigger properties require the use of a special configuration function. For more information, see "Setting Trigger Properties" on page 3-23.

## **Viewing the Values of Object Properties**

To view all the properties of an image acquisition object, with their current values, use the get function. You can also use the inspect function to view a list of object properties in the **Property Inspector** window, where you can also edit their values.

This example uses the get function to display a list of all the properties of the video input object vid. "Viewing the Properties of a Video Source Object" on page 3-19 describes how to do this for video source objects.

If you do not specify a return value, the get function displays the object properties in four categories: General Settings, Callback Function Settings, Trigger Settings, and Acquisition Sources.

```
get(vid)
  General Settings:
    DeviceID = 1
    DiskLogger = []
    DiskLoggerFrameCount = 0
    EventLog = [1x0 \text{ struct}]
    FrameGrabInterval = 1
    FramesAcquired = 0
    FramesAvailable = 0
    FramesPerTrigger = 10
    Logging = off
    LoggingMode = memory
    Name = M RS170 - matrox - 1
    NumberOfBands = 1
    Previewing = off
    ReturnedColorSpace = grayscale
    ROIPosition = [0 0 640 480]
    Running = off
    Tag =
    Timeout = 10
    Type = videoinput
    UserData = []
    VideoFormat = M RS170
    VideoResolution = [640 480]
  Callback Function Settings:
    ErrorFcn = @imagcallback
    FramesAcquiredFcn = []
    FramesAcquiredFcnCount = 0
    StartFcn = []
    StopFcn = []
    TimerFcn = []
    TimerPeriod = 1
    TriggerFcn = []
```

```
Trigger Settings:
    InitialTriggerTime = [0 0 0 0 0 0 0]
    TriggerCondition = none
    TriggerFrameDelay = 0
    TriggerRepeat = 0
    TriggerSexecuted = 0
    TriggerSource = none
    TriggerType = immediate

Acquisition Sources:
    SelectedSourceName = CHO
    Source = [1x8 videosource]
```

#### Viewing the Properties of a Video Source Object

To view the properties supported by the video source object (or objects) associated with a video input object, use the getselected source function to retrieve the currently selected video source object. This example lists the properties supported by the video source object associated with the video input object vid. Note the device-specific properties that are included.

**Note** The video source object for your device might not include device-specific properties. For example, devices accessed with the 'winvideo' adaptor, such as Webcams, that use a Video for Windows (VFW) driver, may not provide a way for the toolbox to programmatically query for device properties. Use the configuration tools provided by the manufacturer to configure these devices.

```
get(getselectedsource(vid))
  General Settings:
    Parent = [1x1 videoinput]
    Selected = on
    SourceName = CHO
    Tag =
    Type = videosource

Device Specific Properties:
    InputFilter = lowpass
    UserOutputBit3 = off
    UserOutputBit4 = off
```

```
XScaleFactor = 1
YScaleFactor = 1
```

## Viewing the Value of a Particular Property

To view the value of a particular property of an image acquisition object, use the get function, specifying the name of the property as an argument. You can also access the value of the property as you would a field in a MATLAB structure.

This example uses the get function to retrieve the value of the Previewing property.

```
get(vid, 'Previewing')
ans =
off
```

This example illustrates how to access the same property by referencing the object as if it were a MATLAB structure.

```
vid.Previewing
ans =
off
```

## **Getting Information About Object Properties**

To get information about a particular property, you can view the reference page for the property in the "Property Reference" section of this documentation. You can also get information about a particular property at the command line by using the propinfo or imaghelp functions.

The propinfo function returns a structure that contains information about the property such as its data type, default value, and a list of all possible values, if the property supports such a list. This example uses propinfo to get information about the LoggingMode property.

The imaqhelp function returns reference information about the property with a complete description. This example uses imaqhelp to get information about the LoggingMode property.

```
imaghelp(vid, 'LoggingMode')
```

## Setting the Value of an Object Property

To set the value of a particular property of an image acquisition object, use the set function, specifying the name of the property as an argument. You can also assign the value to the property as you would a field in a MATLAB structure.

**Note** Because some properties are read only, only a subset of all video input and video source properties can be set.

This example uses the set function to set the value of the LoggingMode property.

```
set(vid, 'LoggingMode', 'disk&memory')
```

To verify the new value of the property, use the get function.

```
get(vid, 'LoggingMode')
ans =
disk&memory
```

This example sets the value of a property by assigning the value to the object as if it were a MATLAB structure.

```
vid.LoggingMode = 'disk';
vid.LoggingMode
ans =
disk
```

## Viewing a List of All Settable Object Properties

To view a list of all the properties of a video input object or video source object that can be set, use the set function.

```
set(vid)
 General Settings:
  DiskLogger
  FrameGrabInterval
  FramesPerTrigger
  LoggingMode: [ {memory} | disk | disk&memory ]
  Name
  ROIPosition
  Tag
  Timeout
  UserData
Callback Function Settings:
  ErrorFcn: string -or- function handle -or- cell array
   FramesAcquiredFcn: string -or- function handle -or- cell array
  FramesAcquiredFcnCount
  StartFcn: string -or- function handle -or- cell array
  StopFcn: string -or- function handle -or- cell array
  TimerFcn: string -or- function handle -or- cell array
  TimerPeriod
  TriggerFcn: string -or- function handle -or- cell array
Trigger Settings:
  TriggerFrameDelay
  TriggerRepeat
Acquisition Sources:
  SelectedSourceName: [ {CHO} | CH1 | CH2 | CH3 | CH4 ]
```

### **Setting Trigger Properties**

The values of certain trigger properties, TriggerType, TriggerCondition, and TriggerSource, are interrelated. For example, some TriggerCondition values are only valid with specific values of the TriggerType property.

To ensure that you specify only valid combinations for the values of these properties, you must use two functions:

- The triggerinfo function returns all the valid combinations of values for the specified video input object.
- The triggerconfig function sets the values of these properties.

For more information, see "Specifying Trigger Type, Source, and Condition" on page 4-5.

# Starting and Stopping a Video Input Object

When you create a video input object, you establish a connection between MATLAB and an image acquisition device. However, before you can acquire data from the device, you must start the object, using the start function.

```
start(vid);
```

When you start an object, you reserve the device for your exclusive use and lock the configuration. Thus, certain properties become read only while running.

An image acquisition object stops running when any of the following conditions is met:

- The requested number of frames is acquired. This occurs when

  FramesAcquired = FramesPerTrigger \* (TriggerRepeat + 1)

  where FramesAcquired, FramesPerTrigger, and TriggerRepeat are
  properties of the video input object. For information about these properties,
  see Chapter 4, "Acquiring Image Data."
- A run-time error occurs.
- The object's Timeout value is reached.
- You issue the stop function.

When an object is started, the toolbox sets the object's Running property to 'on'. When an object is not running, the toolbox sets the object's Running property to 'off'; this state is called stopped. The following figure illustrates how an object moves from a running to a stopped state.

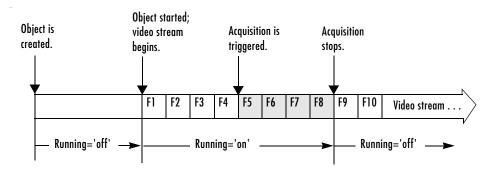

**Transitions from Running to Stopped States** 

The following example illustrates starting and stopping an object:

1 Create an image acquisition object — This example creates a video input object for a Webcam image acquisition device. To run this example on your system, use the imaghwinfo function to get the object constructor for your image acquisition device and substitute that syntax for the following code.

```
vid = videoinput('winvideo',1);
```

**2** Verify that the image is in a stopped state — Use the isrunning function to determine the current state of the video input object.

```
isrunning(vid)
ans =
0
```

**3** Configure properties — To illustrate object states, set the video input object's TriggerType property to 'Manual'. To set the value of certain trigger properties, including the TriggerType property, you must use the triggerconfig function. See "Setting the Values of Trigger Properties" on page 4-5 for more information.

```
triggerconfig(vid, 'Manual')
```

Configure an acquisition that takes several seconds so that you can see the video input in logging state.

```
vid.FramesPerTrigger = 100;
```

**4 Start the image acquisition object** — Call the start function to start the image acquisition object.

```
start(vid)
```

5 Verify that the image is running but not logging — Use the isrunning and islogging functions to determine the current state of the video input object. With manual triggers, the video input object is in running state after being started but does not start logging data until a trigger executes.

```
isrunning(vid)
ans =
```

1
islogging(vid)
ans =
0

**6 Execute the manual trigger** — Call the trigger function to execute the manual trigger.

```
trigger(vid)
```

While the acquisition is underway, check the logging state of the video input object.

```
islogging(vid)
ans =
1
```

After it acquires the specified number of frames, the video input object stops running.

```
isrunning(vid)
ans =
0
```

**7 Clean up** — Always remove image acquisition objects from memory, and the variables that reference them, when you no longer need them.

```
delete(vid)
clear vid
```

# **Deleting Image Acquisition Objects**

When you finish using your image acquisition objects, use the delete function to remove them from memory. After deleting them, clear the variables that reference the objects from the MATLAB workspace by using the clear function.

**Note** When you delete a video input object, all the video source objects associated with the video input object are also deleted.

To illustrate, this example creates several video input objects and then deletes them.

1 Create several image acquisition objects — This example creates several video input objects for a single Webcam image acquisition device, specifying several different video formats. To run this example on your system, use the imaghwinfo function to get the object constructor for your image acquisition device and substitute that syntax for the following code.

```
vid = videoinput('winvideo',1);
vid2 = videoinput('winvideo',1,'RGB24_176x144');
vid3 = videoinput('winvideo',1,'YV12 352x288');
```

**2** Clean up — Always remove image acquisition objects from memory, and the variables that reference them, when you no longer need them.

You can delete image acquisition objects one at a time, using the delete function.

```
delete(vid)
```

You can also delete all the video input objects that currently exist in memory in one call to delete by using the imaqfind function. The imaqfind function returns an array of all the video input objects in memory.

```
imaqfind
  Video Input Object Array:
  Index: Type: Name:
```

| 1 | videoinput | RGB555_128x96-winvideo-1 |
|---|------------|--------------------------|
| 2 | videoinput | RGB24_176x144-winvideo-1 |
| 3 | videoinput | YV12 352x288-winvideo-1  |

Nest a call to the imagfind function within the delete function to delete all these objects from memory.

```
delete(imaqfind)
```

Note that the variables associated with the objects remain in the workspace.

| whos |      |       |            |        |
|------|------|-------|------------|--------|
| Name | Size | Bytes | Class      |        |
|      |      |       |            |        |
| vid  | 1x1  | 1120  | videoinput | object |
| vid2 | 1x1  | 1120  | videoinput | object |
| vid3 | 1x1  | 1120  | videoinput | object |
| vids | 1x3  | 1280  | videoinput | object |

These variables are not valid image acquisition objects.

```
isvalid(vid)
```

ans = 0

To remove these variables from the workspace, use the clear command.

# **Saving Image Acquisition Objects**

This section describes two ways you can save a video input object:

- "Using the save Command" on page 3-29
- "Using the obj2mfile Command" on page 3-29

#### Using the save Command

You can save a video input object to a MAT-file just as you would any workspace variable by using the save command. This example saves the video input object vid to the MAT-file myvid.mat.

save myvid vid

When you save a video input object, all the video source objects associated with the video input object are also saved.

To load an image acquisition object that was saved to a MAT-file into the MATLAB workspace, use the load command. For example, to load vid from MAT-file myvid.mat, use

load myvid

**Note** The values of read-only properties are not saved. When you load an image acquisition object into the MATLAB workspace, read-only properties revert to their default values. To determine if a property is read only, use the propinfo function or read the property reference page.

### Using the obj2mfile Command

Another way to save a video input object is to create an M-file that contains the set of commands used to create the video input object and configure its properties. You can use the obj2mfile function to create such an M-file. When you execute the M-file, it can create a new video input object or reuses an existing video input object, if one exists that has the same video format and adaptor.

# Acquiring Image Data

The core of any image acquisition application is the data acquired from the input device. A *trigger* is the event that initiates the acquisition of image frames, a process called logging. A trigger event occurs when a certain condition is met. For some types of triggers, the condition can be the execution of a toolbox function. For other types of triggers, the condition can be a signal from an external source that is monitored by the image acquisition hardware.

This chapter describes how to configure and use the various triggering options supported by the Image Acquisition Toolbox and control other acquisition parameters.

| Overview (p. 4-2)                                 | Provides an overview of data logging and provides a brief description of<br>all the trigger properties supported by the video input object                                                                                                    |
|---------------------------------------------------|----------------------------------------------------------------------------------------------------|
| Setting the Values of Trigger Properties (p. 4-5) | Describes how to set the values of video input object trigger properties                                                                                                    |
| Specifying the Trigger Type (p. 4-7)              | Describes how to specify the value of the TriggerType property                                                                                                    |
| Controlling Logging<br>Parameters (p. 4-16)       | Describes how you can control various aspects of data logging using toolbox functions and video input object properties                                                                                                    |
| Waiting for an Acquisition to Finish $(p. 4-27)$  | Describes how to use the wait function to block the command line until an acquisition completes $% \left( 1\right) =\left( 1\right) \left( 1\right) \left( 1\right)$ |
| Managing Memory Usage (p. 4-31)                   | Describes how to use the $\ensuremath{\text{imagmem}}$ function to monitor toolbox memory usage                                                                                                    |
| Logging Image Data to Disk (p. 4-35)              | Describes how to configure a video input object to log image data to a disk file                                                                                                    |

## **Overview**

When a trigger occurs, the toolbox sets the object's Logging property to 'on' and starts storing the acquired frames in a buffer in memory, a disk file, or both. When the acquisition stops, the toolbox sets the object's Logging property to 'off'. The following figure illustrates when an object moves into a logging state and the relation between running and logging states.

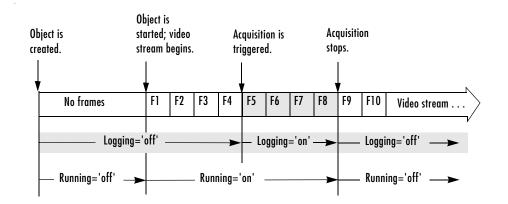

#### **Logging State Transitions**

**Note** After Logging is set to 'off', it is possible that the object might still be logging data to disk. To determine when disk logging is complete, check the value of the DiskLoggerFrameCount property. For more information, see "Logging Image Data to Disk" on page 4-35.

The following figure illustrates a group of frames being acquired from the video stream and being logged to memory and disk.

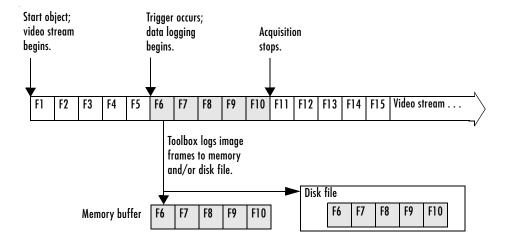

#### **Overview of Data Logging**

## **Trigger Properties**

The video input object supports several properties that you can use to configure aspects of trigger execution. Some of these properties return information about triggers. For example, to find out when the first trigger occurred, look at the value of the InitialTriggerTime property. Other properties enable you to control trigger behavior. For example, you use the TriggerRepeat property to specify how many additional times an object should execute a trigger.

The following table provides a brief description of all the trigger-related properties supported by the video input object. For information about how to set these properties, see "Setting the Values of Trigger Properties" on page 4-5.

## **Trigger Properties of the Video Input Object**

| Property           | Description                                                                                                    |
|--------------------|----------------------------------------------------------------------------------------------------|
| InitialTriggerTime | Reports the absolute time when the first trigger executed                                                                                                    |
| TriggerCondition   | Specifies the condition that must be met for a trigger to be executed. This property is always set to 'none' for immediate and manual triggers.                                                                                                 |
| TriggerFcn         | Specifies the callback function to execute when a trigger occurs. For more information about callbacks, see Chapter 6, "Using Events and Callbacks."                                                                                            |
| TriggerFrameDelay  | Specifies the number of frames to skip before logging data to memory, disk, or both. For more information, see "Delaying Data Logging After a Trigger" on page 4-24.                                                                            |
| TriggerRepeat      | Specifies the number of additional times to execute a trigger. If the value of TriggerRepeat is 0 (zero), the trigger executes but is not repeated any additional times. For more information, see "Specifying Multiple Triggers" on page 4-25. |
| TriggersExecuted   | Reports the number of triggers that have been executed                                                                                                    |
| TriggerSource      | Specifies the source to monitor for a trigger condition to be met. This property is always set to 'none' for immediate and manual triggers.                                                                                                    |
| TriggerType        | Specifies the type of trigger: 'immediate', 'manual', or 'hardware'. Use the triggerinfo function to determine whether your image acquisition device supports hardware triggers.                                                                |

# **Setting the Values of Trigger Properties**

Most trigger properties can be set using the same methods you use to set any other image acquisition object property: using the set function or referencing the property as you would a field in a structure. For example, you can use the set function to specify the value of the TriggerRepeat property, where vid is a video input object created using the videoinput function.

```
set(vid, 'TriggerRepeat', Inf)
```

For more information, see "Configuring Image Acquisition Object Properties" on page 3-17.

Some trigger properties, however, are interrelated and require the use of the triggerconfig function to set their values. These properties are the TriggerType, TriggerCondition, and TriggerSource properties. For example, some TriggerCondition values are only valid when the value of the TriggerType property is 'hardware'.

## Specifying Trigger Type, Source, and Condition

Setting the values of the TriggerType, TriggerSource, and TriggerCondition properties can be a two-step process:

- 1 Determine valid configurations of these properties by calling the triggerinfo function.
- **2** Set the values of these properties by calling the triggerconfig function.

For an example of using these functions, see "Example: Using a Hardware Trigger" on page 4-12.

## **Determining Valid Configurations**

To find all the valid configurations of the TriggerType, TriggerSource, and TriggerCondition properties, use the triggerinfo function, specifying a video input object as an argument.

```
config = triggerinfo(vid);
```

This function returns an array of structures, one structure for each valid combination of property values. Each structure in the array is made up of three

fields that contain the values of each of these trigger properties. For example, the structure returned for an immediate trigger always has these values:

```
TriggerType: 'immediate'
TriggerCondition: 'none'
   TriggerSource: 'none'
```

A device that supports hardware configurations might return the following structure.

```
TriggerType: 'hardware'
TriggerCondition: 'risingEdge'
   TriggerSource: 'TTL'
```

**Note** The text strings used as the values of the TriggerCondition and TriggerSource properties are device specific. Your device, if it supports hardware triggers, might support different condition and source values.

## Configuring Trigger Type, Source, and Condition Properties

To set the values of the TriggerType, TriggerSource, and TriggerCondition properties, you must use the triggerconfig function. You specify the value of the property as an argument to the function.

For example, this code sets the values of these properties for a hardware trigger.

```
triggerconfig(vid, 'hardware', 'risingEdge', 'TTL')
```

If you are specifying a manual trigger, you only need to specify the trigger type value as an argument.

```
triggerconfig(vid, 'manual')
```

You can also pass one of the structures returned by the triggerinfo function to the triggerconfig function and set all three properties at once.

```
triggerconfig(config(1))
```

See the triggerconfig function documentation for more information.

# **Specifying the Trigger Type**

To specify the type of trigger you want to execute, set the value of the TriggerType property of the video input object. You must use the triggerconfig function to set the value of this property. The following table lists all the trigger types supported by the toolbox, with information about when to use each type of trigger.

#### **Comparison of Trigger Types**

| TriggerType<br>Value | TriggerSource and<br>TriggerCondition<br>Values | Description                                                                                                    |  |
|----------------------|-------------------------------------------------|----------------------------------------------------------------------------------------------------|--|
| 'immediate'          | Always 'none'                                   | The trigger occurs automatically, immediately after the start function is issued. This is the default trigger type For more information, see "Example: Using an Immedia Trigger" on page 4-8.                                                                                                    |  |
| 'manual'             | Always 'none'                                   | The trigger occurs when you issue the trigger function. A manual trigger can provide more control over image acquisition. For example, you can monitor the video stream being acquired, using the preview function, and manually execute the trigger when you observe a particular condition in the scene. For more information, see "Example: Using a Manual Trigger" on page 4-10. |  |
| 'hardware'           | Device-specific                                 | Hardware triggers are external signals that are processed directly by the hardware. This type of trigger is used when synchronization with another device is part of the image acquisition setup or when speed is required. A hardware device can process an input signal much faster than software. For more information, see "Example: Using a Hardware Trigger" on page 4-12.     |  |
|                      |                                                 | <b>Note</b> : Only a subset of image acquisition devices supports hardware triggers. To determine the trigger types supported by your device, see "Determining Valid Configurations" on page 4-5.                                                                                                    |  |

## **Example: Using an Immediate Trigger**

To use an immediate trigger, simply create a video input object. Immediate triggering is the default trigger type for all video input objects. With an immediate trigger, the object executes the trigger immediately after you start the object running with the start command. The following figure illustrates an immediate trigger.

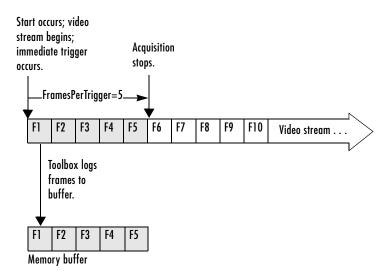

#### Immediate Trigger

The following example illustrates how to use an immediate trigger:

1 Create an image acquisition object — This example creates a video input object for a Matrox image acquisition device. To run this example on your system, use the imaghwinfo function to get the object constructor for your image acquisition device and substitute that syntax for the following code.

```
vid = videoinput('matrox',1);
```

Verify that the object has not acquired any frames.

```
get(vid, 'FramesAcquired')
ans =
```

0

2 Configure properties — To use an immediate trigger, you do not have to configure the TriggerType property because 'immediate' is the default trigger type. You can verify this by using the triggerconfig function to view the current trigger configuration or by viewing the video input object's properties.

This example sets the value of the FramesPerTrigger property to 5. (The default is 10 frames per trigger.)

```
set(vid, 'FramesPerTrigger',5)
```

**3 Start the image acquisition object** — Call the start function to start the image acquisition object. By default, the object executes an immediate trigger and acquires five frames of data, logging the data to a memory buffer. After logging the specified number of frames, the object stops running.

```
start(vid)
```

To verify that the object acquired data, view the value of the FramesAcquired property. The object updates the value of this property as it acquires data.

```
vid.FramesAcquired
ans =
5
```

To execute another immediate trigger, you must restart the object. Note, however, that this deletes the data acquired by the first trigger. To execute multiple immediate triggers, specify a value for the TriggerRepeat property. See "Specifying Multiple Triggers" on page 4-25 for more information.

4 Clean up — Always remove image acquisition objects from memory, and the variables that reference them, when you no longer need them.

```
delete(vid)
clear vid
```

## **Example: Using a Manual Trigger**

To use a manual trigger, create a video input object and set the value of the TriggerType property to 'manual'. A video input object executes a manual trigger after you issue the trigger function. The following figure illustrates a manual trigger.

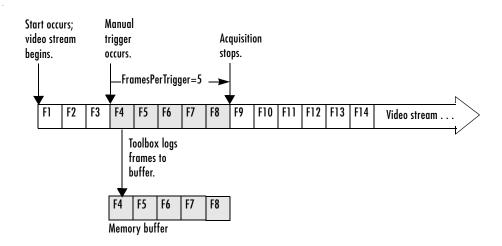

#### **Manual Trigger**

The following example illustrates how to use a manual trigger:

1 Create an image acquisition object — This example creates a video input object for a Webcam image acquisition device. To run this example on your system, use the imaghwinfo function to get the object constructor for your image acquisition device and substitute that syntax for the following code.

```
vid = videoinput('winvideo',1);
```

Verify that the object has not acquired any frames.

```
get(vid, 'FramesAcquired')
ans =
   0
```

2 Configure properties — Set the video input object's TriggerType property to 'Manual'. To set the values of certain trigger properties, including the TriggerType property, you must use the triggerconfig function. See "Setting the Values of Trigger Properties" on page 4-5 for more information.

```
triggerconfig(vid, 'Manual')
```

This example also sets the value of the FramesPerTrigger property to 5. (The default is 10 frames per trigger.)

```
set(vid, 'FramesPerTrigger',5)
```

**3 Start the image acquisition object** — Call the start function to start the image acquisition object.

```
start(vid);
```

The video object is now running but not logging. With manual triggers, the video stream begins when the object starts but no frames are acquired until the trigger executes.

```
isrunning(vid)
ans =
    1
islogging(vid)
ans =
    0
```

Verify that the object has still not acquired any frames.

```
get(vid, 'FramesAcquired')
ans =
   0
```

**4 Execute the manual trigger** — Call the trigger function to execute the manual trigger.

```
trigger(vid)
```

The object initiates the acquisition of five frames. Check the FramesAcquired property again to verify that five frames have been acquired.

```
get(vid, 'FramesAcquired')
ans =
   5
```

After it acquires the specified number of frames, the video input object stops running.

```
isrunning(vid)
ans =
     0
```

To execute another manual trigger, you must first restart the video input object. Note that this deletes the frames acquired by the first trigger. To execute multiple manual triggers, specify a value for the TriggerRepeat property. See "Specifying Multiple Triggers" on page 4-25 for more information.

**5** Clean up — Always remove image acquisition objects from memory, and the variables that reference them, when you no longer need them.

```
delete(vid)
clear vid
```

## **Example: Using a Hardware Trigger**

To use a hardware trigger, create a video input object and set the value of the TriggerType property to 'hardware'. You must also specify the source of the hardware trigger and the condition type. The hardware monitors the source you specify for the condition you specify. The following figure illustrates a hardware trigger. For hardware triggers, the video stream does not start until the trigger occurs.

**Note** Trigger sources and the conditions that control hardware triggers are device specific. Use the triggerinfo function to determine whether your image acquisition device supports hardware triggers and, if it does, which conditions you can configure. Refer to the documentation that came with your device for more detailed information about its hardware triggering capabilities.

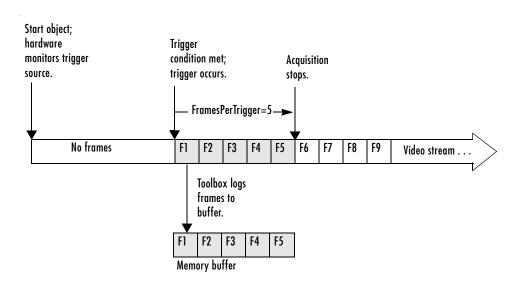

#### **Hardware Trigger**

The following example illustrates how to use a hardware trigger:

1 Create an image acquisition object — This example creates a video input object for a Matrox image acquisition device. To run this example on your system, use the imaqhwinfo function to get the object constructor for your image acquisition device and substitute that syntax for the following code. The device must support hardware triggers.

```
vid = videoinput('matrox',1);
```

**2 Determine valid trigger property configurations** — Use the triggerinfo function to determine if your image acquisition device supports hardware

triggers, and if it does, to find out valid configurations of the TriggerSource and TriggerCondition properties. See "Determining Valid Configurations" on page 4-5 for more information.

In this example, triggerinfo returns the following valid trigger configurations.

```
triggerinfo(vid)
Valid Trigger Configurations:
```

```
TriggerCondition:
TriggerType:
                                       TriggerSource:
'immediate'
                 'none'
                                       'none'
'manual'
                 'none'
                                       'none'
'hardware'
                 'risingEdge'
                                       'TTL'
'hardware'
                 'fallingEdge'
                                       'TTL'
```

**3** Configure properties — Configure the video input object trigger properties to one of the valid combinations returned by triggerinfo. You can specify each property value as an argument to the triggerconfig function

```
triggerconfig(vid, 'hardware', 'risingEdge', 'TTL')
```

Alternatively, you can set these values by passing one of the structures returned by the triggerinfo function to the triggerconfig function.

```
configs = triggerinfo(vid);
triggerconfig(vid,configs(3));
```

This example also sets the value of the FramesPerTrigger property to 5. (The default is 10 frames per trigger.)

```
set(vid, 'FramesPerTrigger',5)
```

4 Start the image acquisition object — Call the start function to start the image acquisition object.

```
start(vid)
```

The object is running but not logging any data.

```
isrunning(vid)
```

ans =

1

```
islogging(vid)

ans =

0
```

The hardware begins monitoring the trigger source for the specified condition. When the condition is met, the hardware executes a trigger and begins providing image frames to the object. The object acquires the number of frames specified by the FramesPerTrigger property. View the value of the FramesAcquired property to see how much data was acquired. The object updates the value of this property as it acquires data.

```
vid.FramesAcquired
ans =
5
```

After it executes the trigger and acquires the specified number of frames, the video input object stops running.

```
isrunning(vid)
ans =
    0
```

To execute another hardware trigger, you must first restart the video input object. Note that this deletes the frames acquired by the first trigger. To execute multiple triggers, specify a value for the TriggerRepeat property. See "Specifying Multiple Triggers" on page 4-25 for more information.

**5** Clean up — Always remove image acquisition objects from memory, and the variables that reference them, when you no longer need them.

```
delete(vid)
clear vid
```

# **Controlling Logging Parameters**

This section describes how to control various aspects of data logging.

- Specifying the logging mode
- Specifying the number of frames to log
- Determining how many frames have been logged since the object was started
- Determining how many frames are currently available in the memory buffer
- Delaying data logging after a trigger executes
- Specifying multiple trigger executions

## **Specifying Logging Mode**

Using the video input object LoggingMode property, you can control where the toolbox logs acquired frames of data.

The default value for the LoggingMode property is 'memory'. In this mode, the toolbox logs data to a buffer in memory. If you want to bring image data into the MATLAB workspace, you must log frames to memory. The functions provided by the toolbox to move data into the workspace all work with the memory buffer. For more information, see "Bringing Image Data into the MATLAB Workspace" on page 5-3.

You can also log data to a disk file by setting the LoggingMode property to 'disk' or to 'disk&memory'. By logging frames to a disk file, you create a permanent record of the frames you acquire. For example, this code sets the value of the LoggingMode property of the video input object vid to 'disk&memory'.

```
set(vid, 'LoggingMode', 'disk&memory');
```

Because the toolbox stores the image frames in Audio-Video Interleaved (AVI) format, you can view the logged frames in any standard media player. For more information, see "Logging Image Data to Disk" on page 4-35.

## Specifying the Number of Frames to Log

In the Image Acquisition Toolbox, you specify the amount of data you want to acquire as the number of frames per trigger.

You specify the desired size of your acquisition as the value of the video input object FramesPerTrigger property. By default, the value of this property is 10 frames per trigger, but you can specify any value. The following figure illustrates an acquisition using the default value for the FramesPerTrigger property. To see an example of an acquisition, see "Example: Acquiring 100 Frames" on page 4-19.

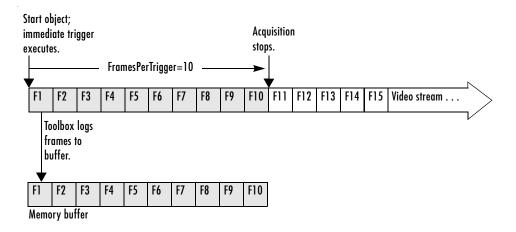

#### Specifying the Amount of Data to Log

**Note** While you can specify any size acquisition, the number of frames you can acquire is limited by the amount of memory you have available on your system for image storage. A large acquisition can potentially fill all available system memory. For large acquisitions, you might want to remove frames from the buffer as they are logged. For more information, see "Moving Multiple Frames into the Workspace" on page 5-3. To learn how to empty the memory buffer, see "Freeing Memory" on page 4-32.

#### Specifying a Noncontiguous Acquisition

Although FramesPerTrigger specifies the number of frames to acquire, these frames do not have to be captured contiguously from the video stream. You can specify that the toolbox skip a certain number of frames between frames it acquires. To do this, set the value of the FrameGrabInterval property.

**Note** The FrameGrabInterval property controls the interval at which the toolbox acquires frames from the video stream (measured in frames). This property does not control the rate at which frames are provided by the device, otherwise known as the frame rate.

The following figure illustrates how the FrameGrabInterval property affects an acquisition.

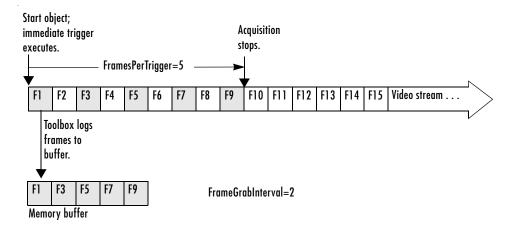

Impact of FrameGrabInterval on Data Logging

### **Determining How Much Data Has Been Logged**

To determine how many frames have been acquired by a video input object, check the value of the FramesAcquired property. This property tells how many frames the object has acquired since it was started. To determine how many frames are currently available in the memory buffer, see "Determining How Many Frames Are Available" on page 4-20.

#### **Example: Acquiring 100 Frames**

This example illustrates how you can specify the amount of data to be acquired and determine how much data has been acquired. (For an example of configuring a time-based acquisition, see "Example: Acquiring 10 Seconds of Image Data" on page 5-5.)

1 Create an image acquisition object — This example creates a video input object for a Windows image acquisition device. To run this example on your system, use the imaghwinfo function to get the object constructor for your image acquisition device and substitute that syntax for the following code.

```
vid = videoinput('winvideo',1);
```

- 2 Configure properties Specify the amount of data you want to acquire as the number of frames per trigger. By default, a video input object acquires 10 frames per trigger. For this example, set the value of this property to 100. set(vid, 'FramesPerTrigger', 100)
- **3 Start the image acquisition object** Call the start function to start the image acquisition object.

```
start(vid)
```

The object executes an immediate trigger and begins acquiring frames of data. To verify if the video input object is logging data, use the islogging function.

```
islogging(vid)
ans =
```

1

The start function returns control to the command line immediately but the object continues logging the data to the memory buffer. After acquiring the specified number of frames, the object stops running and logging.

4 Check how many frames have been acquired — To verify that the specified number of frames has been acquired, check the value of the FramesAcquired property. Note that the object continuously updates the value of the FramesAcquired property as the acquisition progresses. If you view the value of this property several times during an acquisition, you can see the number of frames acquired increase until logging stops.

```
vid.FramesAcquired
ans =
    100
```

**5** Clean up — Always remove image acquisition objects from memory, and the variables that reference them, when you no longer need them.

```
delete(vid)
clear vid
```

## **Determining How Many Frames Are Available**

The FramesAcquired property tells how many frames the object has logged since it was started, described in "Determining How Much Data Has Been Logged" on page 4-19. Once you move frames from the memory buffer into the MATLAB workspace, the number of frames stored in the memory buffer will differ from the FramesAcquired value. To determine how many frames are currently available in the memory buffer, check the value of the FramesAvailable property.

**Note** The FramesAvailable property tells the number of frames in the memory buffer, *not* in the disk log, if LoggingMode is configured to 'disk' or 'disk&memory'. Because it takes longer to write frames to a disk file than to memory, the number of frames stored in the disk log might lag behind those stored in the memory buffer. To see how many frames are available in the disk log, look at the value of the DiskLoggerFrameCount property. See "Logging Image Data to Disk" on page 4-35 for more information.

This example illustrates the distinction between the FramesAcquired and the FramesAvailable properties:

1 Create an image acquisition object — This example creates a video input object for a Windows image acquisition device. To run this example on your system, use the imaqhwinfo function to get the object constructor for your image acquisition device and substitute that syntax for the following code.

```
vid = videoinput('winvideo',1);
```

**2 Configure properties** — For this example, configure an acquisition of 15 frames.

```
set(vid, 'FramesPerTrigger', 15)
```

**3 Start the image acquisition object** — Call the start function to start the image acquisition object.

```
start(vid)
```

The object executes an immediate trigger and begins acquiring frames of data. The start function returns control to the command line immediately but the object continues logging the data to the memory buffer. After logging the specified number of frames, the object stops running.

**4** Check how many frames have been acquired — To determine how many frames the object has acquired and how many frames are available in the memory buffer, check the value of the FramesAcquired and FramesAvailable properties.

```
vid.FramesAcquired
ans =
```

15

vid.FramesAvailable

ans =

15

The object updates the value of these properties continuously as it acquires frames of data. The following figure illustrates how the object puts acquired frames in the memory buffer as the acquisition progresses.

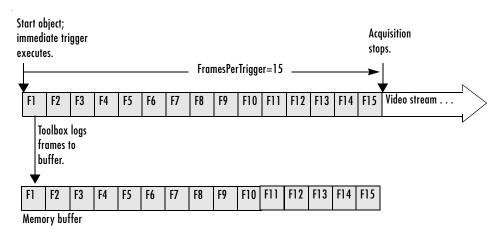

#### Frames Available After Initial Trigger Execution

**5** Remove frames from the memory buffer — When you remove frames from the memory buffer, the object decrements the value of the FramesAvailable property by the number of frames removed.

To remove frames from the memory buffer, call the getdata function, specifying the number of frames to retrieve. For more information about using getdata, see "Bringing Image Data into the MATLAB Workspace" on page 5-3.

```
data = getdata(vid,5);
```

After you execute the getdata function, check the values of the FramesAcquired and FramesAvailable properties again. Notice that the FramesAcquired property remains unchanged but the object has decremented the value of the FramesAvailable property by the number of frames removed from the memory buffer.

```
vid.FramesAcquired
ans =
    15
vid.FramesAvailable
ans =
    10
```

The following figure illustrates the contents of the memory buffer after frames are removed.

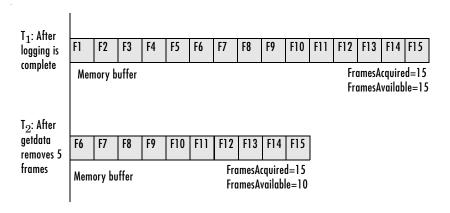

#### **Contents of Memory Buffer Before and After Removing Frames**

**6 Clean up** — Always remove image acquisition objects from memory, and the variables that reference them, when you no longer need them.

delete(vid) clear vid

## **Delaying Data Logging After a Trigger**

In some image acquisition setups, you might not want to log the first few frames returned from your camera or other imaging device. For example, some cameras require a short warmup time when activated. The quality of the first few images returned by these cameras might be too dark to be useful for your application.

To account for this characteristic of your setup, you can specify that the toolbox skip a specified number of frames after a trigger executes. You use the TriggerFrameDelay property to specify the number of frames you want to skip before logging begins.

For example, to specify a delay of five frames before data logging begins after a trigger executes, you would set the value of the TriggerFrameDelay property to 5. The number of frames captured is defined by the FramesPerTrigger property and is unaffected by the delay.

```
set(vid, 'TriggerFrameDelay',5);
```

This figure illustrates this scenario.

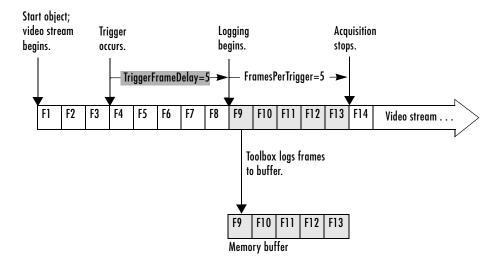

**Specifying a Delay Before Data Logging Begins** 

## **Specifying Multiple Triggers**

When a trigger occurs, a video input object acquires the number of frames specified by the FramesPerTrigger property and logs the data to a memory buffer, a disk file, or both.

When it acquires the specified number of frames, the video input object stops running. To execute another trigger, you must restart the video input object. Restarting an object causes it to delete all the data it has stored in the memory buffer from the previous trigger. To execute multiple triggers, retaining the data from each trigger, you must specify a value for the TriggerRepeat property.

Note that the TriggerRepeat property specifies the number of *additional* times a trigger executes. For example, to execute a trigger three times, you would set the value of the TriggerRepeat property to 2. In the following, vid is a video input object created with the videoinput function.

```
set(vid, 'TriggerRepeat',2);
```

This figure illustrates an acquisition with three executions of a manual trigger. In the figure, the FramesPerTrigger property is set to 3.

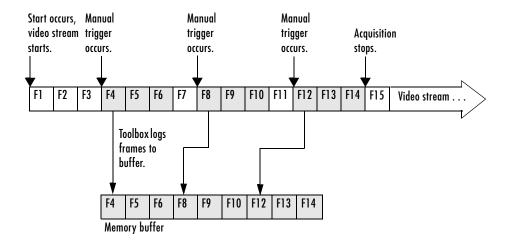

**Executing Multiple Triggers** 

# Waiting for an Acquisition to Finish

The start function and the trigger function are asynchronous functions. That is, they start the acquisition of frames and return control to the MATLAB command line immediately.

In some scenarios, you might want your application to wait until the acquisition completes before proceeding with other processing. To do this, call the wait function immediately after the start or trigger function returns. The wait function blocks the MATLAB command line until an acquisition completes or a timeout value expires, whichever comes first.

By default, wait blocks the command line until a video input object stops running. You can optionally specify that wait block the command line until the object stops logging. For acquisitions using an immediate trigger, video input objects always stop running and stop logging at the same time. However, with a manual trigger configured for multiple executions (TriggerRepeat > 0), you can use wait immediately after each call to the trigger function to block the command line while logging is in progress, even though the object remains in running state throughout the entire acquisition.

The following figure illustrates the flow of control at the MATLAB command line for a single execution of an immediate trigger and a manual trigger, with and without the wait function. A hardware trigger is similar to the manual trigger diagram, except that the acquisition is triggered by an external signal to the camera or frame grabber board, not by the trigger function. For an example, see "Example: Blocking the Command Line Until an Acquisition Completes" on page 4-28.

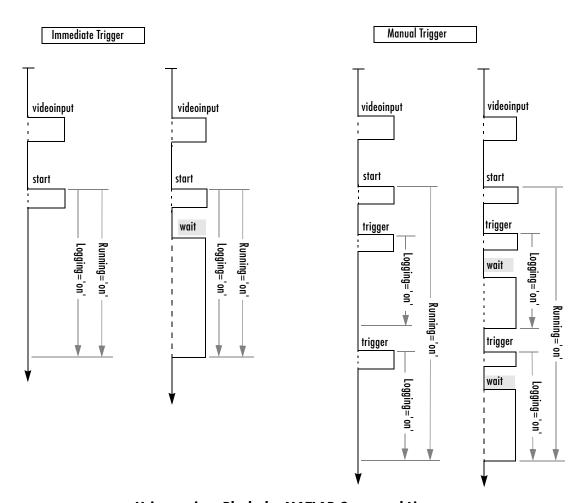

Using wait to Block the MATLAB Command Line

#### **Example: Blocking the Command Line Until an Acquisition Completes**

The following example illustrates how to use the wait function to put a 60 second time limit on the execution of a hardware trigger. If the hardware trigger does not execute within the time limit, wait returns control to the MATLAB command line.

1 Create an image acquisition object — This example creates a video input object for a Matrox image acquisition device. To run this example on your system, use the imaghwinfo function to get the object constructor for your image acquisition device and substitute that syntax for the following code.

```
vid = videoinput('matrox',1);
```

2 Configure a hardware trigger — Use the triggerinfo function to determine valid configurations of the TriggerSource and TriggerCondition properties. See "Determining Valid Configurations" on page 4-5 for more information. In this example, triggerinfo returns the following valid trigger configurations.

```
triggerinfo(vid)
Valid Trigger Configurations:
```

```
TriggerType: TriggerCondition: TriggerSource:
'immediate' 'none' 'none'
'manual' 'none' 'none'
'hardware' 'risingEdge' 'TTL'
'hardware' 'fallingEdge' 'TTL'
```

Configure the video input object trigger properties to one of the valid combinations returned by triggerinfo. You can specify each property value as an argument to the triggerconfig function

```
triggerconfig(vid, 'hardware', 'risingEdge', 'TTL')
```

Alternatively, you can set these values by passing one of the structures returned by the triggerinfo function to the triggerconfig function.

```
configs = triggerinfo(vid);
triggerconfig(vid,configs(3));
```

**3** Configure other object properties — This example also sets the value of the FramesPerTrigger property to configure an acquisition large enough to produce a noticeable duration. (The default is 10 frames per trigger.)

```
set(vid, 'FramesPerTrigger', 100)
```

**4 Start the image acquisition object** — Call the start function to start the image acquisition object.

```
start(vid)
```

The start function sets the object running and returns control to the command line.

5 Block the command line until the acquisition finishes — After the start function returns, call the wait function.

```
wait(vid,60)
```

The wait function blocks the command line until the hardware trigger fires and acquisition completes or until the amount of time specified by the timeout value expires.

**6** Clean up — Always remove image acquisition objects from memory, and the variables that reference them, when you no longer need them.

```
delete(vid)
clear vid
```

## **Managing Memory Usage**

The first time it needs to allocate memory to store an image frame, the toolbox determines the total amount of memory it has available to store acquired image frames. By default, the toolbox sets this value, called the *frame memory limit*, to equal all the physical memory that is available when the toolbox is first accessed.

Image data can require a lot of memory. For example, even a relatively small (96-by-128) 24-bit color image requires almost 37 K bytes for each frame.

whos

| Name      | Size     | Bytes | Class       |
|-----------|----------|-------|-------------|
| rgb image | 96x128x3 | 36864 | uint8 array |

This section describes how to

- Monitor the toolbox's memory usage
- Modify the toolbox's frame memory limit, if necessary
- Empty frames from the memory buffer

### **Monitoring Memory Usage**

The toolbox includes a utility function, called imagmem, that provides information about the toolbox's current memory usage.

The imagmem function returns a structure that contains several memory usage statistics including the total amount of physical memory available, the amount of physical memory currently in use, and a value, called the memory load, that characterizes the current memory usage.

To illustrate, this example calls imagmem and then uses the frame memory limit and the current frame memory usage statistics to calculate how much memory is left for image frame storage.

```
out = imaqmem;
mem left = out.FrameMemoryLimit - out.FrameMemoryUsed;
```

To see an example of using a callback function to monitor memory usage, see "Example: Monitoring Memory Usage" on page 6-16.

## **Modifying the Frame Memory Limit**

To enable your image acquisition application to work with more image frames, you might want to increase the frame memory limit. Using the imagmem function you can determine the current frame memory limit and specify a new one. The following example illustrates this process.

1 Determine the current frame memory limit — This example calls the imagmem function, requesting the value of the FrameMemoryLimit field.

```
out = imagmem('FrameMemoryLimit')
out =
    15425536
```

2 Set the frame memory limit to a new value — When you call imagmen with a numeric argument, it sets the FrameMemoryLimit field to the value.

```
imagmem(3600000)
```

3 Verify the frame memory limit setting — Call imagmem again, requesting the value of the FrameMemoryLimit field.

```
out = imagmem('FrameMemoryLimit')
out =
    36000000
```

### Freeing Memory

At times, while acquiring image data, you might want to delete some or all of the frames that are stored in memory. Using the flushdata function, you can delete all the frames currently stored in memory or only those frames associated with the execution of a trigger.

The following example illustrates how to use flushdata to delete all the frames in memory or one trigger's worth of frames.

1 Create an image acquisition object — This example creates a video input object for a Windows image acquisition device. To run this example on your system, use the imaghwinfo function to get the object constructor for your image acquisition device and substitute that syntax for the following code.

```
vid = videoinput('winvideo',1);
```

**2** Configure properties — For this example, configure an acquisition of five frames per trigger and, to show the effect of flushdata, configure multiple triggers using the TriggerRepeat property.

```
vid.FramesPerTrigger = 5
vid.TriggerRepeat = 2;
```

**3 Start the image acquisition object** — Call the start function to start the image acquisition object.

```
start(vid)
```

The object executes an immediate trigger, acquires five frames of data, and repeats this trigger two more times. After logging the specified number of frames, the object stops running.

To verify that the object acquired data, view the value of the FramesAvailable property. This property reports how many frames are currently stored in the memory buffer.

```
vid.FramesAvailable
ans =
```

**4 Delete a trigger's worth of image data** — Call the flushdata function, specifying the mode 'triggers'. This deletes the frames associated with the oldest trigger.

```
flushdata(vid, 'triggers');
```

The following figure shows the frames acquired before and after the call to flushdata. Note how flushdata deletes the frames associated with the oldest trigger.

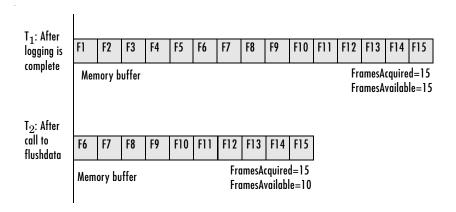

To verify that the object deleted the frames, view the value of the FramesAvailable property.

```
vid.FramesAvailable
ans =
   10
```

5 Empty the entire memory buffer — Calling flushdata without specifying the mode deletes all the frames stored in memory.

```
flushdata(vid);
```

To verify that the object deleted the frames, view the value of the FramesAvailable property.

```
vid.FramesAvailable
ans =
   0
```

**6** Clean up — Always remove image acquisition objects from memory, and the variables that reference them, when you no longer need them.

```
delete(vid)
clear vid
```

## **Logging Image Data to Disk**

While a video input object is running, you can log the image data being acquired to a disk file. Logging image data to disk provides a record of your data.

To set up data logging to disk, perform these steps:

- 1 Create a disk file to store the data. The toolbox logs the data to disk in Audio-Video Interleave (AVI) format because this format provides data compression capabilities that allow for efficient storage. You must use the MATLAB avifile function to create this log file. For more information, see "Creating an AVI File Object for Logging" on page 4-36.
- 2 Set the value of the video input object LoggingMode property to 'disk' or 'disk&memory'.
- **3** Set the value of the video input object DiskLogger property to the AVI file object created in step 1.

The following figure shows how the toolbox adds frames to the AVI file when a trigger occurs. With each subsequent trigger, the toolbox appends the acquired frames to the end of the AVI file. The frames must have the same dimensions. For an example of how to set up disk data logging, see "Example: Logging Data to Disk" on page 4-38.

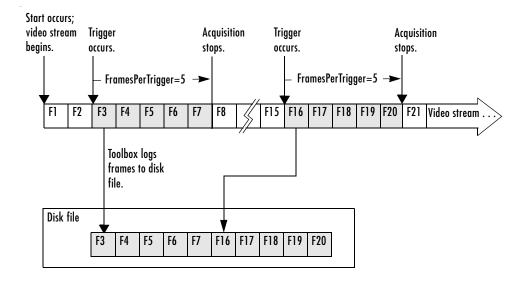

Logging Data to a Disk File

## Creating an AVI File Object for Logging

To create an AVI file in the MATLAB environment, use the avifile function. You specify the name of the AVI file to the avifile function. For example, to create the AVI file named my datalog.avi, enter this code at the MATLAB command prompt.

```
aviobj = avifile('my datalog.avi');
```

The avifile function returns an AVI file object. You can use the AVI file object returned by the avifile function, aviobj, to modify characteristics of the AVI file by setting the values of the object's properties. For example, you can specify the codec used for data compression or specify the desired quality of the output. For complete information about AVI file objects and their properties, see the MATLAB avifile documentation.

#### Guidelines for Using an AVI File Object to Log Image Data

When you specify the AVI file object as the value of the DiskLogger property, you are creating a copy of the AVI file object. Do not access the AVI file object using the original variable name, aviobj, while the video input object is using the file for data logging. To avoid file access conflicts, keep in mind these guidelines when using an AVI file for data logging:

- Do not close an AVI file object while it is being used for data logging.
- Do not use the AVI file addframe function to add frames to the AVI file object while it is being used for data logging.
- Do not change the values of any AVI file object properties while it is being used for data logging.

#### Closing the DiskLogger AVI file

When data logging has ended, close the AVI file to make it accessible outside the MATLAB environment. Use the value of the video input object DiskLogger property to reference the AVI file, rather than the variable returned when you created the AVI file object (aviobj). See "Example: Logging Data to Disk" for an example.

Before you close the file, make sure that the video input object has finished logging frames to disk. Because logging to disk takes more time than logging to memory, the completion of disk logging can lag behind the completion of memory logging. To determine when logging to disk is complete, check the value of the DiskLoggerFrameCount property; this property tells how many frames have been logged to disk.

**Note** When you log frames to disk, the video input object queues the frames for writing but the operating system might not perform the write operation immediately. Closing an AVI file causes the data to be written to the disk.

## **Example: Logging Data to Disk**

This example illustrates how to configure a video input object to log data to a disk file:

1 Create a MATLAB AVI file object - Create the MATLAB AVI file that you want to use for data logging, using the avifile function. You specify the name of the AVI file when you create it.

```
my_log = 'my_datalog.avi';
aviobj = avifile(my log);
aviobj
Adjustable parameters:
               Fps: 15.0000
       Compression: 'Indeo3'
           Quality: 75
    KeyFramePerSec: 2.1429
         VideoName: 'my datalog.avi'
Automatically updated parameters:
        Filename: 'my_datalog.avi'
     TotalFrames: 0
           Width: 0
          Height: 0
          Length: 0
       ImageType: 'Unknown'
    CurrentState: 'Open'
```

**2** Configure properties of the AVI file object – You can optionally configure the properties of the AVI file object. The AVI file object supports properties that control the data compression used, image quality, and other characteristics of the file. The example sets the quality property to a midlevel value. By lowering the quality, the AVI file object creates smaller log files.

```
aviobj.Quality = 50;
```

**3 Create a video input object** — This example creates a video input object for a Matrox image acquisition device. To run this example on your system, use the imaghwinfo function to get the video input object constructor for your image acquisition device and substitute that syntax for the following code.

```
vid = videoinput('matrox',1);
```

**4 Configure video input object properties** — Set up disk logging by setting the value of the DiskLogger property to be aviobj, the AVI file object created in step 1. Then, set the LoggingMode property to 'disk' (or 'disk&memory'). This example also sets the TriggerRepeat property.

```
vid.LoggingMode = 'disk&memory';
vid.DiskLogger = aviobj;
vid.TriggerRepeat = 3;
```

**5** Start the video input object — Start logging data to disk.

```
start(vid)
```

40

The object executes an immediate trigger, acquires frames of data, repeats the trigger three additional times, and then stops.

To verify that all the frames have been logged to the AVI file, check the value of the DiskLoggerFrameCount property. This property tells the number of frames that have been logged to disk.

```
vid.DiskLoggerFrameCount
ans =
```

**Note** Because it takes longer to write frames to a disk file than to memory, the value of the DiskLoggerFrameCount property can lag behind the value of the FramesAvailable property, which specifies the number of frames logged to memory.

To verify that a disk file was created, go to the directory in which the log file resides and make sure it exists. The exist function returns 2 if the file exists.

```
if(exist(my log)==2)
    disp('AVI file created.')
```

**6** Close the AVI file object — Close the AVI file to make it available outside the MATLAB environment. Closing the AVI file object ensures that the logged data is written to the disk file. Be sure to use the value of the video input object DiskLogger property, vid. DiskLogger, to reference the AVI file object, not the original variable, aviobj, returned by the avifile function.

```
aviobj = close(vid.DiskLogger);
```

Use the original variable, aviobj, as the return value when closing an AVI file object.

**7** Clean up — Always remove image acquisition objects from memory, and the variables that reference them, when you no longer need them.

```
delete(vid)
clear vid
```

# Working with Acquired Image Data

When you trigger an acquisition, the toolbox stores the image data in a memory buffer, a disk file, or both. To work with this data, you must bring it into the MATLAB workspace.

This chapter describes how you use video input object properties and toolbox functions to bring the logged data into the MATLAB workspace.

Overview (p. 5-2) Provides an overview of data logging and the process of bringing frames

into the MATLAB workspace

Bringing Image Data into Describes how to bring acquired image data into the MATLAB

(p. 5-3)

Working with Image Data in Describes the format of the image data returned to the MATLAB

the MATLAB Workspace workspace (p. 5-11)

Retrieving Timing Describes how to retrieve acquisition timing information Information (p. 5-19)

### **Overview**

When a trigger occurs, the toolbox acquires frames from the video stream and logs the frames to a buffer in memory, a disk file, or both, depending on the value of the LoggingMode property. To work with this logged image data, you must bring it into the MATLAB workspace.

The following figure illustrates a group of frames being acquired from the video stream, logged to memory and disk, and brought into the MATLAB workspace as a multidimensional numeric array. Note that when frames are brought into the MATLAB workspace, they are removed from the memory buffer.

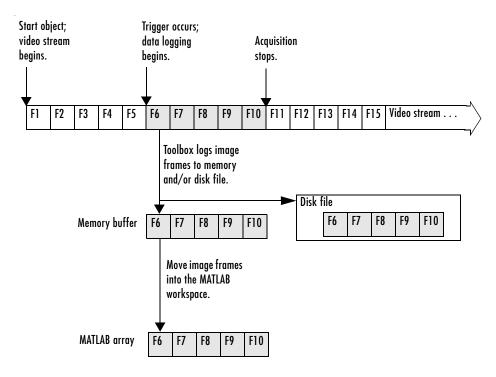

#### **Overview of Image Acquisition**

# **Bringing Image Data into the MATLAB Workspace**

The toolbox provides three ways to move frames from the memory buffer into the MATLAB workspace:

- Removing multiple frames from the buffer To move a specified number of frames from the memory buffer into the workspace, use the getdata function. The getdata function removes the frames from the memory buffer as it moves them into the workspace. The function blocks the MATLAB command line until all the requested frames are available, or until a timeout value expires. For more information, see "Moving Multiple Frames into the Workspace" on page 5-3.
- Viewing the most recently acquired frames in the buffer To bring the most recently acquired frames in the memory buffer into the workspace without removing them from the buffer, use the peekdata function. When returning frames, peekdata starts with the most recently acquired frame and works backward in the memory buffer. In contrast, getdata starts at the beginning of the buffer, returning the oldest acquired frame first. peekdata does not block the command line and is not guaranteed to return all the frames you request. For more information, see "Viewing Frames in the Memory Buffer" on page 5-6.
- Bringing a single frame of data into the workspace As a convenience, the toolbox provides the getsnapshot function, which returns a single frame of data into the MATLAB workspace. Because the getsnapshot function does not require starting the object or triggering an acquisition, it is the easiest way to bring image data into the workspace. getsnapshot is independent of the memory buffer; it can return a frame even if the memory buffer is empty, and the frame returned does not affect the value of the FramesAvailable property. For more information, see "Bringing a Single Frame into the Workspace" on page 5-10.

## **Moving Multiple Frames into the Workspace**

To move multiple frames of data from the memory buffer into the MATLAB workspace, use the getdata function. By default, getdata retrieves the number of frames specified in the FramesPerTrigger property but you can specify any number. See the getdata reference page for complete information about this function.

**Note** When the getdata function moves frames from the memory buffer into the workspace, it removes the frames from the memory buffer.

In this figure, getdata is called at  $T_1$  with a request for 15 frames but only six frames are available in the memory buffer, getdata blocks until the specified number of frames becomes available, at T2, at which point getdata moves the frames into the MATLAB workspace and returns control to the command prompt.

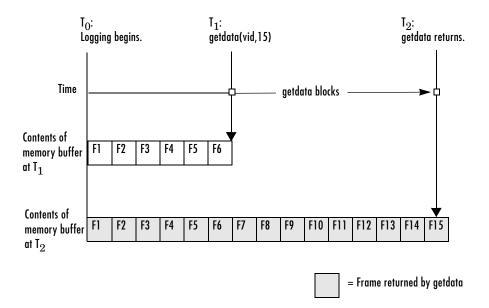

getdata Blocks Until Frames Become Available

## **Example: Acquiring 10 Seconds of Image Data**

This example shows how you can configure an approximate time-based acquisition using the FramesPerTrigger property:

1 Create an image acquisition object — This example creates a video input object for a Windows image acquisition device. To run this example on your system, use the imaghwinfo function to get the object constructor for your image acquisition device and substitute that syntax for the following code.

```
vid = videoinput('winvideo',1);
```

2 Configure properties — To acquire 10 seconds of data, determine the frame rate of your image acquisition device and then multiply the frame rate by the number of seconds of data you want to acquire. The product of this multiplication is the value of the FramesPerTrigger property.

For this example, assume a frame rate of 30 frames per second (fps). Multiplying 30 by 10, you need to set the FramesPerTrigger property to the value 300.

```
set(vid, 'FramesPerTrigger', 300)
```

**3 Start the image acquisition object** — Call the start function to start the image acquisition object.

```
start(vid)
```

The object executes an immediate trigger and begins acquiring frames of data. The start function returns control to the command line immediately but the object continues logging the data to the memory buffer. After logging the specified number of frames, the object stops running.

**4 Bring the acquired data into the workspace** — To verify that you acquired the amount of data you wanted, use the optional getdata syntax that returns the timestamp of every frame acquired. The difference between the first timestamp and the last timestamp should approximate the amount of data you expected.

```
[data time] = getdata(vid,300);
elapsed time = time(300) - time(1)
     10.0467
```

5 Clean up — Always remove image acquisition objects from memory, and the variables that reference them, when you no longer need them.

```
delete(vid)
clear vid
```

# **Viewing Frames in the Memory Buffer**

To view sample frames from the memory buffer without removing them, use the peekdata function.

The peekdata function always returns the most recently acquired frames in the memory buffer. For example, if you request three frames, peekdata returns the most recently acquired frame in the buffer at the time of the request and the two frames that immediately precede it.

The following figure illustrates this process. The command peekdata(vid,3) is called at three different times (T<sub>1</sub>, T<sub>2</sub>, and T<sub>3</sub>). The shaded frames indicate the frames returned by peekdata at each call. (peekdata returns frames without removing them from the memory buffer.)

Note in the figure that, at T<sub>3</sub>, only two frames have become available since the last call to peekdata. In this case, peekdata returns only the two frames, with a warning that it returned less data than was requested.

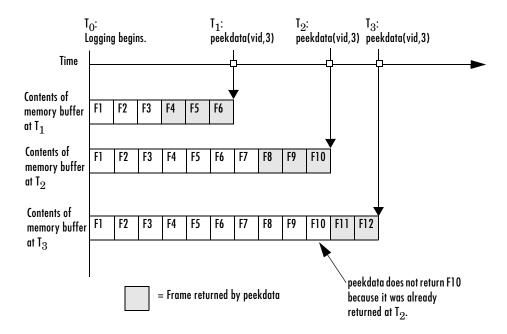

### Frames Returned by peekdata

The following example illustrates how to use peekdata:

1 Create an image acquisition object — This example creates a video input object for a Data Translation image acquisition device. To run this example on your system, use the imaghwinfo function to get the object constructor for your image acquisition device and substitute that syntax for the following code.

```
vid = videoinput('dt',1);
```

**2 Configure properties** — For this example, configure a manual trigger. You must use the triggerconfig function to specify the trigger type.

```
triggerconfig(vid, 'manual')
```

In addition, configure a large enough acquisition to allow several calls to peekdata before it finishes.

```
set(vid, 'FramesPerTrigger',300);
```

**3** Start the image acquisition object — Call the start function to start the image acquisition object.

```
start(vid)
```

The video object is now running but not logging.

```
isrunning(vid)
ans =
     1
islogging(vid)
ans =
     0
```

4 Use peekdata to view frames before a trigger — If you call peekdata before you trigger the acquisition, peekdata can only return a single frame of data because data logging has not been initiated and the memory buffer is empty. If more than one frame is requested, peekdata issues a warning that it is returning fewer than the requested number of frames.

```
pdata = peekdata(vid,50);
Warning: PEEKDATA could not return all the frames requested.
```

Verify that peekdata returned a single frame. A single frame of data should have the same width and height as specified by the ROIPosition property and the same number of bands, as specified by the NumberOfBands property. In this example, the video format of the data is RGB so the value of the NumberOfBands property is 3.

```
whos
```

| Name  | Size     | Byt | es   | Cla | ass   |       |
|-------|----------|-----|------|-----|-------|-------|
| pdata | 96x128x3 |     | 3686 | 64  | uint8 | array |

vid 1x1 1060 videoinput object

Verify that the object has not acquired any frames.

```
get(vid, 'FramesAcquired')
ans =
   0
```

**5 Trigger the acquisition** — Call the trigger function to trigger an acquisition.

```
trigger(vid)
```

The object begins logging frames to the memory buffer.

**6** View the most recently acquired frames — While the acquisition is in progress, call peekdata several times to view the latest frames in the memory buffer. Depending on the number of frames you request, and the timing of these requests, peekdata might return fewer than the number of frames you specify.

```
pdata = peekdata(vid,50);
```

To verify that peekdata returned the frames you requested, check the dimensions of pdata. peekdata returns a four-dimensional array of frames, where the last dimension indicates the number of frames returned.

| whos | 3     |     |      |    |  |       |    |                   |
|------|-------|-----|------|----|--|-------|----|-------------------|
| Na   | ame   |     | Size |    |  | Bytes | C1 | ass               |
| рс   | lata  |     | 4-D  |    |  | 18432 | 00 | uint8 array       |
| Vi   | Ld    |     | 1x1  |    |  | 10    | 60 | videoinput object |
| size | e(pda | ta) |      |    |  |       |    |                   |
| ans  | =     |     |      |    |  |       |    |                   |
|      | 96    | 128 | 3    | 50 |  |       |    |                   |

**7 Clean up** — Always remove image acquisition objects from memory, and the variables that reference them, when you no longer need them.

```
delete(vid)
```

clear vid

## Bringing a Single Frame into the Workspace

To bring a single frame of image data into the MATLAB workspace, use the getsnapshot function. You can call the getsnapshot function at any time after object creation.

This example illustrates how simple it is to use the getsnapshot function.

1 Create an image acquisition object — This example creates a video input object for a Matrox device. To run this example on your system, use the imaghwinfo function to get the object constructor for your image acquisition device and substitute that syntax for the following code.

```
vid = videoinput('matrox',1);
```

**2** Bring a frame into the workspace — Call the getsnapshot function to bring a frame into the workspace. Note that you do not need to start the video input object before calling the getsnapshot function.

```
frame = getsnapshot(vid);
```

The getsnapshot function returns an image of the same width and height as specified by the ROIPosition property and the same number of bands as specified by the NumberOfBands property. In this example, the video format of the data is RGB so the value of the NumberOfBands property is 3.

| w | h | ^ | c |
|---|---|---|---|
|   |   |   |   |

| Name  | Size     | Bytes | Class             |
|-------|----------|-------|-------------------|
| frame | 96x128x3 | 36864 | uint8 array       |
| vid   | 1x1      | 1060  | videoinput object |

Note that the frame returned by getsnapshot is not removed from the memory buffer, if frames are stored there, and does not affect the value of the FramesAvailable property.

**3** Clean up — Always remove image acquisition objects from memory, and the variables that reference them, when you no longer need them.

```
delete(vid)
clear vid
```

# Working with Image Data in the MATLAB Workspace

The illustrations in this documentation show the video stream and the contents of the memory buffer as a sequence of individual frames. In reality, each frame is a multidimensional array. The following figure illustrates the format of an individual frame.

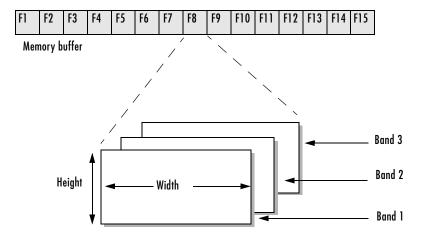

#### Format of an Individual Frame

This section describes how the toolbox

- Determines the dimensions of the data returned
- Determines the data type used for the data
- Determines the color space of the data

This section also describes several ways to view acquired image data.

# **Determining the Dimensions of Image Data**

The video format used by the image acquisition device is the primary determinant of the width, height, and the number of bands in each image frame. Image acquisition devices typically support multiple video formats. You select the video format when you create the video input object (described in "Specifying the Video Format" on page 3-12). The video input object stores the video format in the VideoFormat property.

Industry-standard video formats, such as RS170 or PAL, include specifications of the image frame width and height, referred to as the *image resolution*. For example, the RS170 standard defines the width and height of the image frame as 640-by-480 pixels. Other devices, such as digital cameras, support the definition of many different, nonstandard image resolutions. The video input object stores the video resolution in the VideoResolution property.

Each image frame is three dimensional; however, the video format determines the number of bands in the third dimension. For color video formats, such as RGB, each image frame has three bands: one each for the red, green, and blue data. Other video formats, such as the grayscale RS170 standard, have only a single band. The video input object stores the size of the third dimension in the NumberOfBands property.

**Note** Because devices typically express video resolution as width-by-height, the toolbox uses this convention for the VideoResolution property. However, when data is brought into the MATLAB workspace, the image frame dimensions are listed in reverse order, height-by-width, because MATLAB expresses matrix dimensions as row-by-column.

## **ROIs and Image Dimensions**

When you specify a region-of-interest (ROI) in the image being captured, the dimensions of the ROI determine the dimensions of the image frames returned. The VideoResolution property specifies the dimensions of the image data being provided by the device; the ROIPosition property specifies the dimensions of the image frames being logged. See the ROIPosition property reference page for more information.

## **Example: Video Format and Image Dimensions**

The following example illustrates how video format affects the size of the image frames returned.

**1 Select a video format** — Use the imaghwinfo function to view the list of video formats supported by your image acquisition device. This example shows the video formats supported by a Matrox Orion frame grabber. The formats are industry standard, such as RS170, NTSC, and PAL. These standards define the image resolution.

```
info = imaqhwinfo('matrox');
info.DeviceInfo.SupportedFormats
ans =
  Columns 1 through 4
               'M RS170 VIA RGB'
                                     'M CCIR'
                                                'M CCIR_VIA_RGB'
   'M RS170'
  Columns 5 through 8
'M NTSC'
             'M NTSC RGB'
                                'M NTSC YC'
                                                'M PAL'
 Columns 9 through 10
'M PAL RGB'
                'M PAL YC'
```

**2** Create an image acquisition object — This example creates a video input object for a Matrox image acquisition device using the default video format, RS170. To run this example on your system, use the imaghwinfo function to get the object constructor for your image acquisition device and substitute that syntax for the following code.

```
vid = videoinput('matrox',1);
```

**3** View the video format and video resolution properties — The toolbox creates the object with the default video format. This format defines the video resolution.

```
get(vid,'VideoFormat')
ans =
```

```
M RS170
get(vid, 'VideoResolution')
ans =
   [640 480]
```

4 Bring a single frame into the workspace — Call the getsnapshot function to bring a frame into the workspace.

```
frame = getsnapshot(vid);
```

The dimensions of the returned data reflect the image resolution and the value of the NumberOfBands property.

```
vid.NumberOfBands
ans =
   1
size(frame)
ans =
   480 640
```

5 Start the image acquisition object — Call the start function to start the image acquisition object.

```
start(vid)
```

The object executes an immediate trigger and begins acquiring frames of data.

6 Bring multiple frames into the workspace — Call the getdata function to bring multiple image frames into the MATLAB workspace.

```
data = getdata(vid,10);
```

The getdata function brings 10 frames of data into the workspace. Note that the returned data is a four-dimensional array: each frame is three-dimensional and the *n*th frame is indicated by the fourth dimension.

```
size(data)

ans =

480 640 1 10
```

**7 Clean up** — Always remove image acquisition objects from memory, and the variables that reference them, when you no longer need them.

```
delete(vid)
clear vid
```

# **Determining the Data Type of Image Frames**

By default, the toolbox returns image frames in the data type used by the image acquisition device. If there is no MATLAB data type that matches the object's native data type, getdata chooses a MATLAB data type that preserves numerical accuracy. For example, in RGB 555 format, each color component is expressed in 5-bits. getdata returns each color as a uint8 value.

You can specify the data type you want getdata to use for the returned data. For example, you can specify that getdata return image frames as an array of class double. To see a list of all the data types supported, see the getdata reference page.

The following example illustrates the data type of returned image data.

1 Create an image acquisition object — This example creates a video input object for a Matrox image acquisition device. To run this example on your system, use the imaghwinfo function to get the object constructor for your image acquisition device and substitute that syntax for the following code.

```
vid = videoinput('matrox',1);
```

**2 Bring a single frame into the workspace** — Call the getsnapshot function to bring a frame into the workspace.

```
frame = getsnapshot(vid);
```

3 View the class of the returned data — Use the class function to determine the data type used for the returned image data.

```
class(frame)
ans =
  uint8
```

4 Clean up — Always remove image acquisition objects from memory, and the variables that reference them, when you no longer need them.

```
delete(vid)
clear vid
```

# Specifying the Color Space

For most image acquisition devices, the video format of the video stream determines the color space of the acquired image data, that is, the way color information is represented numerically.

For example, many devices represent colors as RGB values. In this color space, colors are represented as a combination of various intensities of red, green, and blue. Another color space, widely used for digital video, is the YCbCr color space (also known as YUV). In this color space, luminance (brightness or intensity) information is stored as a single component (Y). Chrominance (color) information is stored as two color-difference components (Cb and Cr). Cb represents the difference between the blue component and a reference value. Cr represents the difference between the red component and a reference value.

**Note** To display image frames using the image or imagesc functions, the data must use the RGB color space.

The toolbox can return image data in grayscale, RGB, and YCbCr. To specify the color representation of the image data, set the value of the ReturnedColorSpace property. The following example illustrates how to specify the color space of the returned image data.

1 Create an image acquisition object — This example creates a video input object for a generic Windows image acquisition device. To run this example on your system, use the imaghwinfo function to get the object constructor for your image acquisition device and substitute that syntax for the following code.

```
vid = videoinput('winvideo',1);
```

2 View the default color space used for the data — The value of the ReturnedColorSpace property indicates the color space of the image data.

```
vid.ReturnedColorSpace
ans =
rgb
```

**3** Modify the color space used for the data — To change the color space of the returned image data, set the value of the ReturnedColorSpace property.

```
set(vid, 'ReturnedColorSpace', 'grayscale')
ans =
grayscale
```

**4 Clean up** — Always remove image acquisition objects from memory, and the variables that reference them, when you no longer need them.

```
delete(vid)
clear vid
```

## **Viewing Acquired Data**

Once you bring the data into the MATLAB workspace, you can view it as you would any other image in MATLAB.

The Image Acquisition Toolbox includes a function, imagmontage, that you can use to view all the frames of a multiframe image array in a single MATLAB image object. imagmontage arranges the frames so that they roughly form a square. imagmontage can be useful for visually comparing multiple frames.

MATLAB includes two functions, image and imagesc, that display images in a figure window. Both functions create a MATLAB image object to display the

frame. You can use image object properties to control aspects of the display. The imagesc function automatically scales the input data.

The Image Processing Toolbox includes an additional display routine called imshow. Like image and imagesc, this function creates a MATLAB image object. However, imshow also automatically sets various image object properties to optimize the display.

# **Retrieving Timing Information**

This section describes how the toolbox provides acquisition timing information, particularly,

- Determining when a trigger executed
- Determining when a particular frame was acquired

To see an example of retrieving timing information, see "Example: Determining the Frame Delay Duration" on page 5-21.

# **Determining When a Trigger Executed**

To determine when a trigger executed, check the information returned by a trigger event in the object's event log. You can also get access to this information in a callback function associated with a trigger event. For more information, see "Retrieving Event Information" on page 6-6.

As a convenience, the toolbox returns the time of the *first* trigger execution in the video input object's InitialTriggerTime property. This figure indicates which trigger is returned in this property when multiple triggers are configured.

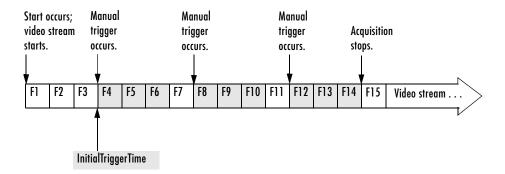

#### InitialTriggerTime Records First Trigger Execution

The trigger timing information is stored in MATLAB clock vector format. The following example displays the time of the first trigger for the video input object vid. The example uses the MATLAB datestr function to convert the information into a form that is more convenient to view.

```
datestr(vid.InitialTriggerTime)
ans =
02-Mar-2003 13:00:24
```

# **Determining When a Frame Was Acquired**

The toolbox provides two ways to determine when a particular frame was acquired:

- By the absolute time of the acquisition
- By the elapsed time relative to the execution of the trigger

You can use the getdata function to retrieve both types of timing information.

## Getting the Relative Acquisition Time

When you use the getdata function, you can optionally specify two return values. One return value contains the image data; the other return value contains a vector of timestamps that measure, in seconds, the time when the frame was acquired relative to the first trigger.

```
[data time] = getdata(vid);
```

To see an example, see "Example: Determining the Frame Delay Duration" on page 5-21.

## **Getting the Absolute Acquisition Time**

When you use the getdata function, you can optionally specify three return values. The first contains the image data, the second contains a vector of relative acquisition times, and the third is an array of structures where each structure contains metadata associated with a particular frame.

```
[data time meta ] = getdata(vid);
```

Each structure in the array contains the following four fields. The AbsTime field contains the absolute time the frame was acquired. You can also retrieve this

metadata by using event callbacks. See "Retrieving Event Information" on page 6-6 for more information.

#### Frame Metadata

| Field Name    |                                                                                                    |
|---------------|----------------------------------------------------------------------------------------------------|
| AbsTime       | Absolute time the frame was acquired, returned in MATLAB clock format                                                                                                 |
|               | [year month day hour minute seconds]                                                                                                    |
| FrameNumber   | Frame number relative to when the object was started                                                                                                    |
| RelativeFrame | Frame number relative to trigger execution                                                                                                    |
| TriggerIndex  | Trigger the event is associated with. For example, when the object starts, the associated trigger is 0. Upon stop, it is equivalent to the TriggersExecuted property. |

## **Example: Determining the Frame Delay Duration**

To illustrate, this example calculates the duration of the delay specified by the TriggerFrameDelay property.

1 Create an image acquisition object — This example creates a video input object for a Data Translation image acquisition device using the default video format. To run this example on your system, use the imaghwinfo function to get the object constructor for your image acquisition device and substitute that syntax for the following code.

```
vid = videoinput('dt',1);
```

**2 Configure properties** — For this example, configure a trigger frame delay large enough to produce a noticeable duration.

```
set(vid, 'TriggerFrameDelay',50)
```

**3 Start the image acquisition object** — Call the start function to start the image acquisition object.

```
start(vid)
```

The object executes an immediate trigger and begins acquiring frames of data. The start function returns control to the command line immediately but data logging does not begin until the trigger frame delay expires. After logging the specified number of frames, the object stops running.

**4** Bring the acquired data into the workspace — Call the getdata function to bring frames into the workspace. Specify a return value to accept the timing information returned by getdata.

```
[data time ] = getdata(vid);
```

The variable time is a vector that contains the time each frame was logged, measured in seconds, relative to the execution of the first trigger. Check the first value in the time vector. It should reflect the duration of the delay before data logging started.

```
time =

4.9987
5.1587
5.3188
5.4465
5.6065
5.7665
5.8945
6.0544
6.2143
6.3424
```

time

**5 Clean up** — Always remove image acquisition objects from memory, and the variables that reference them, when you no longer need them.

```
delete(vid)
clear vid
```

# Using Events and Callbacks

You can enhance the power and flexibility of your image acquisition application by using *event callbacks*. An event is a specific occurrence that can happen while an image acquisition object is running. The toolbox defines a set of events that include starting, stopping, or acquiring frames of data.

When a particular event occurs, the toolbox can execute a function that you specify. This is called a *callback*. Certain events can result in one or more callbacks. You can use callbacks to perform processing tasks while your image acquisition object is running. For example, you can display a message, analyze data, or perform other tasks. Callbacks are controlled through video input object properties. Each event type has an associated property. You specify the function that you want executed as the value of the property.

Example: Using the Default Introduces events and callbacks by showing a simple example Callback Function (p. 6-2)

Event Types (p. 6-4) Defines all the event types supported by the toolbox

Retrieving Event Describes the information generated with each event and describes

Information (p. 6-6) how to access it

Creating and Executing Describes how to write a callback function and associate it with an

Callback Functions (p. 6-11) event callback

# 6

# **Example: Using the Default Callback Function**

To illustrate how to use callbacks, this section presents a simple example that creates an image acquisition object and associates a callback function with the start event, trigger event, and stop event. For information about all the event callbacks supported by the toolbox, see "Event Types" on page 6-4.

The example uses the default callback function provided with the toolbox, imaqcallback. The default callback function displays the name of the object along with information about the type of event that occurred and when it occurred. To learn how to create your own callback functions, see "Creating and Executing Callback Functions" on page 6-11.

This example illustrates how to use the default callback function.

1 Create an image acquisition object — This example creates a video input object for a Matrox image acquisition device. To run this example on your system, use the imaghwinfo function to get the object constructor for your image acquisition device and substitute that syntax for the following code.

```
vid = videoinput('matrox',1);
```

**2 Configure properties** — Set the values of three callback properties. The example uses the default callback function imagcallback.

```
set(vid, 'StartFcn',@imaqcallback)
set(vid, 'TriggerFcn',@imaqcallback)
set(vid, 'StopFcn',@imaqcallback)
```

For this example, specify the amount of data to log.

```
set(vid, 'FramesPerTrigger',100);
```

**3 Start the image acquisition object** — Start the image acquisition object. The object executes an immediate trigger, acquires 100 frames of data, and then stops. With the three callback functions enabled, the object outputs information about each event as it occurs.

```
start(vid)
Start event occurred at 14:38:46 for video input object: M_RS170-matrox-1.
Trigger event occurred at 14:38:46 for video input object: M_RS170-matrox-1.
Stop event occurred at 14:38:49 for video input object: M_RS170-matrox-1.
```

**4** Clean up — Always remove image acquisition objects from memory, and the variables that reference them, when you no longer need them.

```
delete(vid)
clear vid
```

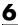

# **Event Types**

The Image Acquisition Toolbox supports several different types of events. Each event type has an associated video input object property that you can use to specify the function that executes when the event occurs.

This table lists the supported event types, the name of the video input object property associated with the event, and a brief description of the event. For detailed information about these callback properties, see the property reference information for the property.

The toolbox generates a specific set of information for each event and stores it in an event structure. To learn more about the contents of these event structures and how to retrieve this information, see "Retrieving Event Information" on page 6-6.

#### **Events and Callback Function Properties**

| Event              | Callback Property | Description                                                                                                    |
|--------------------|-------------------|----------------------------------------------------------------------------------------------------|
| Error              | ErrorFcn          | The toolbox generates an error event when a run-time error occurs, such as a hardware error or timeout. Run-time errors do not include configuration errors such as setting an invalid property value.  When an error event occurs, the toolbox executes the function specified by the ErrorFcn property. By default, the toolbox executes the default callback function for this event, imaqcallback, which displays the error message at the MATLAB command line. |
| Frames<br>Acquired | FramesAcquiredFcn | The toolbox generates a frames acquired event when a specified number of frames have been acquired. You use the FramesAcquiredFcnCount property to specify this number.  When a frames acquired event occurs, the toolbox executes the function specified by the FramesAcquiredFcn property.                                                                                                    |

## **Events and Callback Function Properties (Continued)**

| Event   | Callback Property | Description                                                                                                    |
|---------|-------------------|----------------------------------------------------------------------------------------------------|
| Start   | StartFcn          | The toolbox generates a start event when an object is started. You use the start function to start an object.                                                                                                    |
|         |                   | <b>Note</b> : If an error occurs in the start callback function, the object never starts.                                                                                                    |
|         |                   | When a start event occurs, the toolbox executes the function specified by the StartFcn property.                                                                                                    |
| Stop    | StopFcn           | The toolbox generates a stop event when the object stops running. An object stops running when the stop function is called, the specified number of frames is acquired, or a run-time error occurs.                                                                        |
|         |                   | When a stop event occurs, the toolbox executes the function specified by the StopFcn property.                                                                                                    |
| Timer   | TimerFcn          | The toolbox generates a timer event when a specified amount of time expires. Time is measured relative to when the object starts running. You use the TimerPeriod property to specify the amount of time.                                                                  |
|         |                   | <b>Note</b> : Some timer events might not execute if your system is significantly slowed or if the TimerPeriod is set too small.                                                                                                    |
|         |                   | When a timer event occurs, the toolbox executes the function specified by the TimerFcn property.                                                                                                    |
| Trigger | TriggerFcn        | The toolbox generates a trigger event when a trigger executes. The video input object executes immediate triggers. You execute manual triggers by calling the trigger function. The image acquisition device executes hardware triggers when a specified condition is met. |
|         |                   | When a trigger event occurs, the toolbox executes the function specified by the TriggerFcn property.                                                                                                    |

# **Retrieving Event Information**

Each event has associated with it a set of information, generated by the toolbox and stored in an event structure. This information includes the event type, the time the event occurred, and other event-specific information. While a video input object is running, the toolbox records event information in the object's EventLog property. You can also access the event structure associated with an event in a callback function.

#### This section

- Defines the information in an event structure for all event types
- Describes how to retrieve information from the EventLog property

For information about accessing event information in a callback function, see "Creating and Executing Callback Functions" on page 6-11.

#### **Event Structures**

An event structure contains two fields: Type and Data. For example, this is an event structure for a trigger event:

```
Type: 'Trigger'
Data: [1x1 struct]
```

The Type field is a text string that specifies the event type. For a trigger event, this field contains the text string 'Trigger'.

The Data field is a structure that contains information about the event. The composition of this structure varies depending on which type of event occurred. For information about the information associated with specific events, see the following sections:

- "Data Fields for Start, Stop, Frames Acquired, and Trigger Events" on page 6-7
- "Data Fields for Error Events" on page 6-7
- "Data Fields for Timer Events" on page 6-8

## Data Fields for Start, Stop, Frames Acquired, and Trigger Events

For start, stop, frames acquired, and trigger events, the  $\mbox{\it Data}$  structure contains these fields.

| Field Name       | Description                                                                                                    |
|------------------|----------------------------------------------------------------------------------------------------|
| AbsTime          | Absolute time the event occurred, returned in MATLAB clock format                                                                                         |
|                  | [year month day hour minute seconds]                                                                                                    |
| FrameMemoryLimit | Amount of memory allotted for frame storage. You can specify this value using the imagmem function.                                                       |
| FrameMemoryUsed  | Amount of frame memory that is currently in use                                                                                                    |
| FrameNumber      | Frame number relative to when the object was started                                                                                                    |
| RelativeFrame    | Frame number relative to the execution of a trigger                                                                                                    |
| TriggerIndex     | Trigger the event is associated with. For example, upon start, the associated trigger is 0. Upon stop, it is equivalent to the TriggersExecuted property. |

## **Data Fields for Error Events**

For error events, the Data structure contains these fields.

| Field Name       | Description                                                                                            |
|------------------|----------------------------------------------------------------------------------------------------|
| AbsTime          | Absolute time the event occurred, returned in MATLAB clock format [year month day hour minute seconds] |
| FrameMemoryLimit | Amount of memory allotted for frame storage. You can specify this value using the imagmem function.    |

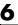

| Field Name      | Description                                         |
|-----------------|-----------------------------------------------------|
| FrameMemoryUsed | Amount of frame memory that is currently in use     |
| Message         | Text message associated with the error              |
| MessageID       | MATLAB message identifier associated with the error |

#### **Data Fields for Timer Events**

For timer events, the Data structure contains these fields.

| Field Name       | Description                                                                                             |
|------------------|----------------------------------------------------------------------------------------------------|
| AbsTime          | Absolute time the event occurred, returned in MATLAB clock format  [year month day hour minute seconds] |
| FrameMemoryLimit | Amount of memory allotted for frame storage. You can specify this value using the imagmem function.     |
| FrameMemoryUsed  | Amount of frame memory that is currently in use                                                         |

# **Example: Accessing Data in the Event Log**

While a video input object is running, the toolbox stores event information in the object's EventLog property. The value of this property is an array of event structures. Each structure represents one event. For detailed information about the composition of an event structure for each type of event, see "Event Structures" on page 6-6.

The toolbox adds event structures to the EventLog array in the order in which the events occur. The first event structure reflects the first event recorded, the second event structure reflects the second event recorded, and so on.

**Note** Only start, stop, error, and trigger events are recorded in the EventLog property. Frames-acquired events and timer events are not included in the EventLog. Event structures for these events (and all the other events) are available to callback functions. For more information, see "Creating and Executing Callback Functions" on page 6-11.

To illustrate the event log, this example creates a video input object, runs it, and then examines the object's EventLog property:

1 Create an image acquisition object — This example creates a video input object for a Matrox image acquisition device. To run this example on your system, use the imaghwinfo function to get the object constructor for your image acquisition device and substitute that syntax for the following code.

```
vid = videoinput('matrox',1);
```

**2 Start the image acquisition object** — Start the image acquisition object. By default, the object executes an immediate trigger, acquires 10 frames of data, and then stops.

```
start(vid)
```

**3** View the event log — Access the EventLog property of the video input object. The execution of the video input object generated three events: start, trigger, and stop. Thus the value of the EventLog property is a 1x3 array of event structures.

```
events = vid.EventLog
events =

1x3 struct array with fields:
    Type
    Data
```

To list the events that are recorded in the EventLog property, examine the contents of the Type field.

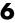

```
{events.Type}
ans =
    'Start'
                'Trigger'
                              'Stop'
```

To get information about a particular event, access the Data field in that event structure. The example retrieves information about the trigger event.

```
trigdata = events(2).Data
trigdata =
             AbsTime: [2002 12 13 15 23 45.9700]
    FrameMemoryLimit: 139427840
     FrameMemoryUsed: 0
         FrameNumber: 0
       RelativeFrame: 0
        TriggerIndex: 1
```

4 Clean up — Always remove image acquisition objects from memory, and the variables that reference them, when you no longer need them.

```
delete(vid)
clear vid
```

# **Creating and Executing Callback Functions**

The power of using event callbacks is the processing that you can perform in response to events. You decide which events you want to associate callbacks with and the functions these callbacks execute.

#### This section

- Describes how to create a callback function
- Describes how to specify the function as the value of a callback property
- Provides two examples of using event callbacks:
  - Shows how to use callbacks to view a sample frame from the frames being acquired
  - Uses callback to implement a simple memory monitoring function

**Note** Callback function execution might be delayed if the callback involves a CPU-intensive task such as updating a figure.

# **Creating Callback Functions**

M-file callback functions require at least two input arguments:

- The image acquisition object
- The event structure associated with the event

The function header for this callback function illustrates this basic syntax.

function mycallback(obj,event)

The first argument, obj, is the image acquisition object itself. Because the object is available, you can use in your callback function any of the toolbox functions, such as getdata, that require the object as an argument. You can also access all object properties.

The second argument, event, is the event structure associated with the event. This event information pertains only to the event that caused the callback function to execute. For a complete list of supported event types and their associated event structures, see "Event Structures" on page 6-6.

In addition to these two required input arguments, you can also specify additional, application-specific arguments for your callback function.

**Note** To receive the object and event arguments, and any additional arguments, you must use a cell array when specifying the name of the function as the value of a callback property. For more information, see "Specifying Callback Functions" on page 6-13.

## **Example: Writing a Callback Function**

To illustrate, this example implements a callback function for a frames-acquired event. This callback function enables you to monitor the frames being acquired by viewing a sample frame periodically.

To implement this function, the callback function acquires a single frame of data and displays the acquired frame in a MATLAB figure window. The function also accesses the event structure passed as an argument to display the timestamp of the frame being displayed. The drawnow command in the callback function forces MATLAB to update the display.

```
function display frame(obj, event)
sample frame = peekdata(obj,1);
imagesc(sample frame);
drawnow; % force an update of the figure window
abstime = event.Data.AbsTime;
t = fix(abstime);
sprintf('%s %d:%d','timestamp', t(4),t(5),t(6))
```

To see how this function can be used as a callback, see "Example: Viewing a Sample Frame" on page 6-15.

## **Specifying Callback Functions**

You associate a callback function with a specific event by setting the value of the event's callback property. The video input object supports callback properties for all types of events.

You can specify the callback function as the value of the property in any of three ways:

- Text string
- Cell array
- Function handle

The following sections provide more information about each of these options.

**Note** To access the object or event structure passed to the callback function, you must specify the function as a cell array or as a function handle.

## Using a Text String to Specify Callback Functions

You can specify the callback function as a string. For example, this code specifies the callback function mycallback as the value of the start event callback property StartFcn for the video input object vid.

```
vid.StartFcn = 'mycallback';
```

In this case, the callback is evaluated in the MATLAB workspace.

## Using a Cell Array to Specify Callback Functions

You can specify the callback function as a text string inside a cell array.

For example, this code specifies the callback function mycallback as the value of the start event callback property StartFcn for the video input object vid.

```
vid.StartFcn = {'mycallback'};
```

To specify additional parameters, include them as additional elements in the cell array.

```
time = datestr(now,0);
vid.StartFcn = {'mycallback',time};
```

The first two arguments passed to the callback function are still the video input object (obj) and the event structure (event). Additional arguments follow these two arguments.

## **Using Function Handles to Specify Callback Functions**

You can specify the callback function as a function handle.

For example, this code specifies the callback function mycallback as the value of the start event callback property StartFcn for the video input object vid.

```
vid.StartFcn = @mycallback;
```

To specify additional parameters, include the function handle and the parameters as elements in the cell array.

```
time = datestr(now,0);
vid.StartFcn = {@mycallback,time};
```

If you are executing a local callback function from within an M-file, you must specify the callback as a function handle.

## Specifying a Toolbox Function as a Callback

In addition to specifying callback functions of your own creation, you can also specify the start, stop, or trigger toolbox functions as callbacks. For example, this code sets the value of the stop event callback to the Image Acquisition Toolbox start function.

```
vid.StopFcn = @start;
```

## **Disabling Callbacks**

If an error occurs in the execution of the callback function, the toolbox disables the callback and displays a message similar to the following.

```
start(vid)
??? Error using ==> frames_cb
Too many input arguments.
Warning: The FramesAcquiredFcn callback is being disabled.
```

To enable a callback that has been disabled, set the value of the property associated with the callback or restart the object.

# **Example: Viewing a Sample Frame**

This example creates a video input object and sets the frames acquired event callback function property to the display\_frame function, created in "Example: Writing a Callback Function" on page 6-12.

The example sets the TriggerRepeat property of the object to 4 so that 50 frames are acquired. When run, the example displays a sample frame from the acquired data every time five frames have been acquired.

1 Create an image acquisition object — This example creates a video input object for a Matrox image acquisition device. To run this example on your system, use the imaqhwinfo function to get the object constructor for your image acquisition device and substitute that syntax for the following code.

```
vid = videoinput('matrox', 1);
```

2 Configure property values — This example sets the FramesPerTrigger value to 30 and the TriggerRepeat property to 4. The example also specifies as the value of the FramesAcquiredFcn callback the event callback function display\_frame, created in "Example: Writing a Callback Function" on page 6-12. The object will execute the FramesAcquiredFcn every five frames, as specified by the value of the FramesAcquiredFcnCount property.

```
set(vid, 'FramesPerTrigger', 30);
set(vid, 'TriggerRepeat', 4);
set(vid, 'FramesAcquiredFcnCount', 5);
set(vid, 'FramesAcquiredFcn', {'display frame'});
```

**3** Acquire data — Start the video input object. Every time five frames are acquired, the object executes the display\_frame callback function. This callback function displays the most recently acquired frame logged to the memory buffer.

```
start(vid)
```

**4** Clean up — Always remove image acquisition objects from memory, and the variables that reference them, when you no longer need them.

```
delete(vid)
clear vid
```

## **Example: Monitoring Memory Usage**

This example creates a callback function for a timer event that displays the toolbox's current memory usage and stops the acquisition when the available memory for frame storage falls below a specified amount.

## **Creating the Memory Monitor Callback Function**

This callback function implements a simple memory usage monitoring function. The callback function uses the imagmem function to retrieve two memory usage statistics, FrameMemoryLimit and FrameMemoryUsed, and then calculates the amount of memory that is currently left for allocating frames. When the amount of memory available falls below a specified value, the function outputs a message and stops the object.

```
function mem_mon(obj,event)

out = imaqmem;

mem_left = out.FrameMemoryLimit - out.FrameMemoryUsed;

msg = 'Memory left for frames';

msg2 = 'Memory load';

low_limit = 2000000;

if(mem_left > low_limit)
    sprintf('%s: %d \n%s: %d',msg, mem_left,msg2, out.MemoryLoad)

else
    disp('Memory available for frames getting low.');
    disp('Stopping acquisition.')
    stop(obj);
end
```

## Running the Example

The example acquires frames until the amount of memory left for frame storage reaches a lower limit specified in the callback function.

1 Create an image acquisition object — This example creates a video input object for a Matrox image acquisition device. To run this example on your system, use the imaqhwinfo function to get the object constructor for your image acquisition device and substitute that syntax for the following code.

```
vid = videoinput('matrox',1);
```

2 Configure property values — This example sets up a continuous acquisition by setting the FramesPerTrigger value to Inf. The example also specifies the timer event callback function mem\_mon, created in "Creating the Memory Monitor Callback Function" on page 6-16, as the value of the TimerFcn callback. The object will execute the TimerFcn every five seconds, as specified by the value of the TimerPeriod property.

```
set(vid, 'FramesPerTrigger', Inf);
set(vid, 'TimerPeriod',5);
set(vid, 'TimerFcn', { 'mem_mon'});
```

**3** Acquire data — Start the video input object. Every 5 seconds, the object executes the callback function associated with the timer event. This function outputs the current memory available for frame storage and the memory load statistic. When the amount of memory reaches the specified lower limit, the callback function stops the acquisition.

```
start(vid)
ans =
ans =

Memory left for frames: 27791360
Memory load: 88
ans =

Memory left for frames: 26316800
Memory load: 88
ans =

Memory left for frames: 24842240
Memory load: 89
.
.
```

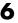

Memory left for frames: 2969600 Memory load: 97 Memory available for frames getting low. Stopping acquisition.

**4** Clean up — Always remove image acquisition objects from memory, and the variables that reference them, when you no longer need them.

delete(vid) clear vid

# Using the Image Acquisition Blockset

The Image Acquisition Toolbox includes a Simulink interface called the Image Acquisition Blockset. You can use this blockset to bring live video data into a Simulink model.

Overview (p. 7-20) Introduces the Image Acquisition Blockset

Example: Saving Video Provides a simple example of using the blockset in a model

Data to a File (p. 7-21)

### **Overview**

This chapter describes how to use the Image Acquisition Blockset.

The Image Acquisition Blockset is a tool for acquiring live video data in a model. It contains one block: the Video Input block. You can interconnect this block with blocks in other Simulink libraries to create sophisticated models.

The Image Acquisition Blockset requires Simulink, a tool for simulating dynamic systems. Simulink is a model definition environment. Use Simulink blocks to create a block diagram that represents the computations of your system or application. Simulink is also a model simulation environment. Run the block diagram to see how your system behaves. If you are new to Simulink, read the Getting Started section of the Simulink documentation to better understand its functionality.

The best way to learn about the Image Acquisition Blockset is to see an example. The section "Example: Saving Video Data to a File" on page 7-21 provides a simple example. For more detailed information about the block in the Image Acquisition Blockset, see the reference page for the Video Input block in Chapter 11, "Block Reference."

## **Example: Saving Video Data to a File**

To illustrate how to use the Image Acquisition Blockset, this section provides a step-by-step example. The example builds a simple model using the block in the blockset in conjunction with blocks from other blocksets. Steps described include

- "Step 1: Open the Blockset" on page 7-21
- "Step 2: Open a Model or Create a New Model" on page 7-22
- "Step 3: Drag the Video Input Block into the Model" on page 7-23
- "Step 4: Drag Other Blocks to Complete the Model" on page 7-24
- "Step 5: Connect the Blocks" on page 7-25
- "Step 6: Specify Video Input Block Parameter Values" on page 7-26
- "Step 7: Run the Simulation" on page 7-27

**Note** An acquisition performed using the Image Acquisition Blockset Video Input block in a Simulink model is completely independent of Image Acquisition Toolbox functions. You cannot use toolbox functions, such as videoinput, preview, or getdata, or change characteristics of the acquisition using video input object properties in an acquisition performed in a Simulink model.

## **Step 1: Open the Blockset**

To use the Image Acquisition Blockset, you must open the library. To open the Image Acquisition Blockset, start the Simulink Library Browser and choose the blockset from the list of available blocksets displayed in the browser. (For more information about opening the library, see "Opening the Blockset Library" on page 11-2.)

To start the Simulink Library Browser, enter

simulink

at the MATLAB prompt. MATLAB opens the browser window. The left pane contains a list of available blocksets in alphabetical order. To open the Image

Acquisition Blockset, double-click its icon. When you open a blockset, Simulink loads the library and displays the blocks in the library.

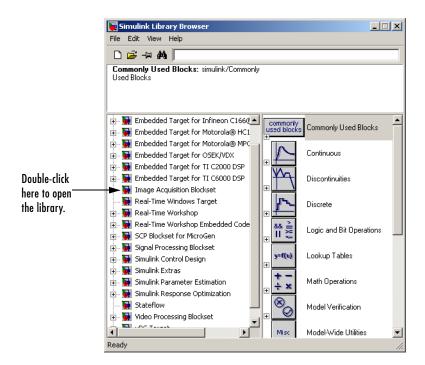

Selecting the Blockset in the Simulink Library Browser

## Step 2: Open a Model or Create a New Model

To use a block, you must add it to an existing model or create a new model.

To create a new model, click the **File** menu in the Simulink Library Browser and select the **New** option. From this menu, choose **Model**. Simulink opens an empty model window on the display. To assign the new model a name, use the **Save** option.

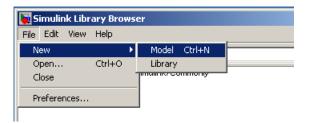

## Step 3: Drag the Video Input Block into the Model

When you open the Image Acquisition Blockset, the library contains one block: the Video Input block. You can use this block to bring live image data from an image acquisition device into a simulation.

To use the block in a model, click the block in the library and, holding the mouse button down, drag it into the model window.

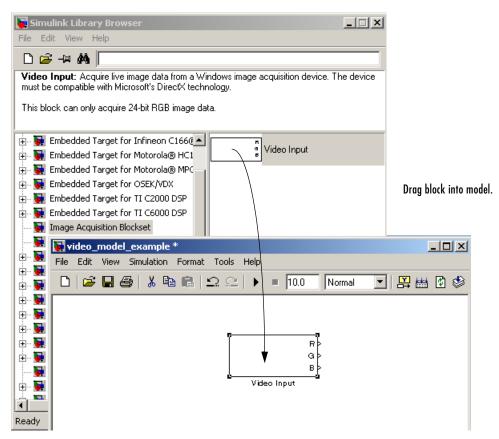

**Drag Video Input Block into Model Window** 

## Step 4: Drag Other Blocks to Complete the Model

To illustrate using the block, this example creates a simple model that acquires data and then outputs the data to a file in Audio Video Interleave (AVI) format. To create this model, the example uses a block from the Video and Image Processing Blockset.

Open the Video and Image Processing Blockset library. In the library window, open the Sinks subsystem. From this subsystem, click the To Multimedia File

block in the library and, holding the mouse button down, drag the block into the model window.

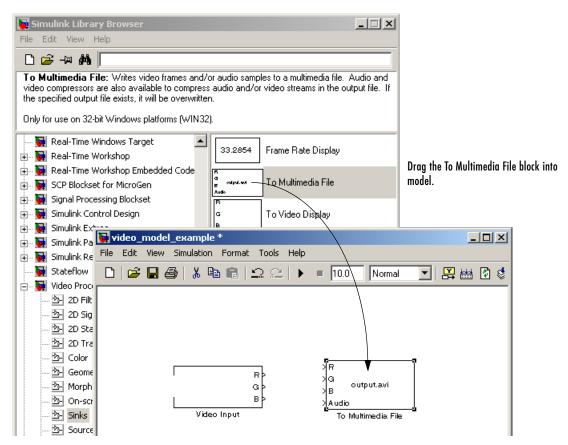

**Drag Output Block to Model Window** 

## **Step 5: Connect the Blocks**

Connect the three outputs from the Video Input block to the three corresponding inputs on the To Multimedia File block. (You can leave the Audio input on the To Multimedia File block unconnected.)

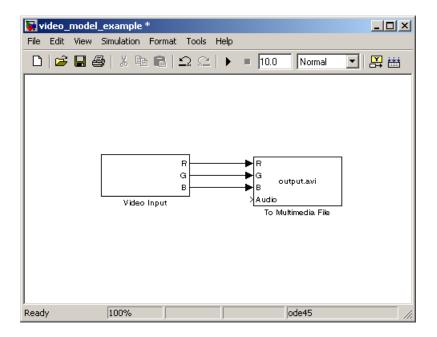

## Step 6: Specify Video Input Block Parameter Values

To check Video Input block parameter settings, double-click the block's icon in the model window. This opens the **Block Parameters** dialog box for the Video Input block, shown in the following figure. You use the various menus in the dialog box to determine the current values of Video Input block parameters or change the values.

For example, using this dialog box, you can specify the device you want to use, select the video resolution you want to use with the device, or specify the rate at which frames are acquired. For more details, see the "Video Input" block reference page.

**Note** If the default video format for your device is something other than 24-bit RGB, you must change it to this format to use the block.

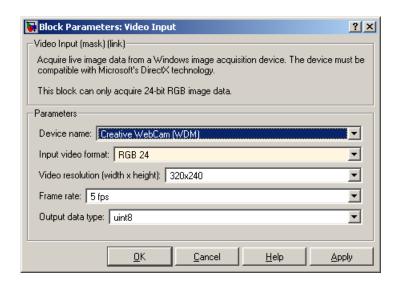

You can set parameters for any of the blocks you include in your model. For example, to specify the name of the AVI file, double-click the To Multimedia File block.

## Step 7: Run the Simulation

To run the simulation, click the **Simulation** menu in the model window and choose the **Start** option. You can also use the Start button on the model window toolbar. You can also use toolbar options to specify how long to run the simulation and stop a running simulation.

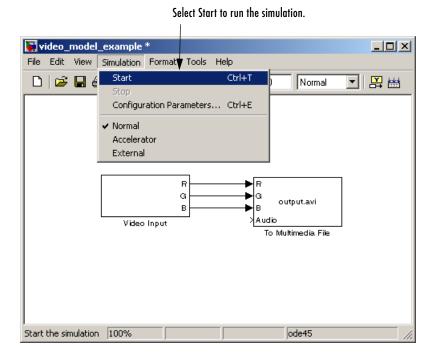

While the simulation is running, the status bar at the bottom of the model window updates the progress of the simulation. After the simulation finishes, check the directory in which you ran the simulation to verify that an AVI file was created.

## Troubleshooting

This chapter provides information about solving common problems you might encounter with the Image Acquisition Toolbox and the video acquisition hardware it supports.

| Overview (p. 8-2)                                              | Provides an overview of the troubleshooting procedure                                                                                                    |
|----------------------------------------------------------------|----------------------------------------------------------------------------------------------------|
| Troubleshooting Coreco Hardware (p. 8-3)                       | Provides some helpful tips on diagnosing problems you might encounter using the toolbox with Coreco image acquisition devices                                                               |
| Troubleshooting Data Translation<br>Hardware (p. 8-5)          | Provides some helpful tips on diagnosing problems you might encounter using the toolbox with Data Translation image acquisition devices                                                     |
| Troubleshooting DCAM IEEE 1394<br>(FireWire) Hardware (p. 8-6) | Provides some helpful tips on diagnosing problems you might encounter using the toolbox with image acquisition devices that support the IIDC 1394-based Digital Camera (DCAM) Specification |
| Troubleshooting Matrox Hardware (p. 8-13)                      | Provides some helpful tips on diagnosing problems you<br>might encounter using the toolbox with Matrox image<br>acquisition devices                                                         |

\_\_\_\_\_

Troubleshooting Windows Video

Hardware (p. 8-15)

Troubleshooting a Preview Window (p. 8-18)

might encounter using the toolbox with image acquisition devices that provide Video for Windows or DirectX drivers

Provides some helpful time on diagnosing problems you

Provides some helpful tips on diagnosing problems you

Provides some helpful tips on diagnosing problems you might encounter using the Preview window

### **Overview**

If, after installing the Image Acquisition Toolbox and using it to establish a connection to your image acquisition device, you are unable to acquire data or encounter other problems, try these troubleshooting steps first. They might help fix the problem.

- 1 Verify that your image acquisition hardware is functioning properly.
- **2** If the hardware is functioning properly, verify that you are using a hardware device driver that is compatible with the Image Acquisition Toolbox.

The following sections describe how to perform these steps for the vendors and categories of devices supported by the Image Acquisition Toolbox.

- Coreco Imaging, Inc.
- Data Translation, Inc.
- Digital cameras that support the IIDC 1394-based Digital Camera (DCAM) Specification, developed by the 1394 Trade Organization
- Matrox, Inc.
- Generic Windows video acquisition devices

If you are encountering problems with the preview window, see "Troubleshooting a Preview Window" on page 8-18.

## **Troubleshooting Coreco Hardware**

If you are having trouble using the Image Acquisition Toolbox with a supported Coreco frame grabber, perform these troubleshooting steps, in the order specified.

1 Verify that your image acquisition hardware is functioning properly.

For Coreco devices, run the application that came with your hardware, the IFC Camera Configurator, and verify that you can view a live video stream from your camera.

- 2 Verify that the toolbox can locate your camera file, if you are using a camera file to configure the device. Make sure that your camera file appears in the List of Cameras in the Coreco IFC Camera Configurator.
- **3** If your hardware is functioning properly, verify that you are using a hardware device driver that is compatible with the toolbox. The Image Acquisition Toolbox is only compatible with specific driver versions provided with the Coreco hardware and is not guaranteed to work with any other versions.
  - Find out the driver version you are using on your system. To learn how to get this information, see "Determining the Driver Version for Coreco Devices" on page 8-3.
  - Verify that the version is compatible with the Image Acquisition Toolbox.
     For the latest driver information, check the list of supported drivers on the Image Acquisition Toolbox product page at The MathWorks Web site (www.mathworks.com/products/imaq).

If you discover that you are using an unsupported driver, visit the Coreco Web site (www.imaging.com) to download the latest drivers.

#### **Determining the Driver Version for Coreco Devices**

To determine the Coreco IFC Library version you are using, view the release notes for the driver. You can access the release notes through the Windows **Start** menu.

1 Click the **Start** button.

- 2 On the Start menu, select Programs.
- 3 From the Programs menu, select IFC Version 5.6.
- 4 On the IFC menu, select SP3 ReadMe.

## **Troubleshooting Data Translation Hardware**

If you are having trouble using the Image Acquisition Toolbox with a supported Data Translation frame grabber, perform these troubleshooting steps, in the order specified.

1 Verify that your image acquisition hardware is functioning properly.

For Data Translation devices, run the application that came with your hardware and verify that you can receive live video.

- **2** If your hardware is functioning properly, verify that you are using a hardware device driver that is compatible with the toolbox. The Image Acquisition Toolbox is only compatible with specific driver versions provided by Data Translation with the Imaging Omni CD and is not guaranteed to work with any other versions.
  - Find out the driver version you are using on your system.
  - Verify that the version is compatible with the Image Acquisition Toolbox.
     For the latest driver information, check the list of supported drivers on the Image Acquisition Toolbox product page at The MathWorks Web site (www.mathworks.com/products/imaq).

If you discover that you are using an unsupported driver, visit the Data Translation Web site (www.datatranslation.com) to download the latest drivers.

3 Install the Data Translation Software Development Kit (SDK).

If the imaghwinfo function does not return the driver for a Data Translation frame grabber, or the imaghwinfo function or videoinput functions return an error message about a missing DLL (olfg32.dll), you may need to install additional files from the Imaging Omni CD.

By default, when you install drivers for your Data Translation frame grabber, the installation program may not install all the files the device drivers need. The additional files needed by the device driver are part of the SDK installation, not the device driver installation. If you get error messages about missing files, insert the Imaging Omni CD into your CD-ROM drive and install the SDK.

## Troubleshooting DCAM IEEE 1394 (FireWire) Hardware

If you are having trouble using the Image Acquisition Toolbox with an IEEE 1394 (FireWire) camera, using the toolbox's dcam adaptor, perform these troubleshooting steps, in the order specified.

- 1 Verify that your IEEE 1394 (FireWire) camera is plugged into the IEEE 1394 (FireWire) port on your computer and is powered up.
- 2 Verify that your IEEE 1394 (FireWire) camera can be accessed through the dcam adaptor.
  - Make sure the camera is compliant with the IIDC 1394-based Digital Camera (DCAM) specification. Vendors typically include this information in documentation that comes with the camera. If your digital camera is not DCAM compliant, you might be able to use the winvideo adaptor. See "Troubleshooting Windows Video Hardware" on page 8-15 for information.
  - Make sure the camera outputs data in uncompressed format. Cameras
    that output data in Digital Video (DV) format, such as digital camcorders,
    cannot use the dcam adaptor. To access these devices, use the winvideo
    adaptor. See "Troubleshooting Windows Video Hardware" on page 8-15 for
    information.
  - Make sure you specified the dcam adaptor when you created the video input object. Some IEEE 1394 (FireWire) cameras can be accessed through either the dcam or winvideo adaptors. If you can connect to your camera from the toolbox but cannot access some camera features, such as hardware triggering, you might be accessing the camera through a DirectX driver. See "Creating a Video Input Object" on page 3-10 for more information about specifying adaptors.
- 3 Verify that your IEEE 1394 (FireWire) camera is using the Carnegie Mellon University (CMU) DCAM driver.

**Note** The toolbox only supports connections to IEEE 1394 (FireWire) DCAM-compliant devices using the CMU DCAM driver. The toolbox is not compatible with any other vendor-supplied driver, even if the driver is DCAM compliant.

To verify this, run the demo application provided by CMU, 1394CameraDemo.exe. This demo application is among the files you extract from the CMU driver archive file when you install the CMU DCAM driver—see "Installing and Configuring the CMU DCAM Driver" on page 8-7. To learn how to run the demo application, see "Running the CMU Camera Demo Application" on page 8-9.

- If the demo application recognizes the camera, the camera is set up to use the CMU DCAM driver and is ready for use by the toolbox.
- If the demo application does not recognize the camera, install the CMU DCAM driver. See "Installing and Configuring the CMU DCAM Driver" on page 8-7 for instructions.
- If the demo application recognizes your camera, but the toolbox still does not, verify that the camera complies with the minimum DCAM specification version for the camera and the minimum DCAM CMU driver version required by the toolbox. For the latest information about supported hardware, visit the Image Acquisition Toolbox product page at The MathWorks Web site (www.mathworks.com/products/imaq). To learn how to get version information, see "Determining the DCAM Driver Version" on page 8-9.

## Installing and Configuring the CMU DCAM Driver

The Image Acquisition Toolbox supports acquiring data from IEEE 1394 (FireWire) cameras that support the IIDC 1394-based Digital Camera (DCAM) specification. To use a DCAM compliant camera, you must use the DCAM driver created by Carnegie Mellon University (CMU) to connect to these devices. This section describes

- "Installing the Driver" on page 8-8
- "Configuring the DCAM Driver" on page 8-8

**Note** The CMU DCAM driver is the only DCAM driver supported by the toolbox. You cannot use vendor-supplied drivers, even if they are compliant with the DCAM specification.

#### Installing the Driver

To install the CMU DCAM driver on your system, follow this procedure.

Obtain the CMU DCAM driver files. The Image Acquisition Toolbox includes the CMU DCAM archive file, 1394camera62.zip, in the directory \$MATLAB\toolbox\imag\imagextern\drivers\win32\dcam

where \$MATLAB represents the name of your MATLAB installation directory.

You can also download the DCAM driver directly from CMU. Go to the Web site www-2.cs.cmu.edu/~iwan/1394 and click the download link.

**2** Extract the files from the archive.

Double-click the CMU DCAM zip archive file, 1394camera62.zip, and extract the files to any convenient directory. You will specify this directory name later when you use the Windows **Update Device Driver Wizard** during configuration. When unzipping the distribution, select the **Use folder names** option to extract the files into the correct directories.

#### Configuring the DCAM Driver

After extracting the files from the zip archive, follow these instructions to replace your camera's vendor-supplied driver with the CMU DCAM driver.

- **1** Make sure your camera is connected to the IEEE 1394 (FireWire) port on your computer.
- 2 Open the System Properties control panel to update the device driver for your IEEE 1394 camera. The exact method to open this control panel varies with different versions of the Windows operating system. One way to open the System Properties control panel is to right-click the My Computer icon on your desktop and select Properties from this menu.

- 3 In the **System Properties** dialog box, click the **Hardware** tab and then click the **Device Manager** button.
- 4 In the **Device Manager** dialog box, expand the **Imaging devices** entry and right-click the device you intend to use. In the menu displayed, select **Properties**.
- 5 In the **Properties** dialog box, click the **Driver** tab, and then click the **Update Drivers** button. This launches the **Update Device Driver Wizard.** When the wizard asks what you want to do, select the **Display a list of the known drivers** option. Do not select the **Search** option. When the wizard asks you to select the manufacturer and model of your hardware, click the **Have Disk** button. In the **Install From Disk** dialog box, specify the name of the directory in which you stored the driver files you extracted from the CMU archive, including the file named 1394camera.inf.

**Note** You can ignore the warnings about the driver's not being digitally signed.

- 6 Click Finish to update the driver.
- **7** After configuration is complete, verify that your camera is now listed in the **Device Manager** as CMU 1394 Digital Camera Device.
- **8** Restart your computer to ensure that the camera uses the new driver.

## **Determining the DCAM Driver Version**

To determine the version of the DCAM driver, go to the directory in which you extracted the CMU DCAM driver files and right-click the DCAM library file (1394camera.dll). In the context menu, select **Properties**. In the **Properties** control panel, click the **Version** tab.

## **Running the CMU Camera Demo Application**

The Carnegie Mellon University (CMU) DCAM driver distribution includes a camera demo application, named 1394CameraDemo.exe. The demo application is among the files you extracted from the CMU DCAM archive file — see "Installing and Configuring the CMU DCAM Driver" on page 8-7.

You can use this demo application to verify whether your camera is using the CMU DCAM driver. The following describes the step-by-step procedure you must perform to access a camera through this demo application.

- 1 Go to the directory into which you extracted the files from the CMU zip file. See "Installing and Configuring the CMU DCAM Driver" on page 8-7 for more information.
- **2** Double-click the 1394CameraDemo.exe file. The application opens a window on your display, shown in the following figure.

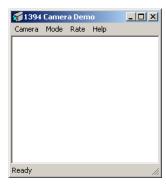

**3** From the **Camera** menu, choose the **Check Link** option. This option causes the demo application to look for DCAM-compatible cameras that are available through the IEEE 1394 (FireWire) connection.

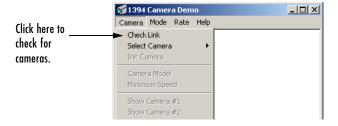

The demo application displays the results of this search in a pop-up message box. In the following example, the demo application found a camera. Click **OK** to continue.

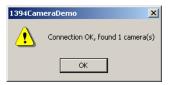

**4** From the **Camera** menu, choose the **Select Camera** option and select the camera you want to use. The **Select Camera** option is not enabled until after the **Check Link** option has successfully found cameras.

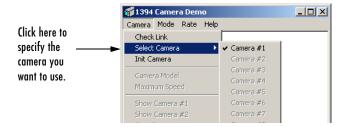

**5** From the **Camera** menu, choose the **Init Camera** option. In this step, the demo application checks the values of various camera properties. The demo application might resize itself to fit the video format of the specified camera.

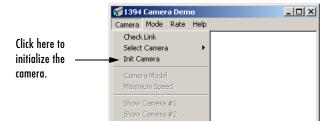

**6** From the **Camera** menu, select the **Show Camera** #1 option to start acquiring video.

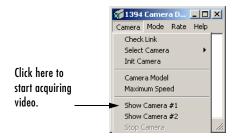

The demo application starts displaying live video in the window.

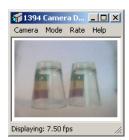

7 To exit, select Stop Camera from the Camera menu and then click Exit.

## **Troubleshooting Matrox Hardware**

If you are having trouble using the Image Acquisition Toolbox with a supported Matrox frame grabber, perform these troubleshooting steps, in the order specified.

- 1 Verify that your image acquisition hardware is functioning properly.
  - For Matrox devices, run the application that came with your hardware, Matrox Intellicam, and verify that you can receive live video.
- 2 If your hardware is functioning properly, verify that you are using a hardware device driver that is compatible with the toolbox. The Image Acquisition Toolbox is only compatible with specific driver versions provided with the Matrox Imaging Library (MIL) or MIL-Lite software and is not guaranteed to work with any other versions.
  - Find out the driver version you are using on your system. To learn how to get this information, see "Determining the Driver Version for Matrox Devices" on page 8-13.
  - Verify that the version is compatible with the Image Acquisition Toolbox.
     For the latest driver information, check the list of supported drivers on the Image Acquisition Toolbox product page at The MathWorks Web site (www.mathworks.com/products/imaq).

If you discover that you are using an unsupported driver, visit the Matrox Web site (www.matrox.com) to download the latest drivers.

#### **Determining the Driver Version for Matrox Devices**

To determine the Matrox Imaging Library version you are using, run the Matrox MIL Configuration utility. You can access this software through the Windows **Start** button.

Select Start->Programs->Matrox Imaging Products->MIL Configuration.

The software version is listed on the **Information** tab.

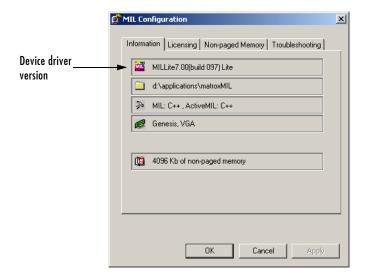

**Matrox MIL Configuration Utility** 

## **Troubleshooting Windows Video Hardware**

If you are having trouble using the Image Acquisition Toolbox with a supported Windows video acquisition device, perform these recommended troubleshooting steps, in the order specified.

1 Verify that your image acquisition hardware is functioning properly.

For Windows devices, run the application that came with your hardware and verify that you can receive live video.

You can also verify your hardware by running the Microsoft image capture application, AMCap.exe, which is included with the toolbox distribution. Go to the \$MATLAB\toolbox\imaq\imaq directory, where \$MATLAB is your top-level installation directory, and double-click AMCAP.exe.

If you can start the utility, run the utility, and close the utility without encountering any errors, the toolbox should be able to operate with your image acquisition device. If you encounter errors, resolve them before attempting to use the toolbox with the device.

- **2** If your hardware is functioning properly, verify that you are using hardware device drivers that are compatible with the toolbox.
  - Find out the driver version you are using on your system. The Image Acquisition Toolbox is only compatible with WDM (Windows Driver Model) or VFW (Video for Windows) drivers. Contact the hardware manufacturer to determine if the driver provided with your hardware conforms to these driver classes.
  - Verify that the version is compatible with the Image Acquisition Toolbox.
     For the latest driver information, check the list of supported drivers on the Image Acquisition Toolbox product page at The MathWorks Web site (www.mathworks.com/products/imaq).

If you discover that you are using an unsupported driver, visit the hardware manufacturer's Web site for the latest drivers.

- **3** Make sure you have the correct version of Microsoft DirectX installed on your computer. The Image Acquisition Toolbox is only compatible with specific versions of the Microsoft DirectX multimedia technology and is not guaranteed to work with any other versions.
  - Find out which driver version you are using on your system. To learn how to get this information, see "Determining the Microsoft DirectX Version".
  - Verify that the version is compatible with the Image Acquisition Toolbox.
     For the latest version information, check the Image Acquisition Toolbox product page at The MathWorks Web site
     (www.mathworks.com/products/imaq).

If you discover that you are using an unsupported version, visit the Microsoft DirectX Web site (www.microsoft.com/directx/) for the latest version of DirectX.

#### **Determining the Microsoft DirectX Version**

To determine the version of Microsoft DirectX you are using, run the DirectX Diagnostic Tool. You can access this software through the Windows **Start** button.

Select Start->Run.

In the **Run** dialog box, launch the **DirectX Diagnostic Tool** by opening the dxdiag program.

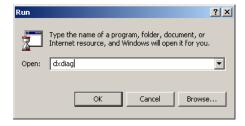

In the **DirectX Diagnostic Tool**, the Microsoft DirectX version is listed on the **System** tab under the **System Information** section.

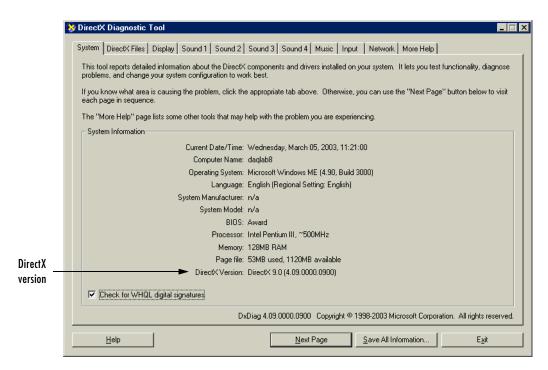

**DirectX Diagnostic Tool** 

## **Troubleshooting a Preview Window**

When previewing the video stream, if you encounter a problem, try one of the following solutions.

| Problem                                               | Possible Solutions                                                                                                    |
|-------------------------------------------------------|----------------------------------------------------------------------------------------------------|
| Preview window stops running.                         | <ul> <li>Close the preview window and reopen it.</li> <li>Verify that your image acquisition device is working properly. Close MATLAB and run the application that came with your device.</li> <li>Make sure no other application is using the device.</li> </ul>                                                                                            |
| Preview displays<br>blank, gray window.               | <ul> <li>Close the preview window and reopen it.</li> <li>Check memory usage. It is possible that there is not enough memory available for the incoming image data. To increase the memory allocation, use the imagmem function and specify a higher value for the FrameMemoryLimit.</li> <li>Make sure no other application is using the device.</li> </ul> |
| Preview window<br>displays dropped<br>frames message. | <ul> <li>Close the preview window and reopen it.</li> <li>Check memory usage. It is possible that there is not enough memory available for the incoming image data. To increase the memory allocation, use the imagmem function and specify a higher value for the FrameMemoryLimit.</li> </ul>                                                              |

# **Function Reference**

This chapter provides descriptions of all toolbox functions that you can use directly.

| Getting Command-Line<br>Function Help (p. 9-2) | Describes how to get help for toolbox functions at the command line                                                         |
|------------------------------------------------|----------------------------------------------------------------------------------------------------|
| Functions — Categorical<br>List (p. 9-3)       | Contains a series of tables that provide brief descriptions of Image<br>Acquisition Toolbox functions, arranged by category |
| Functions — Alphabetical<br>List (p. 9-6)      | Contains individual reference pages for each function, arranged alphabetically                                              |

## **Getting Command-Line Function Help**

To get command-line function help, you can use the MATLAB help function. For example, to get help for the getsnapshot function, type

```
help getsnapshot
```

However, the Image Acquisition Toolbox provides "overloaded" versions of several MATLAB functions. That is, it provides toolbox-specific implementations of these functions using the same function name.

For example, the Image Acquisition Toolbox provides an overloaded version of the delete function. If you type

```
help delete
```

you get help for the MATLAB version of this function. You can determine if a function is overloaded by examining the last section of the help. For delete, the help contains the following overloaded versions (not all are shown).

```
Overloaded methods
help char/delete.m
help scribehandle/delete.m
help scribehgobj/delete.m
.
.
help imagdevice/delete.m
```

To obtain help on the Image Acquisition Toolbox version of this function, type

```
help imagdevice/delete
```

To avoid having to specify which overloaded version you want to view, use the imaghelp function.

```
imaghelp delete
```

You can also use this function to get help on image acquisition object properties. For more information on overloaded functions and class directories, refer to "MATLAB Classes and Objects" in the Help browser.

## Functions — Categorical List

This section provides brief descriptions of all the functions in the Image Acquisition Toolbox. The functions are listed in tables in the following broad categories.

- General functions
- Trigger functions
- Data functions
- Tools

clear

isvalid

load

#### **General Object Functions**

Video input objects have one or more video source objects associated with them. In this table, functions that work on both types of object use the phrase "image acquisition object" to refer to both types of object.

Clear image acquisition object from the workspace

| Clear             | Clear image acquisition object from the workspace                                           |
|-------------------|---------------------------------------------------------------------------------------------|
| delete            | Remove video input object from memory                                                       |
| disp              | Display summary information about an image acquisition object                               |
| get               | Retrieve current settings of all image acquisition object properties                        |
| getselectedsource | Retrieve the currently selected video source object, associated with the video input object |
| imaqfind          | Find all image acquisition objects in memory                                                |
| islogging         | Determine if video input object is currently logging data                                   |
| isrunning         | Determine if video input object is currently running                                        |
|                   |                                                                                             |

Load image acquisition objects into the workspace obj2mfile Convert video input object into an M-file that can be

Determine if image acquisition object is a valid

used to reconstruct the object.

object

save Save image acquisition objects to a MAT-file

set Retrieve a list of all settable properties or set the

values of specific image acquisition object properties

start Start a video input object stop Stop a video input object

videoinput Create a video input object

wait Block until a video input object stops running or

logging

#### **Trigger Functions**

trigger Initiate logging of image data

triggerconfig Set the values of TriggerType, TriggerCondition, and

TriggerSource properties

triggerinfo Retrieve all valid combinations of values for the

TriggerType, TriggerCondition, and TriggerSource

properties

#### **Data Functions**

flushdata Delete data stored in the memory buffer

getdata Bring data from the memory buffer into the MATLAB

workspace, deleting data from the memory buffer as it is

moved

getsnapshot Bring a single frame of data into the MATLAB workspace

peekdata Bring data from the memory buffer into the MATLAB

workspace without deleting it from the memory buffer

#### **Tools**

closepreview Close a preview window or all open preview windows Return image acquisition object function and property imaqhelp help imaqhwinfo Return information about image acquisition hardware on the system Limit or display memory already in use by the Image imaqmem **Acquisition Toolbox** imaqmontage Display a sequence of image frames as a montage imaqreset Return toolbox to its original state Open a live display of the current image acquisition preview device's scene propinfo Return image acquisition object property information

## Functions — Alphabetical List

This section provides detailed information about all the functions in the Image Acquisition Toolbox. The function descriptions are arranged alphabetically by function name.

**Purpose** Clear an image acquisition object from the workspace

Syntax clear obj

**Description** clear obj removes the image acquisition object obj from the MATLAB workspace. obj can be either a video input object or a video source object.

**Note** If you clear a video input object that is running (the Running property is set to 'on'), the object continues executing.

You can restore cleared objects to the MATLAB workspace with the  ${\tt imaqfind}$  function.

To remove an image acquisition object from memory, use the delete function.

**See Also** delete, imaqfind, isvalid

# closepreview

**Purpose** Close image preview windows

**Syntax** closepreview(obj)

closepreview

**Description** closepreview(obj) closes the image preview window associated with image

acquisition object obj.

closepreview closes all image preview windows for all image acquisition

objects.

**See Also** preview, videoinput

Remove image acquisition object from memory

#### **Syntax**

delete(obj)

## **Description**

delete(obj) removes obj, an image acquisition object or array of image acquisition objects, from memory. Use delete to free memory at the end of an image acquisition session.

If obj is an array of image acquisition objects and one of the objects cannot be deleted, the delete function deletes the objects that can be deleted and returns a warning.

When obj is deleted, it becomes invalid and cannot be reused. Use the clear command to remove invalid image acquisition objects from the MATLAB workspace.

If multiple references to an image acquisition object exist in the workspace, deleting the image acquisition object invalidates the remaining references. Use the clear command to delete the remaining references to the object from the workspace.

If the image acquisition object obj is running or being previewed, the delete function stops the object and closes the preview window before deleting it.

## **Example**

```
vid = videoinput('winvideo', 1);
preview(vid);
delete(vid);
```

#### See Also

imagfind, isvalid, videoinput

## disp

**Purpose** Display method for image acquisition objects

Syntax obj

disp(obj)

**Description** 

obj or disp(obj) displays summary information for image acquisition object

obj.

If obj is an array of image acquisition objects, disp outputs a table of summary

information about the image acquisition objects in the array.

In addition to the syntax shown above, you can display summary information

for obj by excluding the semicolon when

• Creating a image acquisition object, using the videoinput function

• Configuring property values using the dot notation

### **Example**

This example illustrates the summary display of a video input object.

vid = videoinput('winvideo')

Summary of Video Input Object Using 'IBM PC Camera'.

Acquisition Source(s): input1 is available.

Acquisition Parameters: 'input1' is the current selected source.

10 frames per trigger using the selected source. 'RGB555\_128x96' video data to be logged upon START.

Grabbing first of every 1 frame(s). Log data to 'memory' on trigger.

Trigger Parameters: 1 'immediate' trigger(s) on START.

Status: Waiting for START.

O frames acquired since starting. O frames available for GETDATA.

This example shows the summary information displayed for an array of video input objects.

See Also videoinput

## flushdata

**Purpose** 

Remove data from the memory buffer used to store acquired image frames

**Syntax** 

flushdata(obj)

flushdata(obj,mode)

**Description** 

flushdata(obj) removes all the data from the memory buffer used to store acquired image frames. obj can be a single video input object or an array of video input objects.

flushdata(obj,mode) removes all the data from the memory buffer used to store acquired image frames, where mode can have either of the following values:

| mode       | Description                                                                                                    |
|------------|----------------------------------------------------------------------------------------------------|
| 'all'      | Removes all the data from the memory buffer and sets the FramesAvailable property to 0 for the video input object obj. This is the default mode when none is specified, flushdata(obj). |
| 'triggers' | Removes data from the memory buffer that was acquired during the oldest trigger executed.  TriggerRepeat must be greater than 0 and FramesPerTrigger must not be set to inf.            |

**See Also** 

getdata, imaghelp, peekdata, propinfo, videoinput

Display or get image acquisition object properties

## **Syntax**

```
get(obj)
V = get(obj)
V = get(obj, 'PropertyName')
```

## **Description**

get(obj) displays all property names and their current values for image acquisition object obj.

V = get(obj) returns a structure, V, in which each field name is the name of a property of obj and each field contains the value of that property.

V = get(obj, 'PropertyName') returns the value, V, of the property specified in PropertyName for image acquisition object obj.

If PropertyName is a 1-by-N or N-by-1 cell array of strings containing property names, V is a 1-by-N cell array of values. If obj is a vector of image acquisition objects, V is an M-by-N cell array of property values where M is equal to the length of obj and N is equal to the number of properties specified.

### **Example**

```
vid = videoinput('matrox', 1);
get(vid, {'FramesPerTrigger','FramesAcquired'})
out = get(vid, 'LoggingMode')
get(vid);
```

#### See Also

set, videoinput

## getdata

#### **Purpose**

Return acquired image frames to MATLAB workspace

#### **Syntax**

```
data = getdata(obj)
data = getdata(obj, n)
data = getdata(obj, n, type)
data = getdata(obj, n, type, format)
[data, time] = getdata(...)
[data, time, metadata] = getdata(...)
```

#### **Description**

data = getdata(obj) returns data, which contains the number of frames specified in the FramesPerTrigger property of the video input object obj. obj must be a 1-by-1 video input object.

data is returned as an H-by-W-by-B-by-F matrix where

- H Image height, as specified in the object's ROIPosition property
- W Image width, as specified in the object's ROIPosition property
- B Number of bands, as specified in the NumberOfBands property.
- F The number of frames returned

data is returned to the MATLAB workspace in its native data type using the color space specified by the ReturnedColorSpace property.

You can use the MATLAB image or imagesc functions to view the returned data. Use imagmontage to view multiple frames at once.

data = getdata(obj,n) returns n frames of data associated with the video
input object obj.

data = getdata(obj,n,type) returns n frames of data associated with the video input object obj, where type specifies the data type used to store the returned data. type can be any of these strings:

| Type String | Data Type               |
|-------------|-------------------------|
| 'uint8'     | Unsigned 8-bit integer  |
| 'uint16'    | Unsigned 16-bit integer |

| Type String | Data Type                                   |
|-------------|---------------------------------------------|
| 'uint32'    | Unsigned 32-bit integer                     |
| 'double'    | Double precision                            |
| 'native'    | Uses native data type. This is the default. |

If type is not specified, 'native' is used as the default. If there is no MATLAB data type that matches the object's native data type, getdata chooses a MATLAB data type that preserves numerical accuracy. For example, the components of 12-bit RGB color data would each be returned as uint8 data.

data = getdata(obj,n,type,format) returns n frames of data associated with the video input object obj, where format specifies the MATLAB format of data. format can be either of these strings:

| Format String | Description                                                  |
|---------------|--------------------------------------------------------------|
| 'numeric'     | Returns data as an H-by-W-by-B-by-F array                    |
| 'cell'        | Returns data as an F-by-1 cell array of H-by-W-by-B matrices |

[data,time] = getdata(...) returns time, an F-by-1 matrix, where F is the number of frames returned in data. Each element of time indicates the relative time, in seconds, of the corresponding frame in data, relative to the first trigger.

time = 0 is defined as the point at which data logging begins. When data logging begins, the object's Logging property is set to 'On'. time is measured continuously with respect to 0 until the acquisition stops. When the acquisition stops, the object's Running property is set to 'Off'.

[data, time, metadata] = getdata(...) returns metadata, an F-by-1 array of structures, where F is the number of frames returned in data. Each

structure contains information about the corresponding frame in data. The metadata structure contains these fields:

| Metadata Field  | Description                                                                 |
|-----------------|-----------------------------------------------------------------------------|
| 'AbsTime'       | Absolute time the frame was acquired, expressed as a time vector            |
| 'FrameNumber'   | Number identifying the <i>n</i> th frame since the start command was issued |
| 'RelativeFrame' | Number identifying the $n$ th frame relative to the start of a trigger      |
| 'TriggerIndex'  | Number of the trigger in which this frame was acquired                      |

getdata is a blocking function that returns execution control to the MATLAB workspace after the requested number of frames becomes available within the time period specified by the object's Timeout property. The object's FramesAvailable property is automatically reduced by the number of frames returned by getdata. If the requested number of frames is greater than the frames to be acquired, getdata returns an error.

It is possible to issue a Ctrl-C while getdata is blocking. This does not stop the acquisition but does return control to MATLAB.

## **Example**

Construct a video input object associated with a Matrox device at ID 1.

```
obj = videoinput('matrox', 1);
```

Initiate an acquisition and access the logged data.

```
start(obj);
data = getdata(obj);
```

Display each image frame acquired.

```
imaqmontage(data);
```

# getdata

Remove the video input object from memory.

delete(obj);

See Also

getsnapshot, imaqhelp, imaqmontage, peekdata, propinfo

## getselectedsource

**Purpose** Return the currently selected video source object

**Syntax** src = getselectedsource(obj)

**Description** src = getselectedsource(obj) searches all the video source objects

associated with the video input object obj and returns the video source object,

src, that has the Selected property value set to 'on'.

To select a source for acquisition, use the SelectedSourceName property of the

video input object.

obj must be a 1-by-1 video input object.

**See Also** imaghelp, get, videoinput

Immediately return a single image frame

#### **Syntax**

frame = getsnapshot(obj)

#### **Description**

frame = getsnapshot(obj) immediately returns one single image frame, frame, from the video input object obj. The frame of data returned is independent of the video input object FramesPerTrigger property and has no effect on the value of the FramesAvailable or FramesAcquired property.

The object obj must be a 1-by-1 video input object.

frame is returned as an H-by-W-by-B matrix where

- H Image height, as specified in the ROIPosition property
- W Image width, as specified in the ROIPosition property
- B Number of bands associated with  ${\tt obj}$ , as specified in the NumberOfBands property

frame is returned to the MATLAB workspace in its native data type using the color space specified by the ReturnedColorSpace property.

You can use the MATLAB image or imagesc function to view the returned data.

**Note** If obj is running but not logging, and has been configured with a hardware trigger, a timeout error will occur.

To interrupt the getsnapshot function and return control to the MATLAB command line, issue the  $^C$  (Control-C) command.

### **Example**

Create a video input object.

```
obj = videoinput('matrox', 1);
```

Acquire and display a single frame of data.

```
frame = getsnapshot(obj);
image(frame);
```

# getsnapshot

Remove the video input object from memory.

delete(obj);

See Also

getdata, imaqhelp, peekdata

Find image acquisition objects

#### **Syntax**

```
imaqfind
out = imaqfind
out = imaqfind('P1', V1, 'P2', V2,...)
out = imaqfind(S)
out = imaqfind(obj, 'P1', V1, 'P2', V2,...)
```

### **Description**

imaqfind returns an array containing all the video input objects that exist in memory. If only a single video input object exists in memory, imaqfind displays a detailed summary of that object.

out = imaqfind returns an array, out, of all the video input objects that exist in memory.

out = imaqfind('P1', V1, 'P2', V2,...) returns a cell array, out, of image acquisition objects whose property names and property values match those passed as parameter/value pairs P1, V1, P2, V2. Parameter/value pairs can be specified as a cell array.

out = imaqfind(S) returns a cell array, out, of image acquisition objects whose property values match those defined in the structure S. The field names of S are image acquisition object property names and the field values are the requested property values.

out = imaqfind(obj, 'P1', V1, 'P2', V2,...) restricts the search for matching parameter/value pairs to the image acquisition objects listed in obj. obj can be an array of image acquisition objects.

**Note** When specifying parameter/value pairs, you can use a mixture of strings, structures, and cell arrays.

When searching for properties with specific values, imaqfind performs case-sensitive searches. For example, if the value of an object's Name property is 'MyObject', imaqfind does not find a match if you specify 'myobject'. Use the get function to determine the exact spelling of a property value. Note, however, that searches for properties that have an enumerated list of possible

# imaqfind

values are not case sensitive. For example, imaqfind will find an object with a Running property value of 'Off' or 'off'.

## **Example**

These examples illustrate a variety of imagfind syntaxes.

```
obj1 = videoinput('matrox', 1, 'Tag', 'FrameGrabber');
obj2 = videoinput('winvideo', 1, 'Tag', 'Webcam');
out1 = imaqfind('Type', 'videoinput')
out2 = imaqfind('Tag', 'FrameGrabber')
out3 = imaqfind({'Type', 'Tag'}, {'videoinput', 'Webcam'})
```

#### **See Also**

get, videoinput

Return image acquisition object function and property help

#### **Syntax**

```
imaqhelp
imaqhelp('name')
imaqhelp(obj)
imaqhelp(obj, 'name')
out = imaqhelp(...)
```

#### **Description**

imaghelp provides a complete listing of image acquisition object functions.

imaqhelp('name') provides online help for the function or property name.

imaqhelp(obj) displays a listing of functions and properties for the image acquisition object obj along with the online help for the object's constructor. obj must be a 1-by-1 image acquisition object.

imaqhelp(obj, 'name') displays the help for function or property name for the image acquisition object obj.

If name is a device-specific property name, obj must be provided.

```
out = imaghelp(...) returns the help text in string out.
```

When property help is displayed, the names in the "See also" section that contain all uppercase letters are function names. The names that contain a mixture of upper- and lowercase letters are property names.

When function help is displayed, the "See also" section contains only function names.

## Example

Getting general function and property help.

```
imaqhelp('videoinput')
out = imaqhelp('videoinput.m');
imaqhelp set
imaqhelp LoggingMode
```

# imaqhelp

Getting property help with device-specific information.

```
vid = videoinput('dt', 1);
src = getselectedsource(vid);
imaqhelp(vid, 'TriggerType')
imaqhelp(src, 'FrameRate')
```

See Also

propinfo

Return information about available image acquisition hardware

### **Syntax**

```
out = imaqhwinfo
out = imaqhwinfo('adaptorname')
out = imaqhwinfo('adaptorname','field')
out = imaqhwinfo('adaptorname',deviceID)
out = imaqhwinfo(obj)
out = imaqhwinfo(obj,'field')
```

#### **Description**

out = imaghwinfo returns a structure, out, that contains information about the image acquisition adaptors available on the system. An adaptor is the interface between MATLAB and the image acquisition devices connected to the system. The adaptor's main purpose is to pass information between MATLAB and an image acquisition device via its driver.

out = imaqhwinfo('adaptorname') returns a structure out that contains information about the specified adaptor. The information returned includes adaptor version and available hardware for the specified adaptor. To get a list of valid adaptor names, use the imaghwinfo syntax.

out = imaqhwinfo('adaptorname', 'field') returns the value of the specified field, field, for the specified adaptor. The argument field can be a single string or a cell array of strings. If field is a cell array, out is a 1-by-N cell array where N is the length of field. To get a list of valid field names, use the imaghwinfo('adaptorname') syntax.

out = imaqhwinfo('adaptorname', deviceID) returns information for the device identified by the numerical device ID deviceID. The deviceID can be a scalar or a vector. If deviceID is a vector, out is a 1-by-N structure array where N is the length of deviceID.

out = imaqhwinfo(obj) returns a structure out that contains information about the specified image acquisition object obj. If obj is an array of device objects, then out is a 1-by-n cell array of structures where n is the length of obj.

out = imaqhwinfo(obj,'field') returns the hardware information for the specified field, field, for the device object obj. field can be a single field name or a cell array of field names. out is an m-by-n cell array where m is the length of obj and n is the length of field. You can return a list of valid field names with the imaqhwinfo(obj) syntax.

**Note** After you call imaghwinfo once, hardware information is cached by the toolbox. To force the toolbox to search for new hardware that might have been installed while MATLAB was running, use imagreset.

## **Example**

This example returns information about all the adaptors available on the system.

This example returns information about all the devices accessible through a particular adaptor.

This example returns information about a specific device accessible through a particular adaptor. You identify the device by its device ID.

This example gets information about the device associated with a particular video input object.

This example returns the value of a particular field in the device information associated with a particular video input object.

```
field_info = imaqhwinfo(vid, 'adaptorname')
field_info =
winvideo
```

## **See Also** imaqhelp, imaqreset

# imaqmem

**Purpose** 

Limit memory or display memory usage for the Image Acquisition Toolbox

**Syntax** 

mem = imaqmem
imaqmem('field')
imaqmem(limit)

**Description** 

mem = imaqmem returns a structure containing the following fields:

| Field            | Description                                                                                                    |
|------------------|----------------------------------------------------------------------------------------------------|
| MemoryLoad       | Number between 0 and 100 that gives a general idea of current memory utilization                                                 |
| TotalPhys        | Total number of bytes of physical memory                                                                                         |
| AvailPhys        | Number of bytes of physical memory currently available                                                                           |
| TotalPageFile    | Total number of bytes that can be stored in the paging file                                                                      |
| AvailPageFile    | Number of bytes available in the paging file                                                                                     |
| TotalVirtual     | Total number of bytes that can be addressed in the user mode portion of the virtual address space                                |
| AvailVirtual     | Number of bytes of unreserved and uncommitted memory in the user mode portion of the virtual address space                       |
| FrameMemoryLimit | Total number of bytes image acquisition frames can occupy in memory                                                              |
|                  | By default, the toolbox sets this limit to equal all available physical memory at the time the toolbox is first used or queried. |
| FrameMemoryUsed  | Number of bytes currently allocated by the Image<br>Acquisition Toolbox                                                          |

imagmem('field') returns information for the field specified in 'field'.

imaqmem(limit) configures the frame memory limit, in bytes, for the Image Acquisition Toolbox. limit is used to determine the maximum amount of memory the toolbox can use for logging image frames.

**Note** Configuring the frame memory limit does not remove any logged frames from the image acquisition memory buffer. To remove frames from the buffer, you can bring them into the MATLAB workspace, using the getdata function, or remove them from memory, using the flushdata function.

### **Example**

Use imagment to get information about system memory.

```
imaqmem
ans =

MemoryLoad: 85
    TotalPhys: 263766016
    AvailPhys: 37306368
    TotalPageFile: 643878912
    AvailPageFile: 391446528
    TotalVirtual: 2.1474e+009
    AvailVirtual: 1.6307e+009
FrameMemoryLimit: 38313984
FrameMemoryUsed: 0
```

Retrieve information about a specific field returned by imagmem.

```
memlimit = imaqmem('FrameMemoryLimit')
memlimit =
    38313984
```

Specify the amount of memory available for the toolbox to log image frames (FrameMemoryLimit).

```
imaqmem(3000000)
ans =
```

# imaqmem

MemoryLoad: 85

TotalPhys: 263766016 AvailPhys: 37634048 TotalPageFile: 643878912 AvailPageFile: 391479296 TotalVirtual: 2.1474e+009

TotalVirtual: 2.1474e+009 AvailVirtual: 1.6307e+009

FrameMemoryLimit: 30000000

FrameMemoryUsed: 0

**See Also** flushdata, getdata, videoinput

**Purpose** Display a sequence of image frames as a montage

**Syntax** imaqmontage(frames)

imaqmontage(obj)
imaqmontage(...,CLIM)
h = imaqmontage(...)

**Description** imagmontage (frames) displays a montage of image frames in a MATLAB

figure window using the imagesc function.

frames can be any data set returned by getdata, peekdata, or getsnapshot.

imagmontage(obj) calls the getsnapshot function on video input object obj and displays a single image frame in a MATLAB figure window using the

imagesc function. obj must be a 1-by-1 video input object.

imaqmontage(...,CLIM) displays a montage of image frames, where CLIM is a two-element vector, [CLOW CHIGH], specifying the image scaling. Use CLIM to specify a scaling value when overscaling the image data is a risk, for example, when you are working with devices that provide data in a 12-bit format.

h = imaqmontage(...) returns a handle to an image object.

**See Also** getdata, getsnapshot, imaghelp, peekdata

## imagreset

**Purpose** Disconnect and delete all image acquisition objects

**Syntax** imagreset

**Description** imagreset deletes any image acquisition objects that exist in memory and

unloads all adaptors loaded by the toolbox. As a result, the image acquisition

hardware is reset.

imagreset is the image acquisition command that returns MATLAB to the known state of having no image acquisition objects and no loaded image

acquisition adaptors.

You can use imagreset to force the toolbox to search for new hardware that

might have been installed while MATLAB was running.

**See Also** delete, videoinput

Determine if a video input object is logging

#### **Syntax**

```
bool = islogging(obj)
```

### **Description**

bool = islogging(obj) returns true if the video input object obj is logging data, otherwise false. A video input object is logging if the value of its Logging property is set to 'on'.

If obj is an array of video input objects, bool is a logical array where each element in bool represents the corresponding element in obj. If an object in obj is logging data, islogging sets the corresponding element in bool to true, otherwise false. If any of the video input objects in obj is invalid, islogging returns an error.

## **Example**

Create a video input object.

```
vid = videoinput('winvideo');
```

To put the video input object in a logging state, start acquiring data. The example acquires 50 frames to increase the amount of time that the object remains in logging state.

```
set(vid, 'FramesPerTrigger',50)
start(vid)
```

When the call to the start function returns, and the object is still acquiring data, use islogging to check the state of the object.

```
bool = islogging(vid)
bool =
```

Create a second video input object.

```
vid2 = videoinput('winvideo');
```

Start one of the video input objects again, such as vid, and use islogging to determine which of the two objects is logging.

```
start(vid)
bool = islogging([vid vid2])
bool =
```

# islogging

1 0

**See Also** 

isrunning, isvalid, videoinput

**Properties** 

Logging, LoggingMode

Determine if a video input object is running

#### **Syntax**

bool = isrunning(obj)

## **Description**

bool = isrunning(obj) returns true if the video input object obj is running, otherwise false. A video input object is running if the value of its Running property is set to 'on'.

If obj is an array of video input objects, bool is a logical array where each element in bool represents the corresponding element in obj. If an object in obj is running, the isrunning function sets the corresponding element in bool to true, otherwise false. If any of the video input objects in obj is invalid, isrunning returns an error.

## **Example**

Create a video input object.

```
vid = videoinput('winvideo');
```

To put the video input object in a running state, configure a manual trigger and then start the object.

```
triggerconfig(vid, 'manual')
start(vid)
```

Use isrunning to check the state of the object.

```
bool = isrunning(vid)
bool =
```

1

Create a second video input object.

```
vid2 = videoinput('winvideo');
```

Use isrunning to determine which of the two objects is running.

```
bool = isrunning([vid vid2])
bool =
1     0
```

#### See Also

islogging, isvalid, start, stop, videoinput

# isrunning

## **Properties**

Running

**Purpose** Determine if an image acquisition object is associated with an image

acquisition device

**Syntax** bool = isvalid(obj)

**Description** bool = isvalid(obj) returns true if the video input object obj is valid,

otherwise false. An object is an invalid image acquisition object if it is no longer associated with any hardware; that is, the object was deleted using the delete function. If this is the case, obj should be cleared from the workspace.

If obj is an array of video input objects, bool is a logical array where each element in bool represents the corresponding element in obj. If an object in obj is valid, the isvalid function sets the corresponding element in bool to

true, otherwise false.

**See Also** delete, imaqfind, videoinput

## load

#### **Purpose**

Load an image acquisition object into the MATLAB workspace

#### Syntax

```
load filename
load filename obj1 obj2 ...
S = load('filename','obj1','obj2',...)
```

## **Description**

load filename returns all variables from the MAT-file filename to the MATLAB workspace.

load filename obj1 obj2 ... returns the specified image acquisition objects (obj1, obj2, etc.) from the MAT-file filename to the MATLAB workspace.

S = load('filename','obj1','obj2',...) returns the structure S with the specified image acquisition objects (obj1, obj2, etc.) from the MAT-file filename instead of directly loading the image acquisition objects into the workspace. The field names in S match the names of the image acquisition objects that were retrieved. If no objects are specified, then all variables existing in the MAT-file are loaded.

Values for read-only properties are restored to their default values upon loading. For example, the Running property is restored to 'off'. Use propinfo to determine if a property is read only.

## **Examples**

```
obj = videoinput('winvideo', 1);
set(obj, 'SelectedSourceName', 'input1')
save fname obj
load fname
load('fname', 'obj');
```

#### See Also

imaghelp, propinfo, save

Convert video input objects to MATLAB code

#### **Syntax**

```
obj2mfile(obj,'filename')
obj2mfile(obj,'filename','syntax')
obj2mfile(obj,'filename','syntax','mode')
obj2mfile(obj,'filename','syntax','mode','reuse')
```

### **Description**

obj2mfile(obj, 'filename') converts the video input object obj into an M-file containing the MATLAB code required to create the object and set its properties. obj can be a single video input object or an array of objects. obj2mfile simplifies the process of restoring an object with specific property settings and can be used to create video input objects. obj2mfile also creates and configures the video source object associated with the video input object.

obj2mfile saves the code in an M-file specified by filename. If filename does not specify an extension or if it has an extension other than the MATLAB M-file extension (.m), obj2mfile appends .m to the end of filename. To recreate obj, execute the M-file by calling filename.

If the UserData property of the object is set, or if any of the callback properties is set to a cell array or to a function handle, <code>obj2mfile</code> writes the data stored in those properties to a MAT-file. <code>obj2mfile</code> gives the MAT-file the same name as the M-file, but uses the <code>.mat</code> file name extension. <code>obj2mfile</code> creates the MAT-file in the same directory as the M-file.

**Note** obj2mfile does not restore the values of read-only properties. For example, if an object is saved with a Logging property set to 'on', the object is recreated with a Logging property set to 'off' (the default value). Use the propinfo function to determine if a property is read only.

obj2mfile(obj, 'filename', 'syntax') converts obj to the equivalent MATLAB code where syntax specifies how obj2mfile assigns values to

## obj2mfile

properties of the object. syntax can be either of the following strings. The default value is enclosed in braces ({}).

| String  | Description                                                                           |
|---------|---------------------------------------------------------------------------------------|
| {'set'} | obj2mfile uses the set function when specifying property values.                      |
| 'dot'   | obj2mfile uses subscripted assignment (dot notation) when specifying property values. |

obj2mfile(obj,'filename','syntax','mode') converts obj to the equivalent MATLAB code where mode specifies which properties are configured. mode can be either of the following strings. The default value is enclosed in braces ({}).

| String       | Description                                                                                       |
|--------------|---------------------------------------------------------------------------------------------------|
| {'modified'} | Configure writable properties that are not set to their default values.                           |
| 'all'        | Configure all writable properties. Obj2mfile does not restore the values of read-only properties. |

Note that obj2mfile(obj,'filename','mode') is a valid syntax. If the syntax argument is not specified, obj2mfile uses the default value.

obj2mfile(obj,'filename','syntax','mode','reuse') converts obj to the equivalent MATLAB code where reuse specifies whether obj2mfile searches

| for a reusable video input object or creates a new one. reuse can be either of the |
|------------------------------------------------------------------------------------|
| following strings. The default value is enclosed in braces ({}).                   |

| String    | Description                                                                                                    |
|-----------|----------------------------------------------------------------------------------------------------|
| {'reuse'} | Find and modify an existing object, if the existing object is associated with the same adaptor and the values of the DeviceID, VideoFormat, and Tag properties match the object being created. If no matching object can be found, obj2mfile creates a new object. |
| 'create'  | Create a new object regardless of whether there are reusable objects.                                                                                                    |

Note that obj2mfile(obj,'filename','reuse') is a valid syntax. If the syntax and mode arguments are not specified, obj2mfile uses their default values.

## **Example**

Create a video input object.

```
vidobj = videoinput('winvideo', 1, 'RGB24_640x480');
```

Configure several properties of the video input object.

```
set(vidobj, 'FramesPerTrigger', 100);
set(vidobj, 'FrameGrabInterval', 2);
set(vidobj, 'Tag', 'CAM1');
```

Retrieve the selected video source object associated with the video input object.

```
src = getselectedsource(vidobj);
```

Configure the properties of the video source object.

```
set(src, 'Contrast', 85);
set(src, 'Saturation', 125);
```

Save the video input object.

```
obj2mfile(vidobj, 'myvidobj.m', 'set', 'modified');
```

Delete the object and clear it from the workspace.

# obj2mfile

```
delete(vidobj);
clear vidobj;
```

Execute the M-file to recreate the object. Note that obj2mfile creates and configures the associated video source object as well.

```
vidObj = myvidobj;
```

### See Also

getselectedsource, imaqhelp, propinfo, set, videoinput

Return most recently acquired image data

#### **Syntax**

data = peekdata(obj,frames)

# **Description**

data = peekdata(obj,frames) returns data containing the latest number of frames specified by frames. If frames is greater than the number of frames currently acquired, all available frames are returned with a warning message stating that the requested number of frames was not available. obj must be a 1-by-1 video input object.

data is returned as an H-by-W-by-B-by-F matrix where

H Image height, as specified in the object's ROIPosition property

W Image width, as specified in the object's ROIPosition property

B Number of color bands, as specified in the NumberOfBands property

F Number of frames returned

data is returned to the MATLAB workspace in its native data type using the color space specified by the ReturnedColorSpace property.

You can use the MATLAB image or imagesc functions to view the returned data. Use imagmontage to view multiple frames at once.

peekdata is a nonblocking function that immediately returns image frames and execution control to the MATLAB workspace. Not all requested data might be returned.

**Note** peekdata provides a look at the data; it does not remove data from the memory buffer. The object's FramesAvailable property value is not affected by the number of frames returned by peekdata.

The behavior of peekdata depends on the settings of the Running and the Logging properties.

# peekdata

| Running | Logging | Object State                                                                                                    | Result                                                                                                    |
|---------|---------|----------------------------------------------------------------------------------------------------|----------------------------------------------------------------------------------------------------|
| On      | Off     | The object has been started but is waiting for a trigger. (TriggerType is set to 'manual' or 'hardware'). No data has been acquired so none is available. | peekdata returns a single frame of<br>data and issues a warning, if you<br>requested more than one frame.                                                                                                    |
| On      | On      | The object has been started, a trigger has executed, and the object is actively acquiring data.                                                           | peekdata returns the n most recently acquired frames of data. The frames are not removed from the buffer.                                                                                                    |
| Off     | Off     | The object has stopped running because it acquired the requested number of frames or you called the stop function.                                        | peekdata can be called once to return the <i>n</i> most recently acquired frames of data, assuming FramesAvailable is greater than 0. Otherwise, peekdata returns an error. The frames returned are not removed from the memory buffer. |

The number of frames available to peekdata is determined by recalling the last frame returned by a previous peekdata call, and the number of frames that were acquired since then.

peekdata can be used only after the start command is issued and while the object is running. peekdata can also be called once after obj has stopped running.

#### See Also

getdata, getsnapshot, imaqhelp, imaqmontage, propinfo, start

Activate a live image preview window

Syntax

preview(obj)

**Description** 

preview(obj) immediately activates a live image preview window for the video input object obj. The size of the previewed images reflects the ROIPosition property configuration. The preview window remains active until it is closed with the closepreview function.

You can open multiple preview windows, if you have multiple devices connected to your system, but only one preview window per device.

The behavior of the preview window depends on the object's current state and trigger configuration.

While an object is stopped (Running = 'off'), the preview window shows a live view of the image being acquired from the device, for all trigger types. The image is updated to reflect changes made to configurations of object properties. (The FrameGrabInterval property is ignored until a trigger occurs.)

When an object is started (Running = 'on'), the behavior of the preview window depends on the trigger type. If the trigger type is set to immediate or manual, the preview window continues to update the image displayed. If the trigger type is set to hardware, the preview window stops updating the image displayed until a trigger occurs.

While an object is logging (Logging = 'on'), the preview window might drop some data frames, but this does not affect the frames logged to memory or disk.

If you delete obj with the delete function, any associated preview windows are closed.

See Also

closepreview, videoinput

# propinfo

**Purpose** 

Return property characteristics for image acquisition objects

**Syntax** 

```
out = propinfo(obj)
out = propinfo(obj, 'PropertyName')
```

# **Description**

out = propinfo(obj) returns the structure out whose field names are the names of all the properties supported by obj. obj must be a 1-by-1 image acquisition object. The value of each field is a structure containing the fields shown below.

| Field Name      | Description                                                                                                    |
|-----------------|----------------------------------------------------------------------------------------------------|
| Туре            | Data type of the property. Possible values are 'any', 'callback', 'double', 'string', and 'struct'                                                                                                    |
| Constraint      | Type of constraint on the property value. Possible values are 'bounded', 'callback', 'enum', and 'none'                                                                                                    |
| ConstraintValue | List of valid string values or a range of valid values                                                                                                    |
| DefaultValue    | Default value for the property                                                                                                    |
| ReadOnly        | Condition under which a property is read only:  • 'always'— Property cannot be configured.  • 'whileRunning'— Property cannot be configured while Running is set to on.  • 'never'— Property can be configured at any time. |
| DeviceSpecific  | 1 if the property is device specific; otherwise, 0 (zero)                                                                                                    |

out = propinfo(obj, 'PropertyName') returns the structure out for the property specified by PropertyName. If PropertyName is a cell array of strings, propinfo returns a structure for each property, stored in a cell array.

# **Example**

Create the video input object vid.

```
vid = videoinput('winvideo',1);
```

# propinfo

```
Capture all property information for all properties.

out = propinfo(vid);

Access property information for a particular property.

out1 = propinfo(vid, 'LoggingMode');

See Also

imaqhelp
```

Save image acquisition objects to a MAT-file

#### **Syntax**

```
save filename
save filename obj1 obj2 ...
save('filename','obj1','obj2',...)
```

# **Description**

save filename saves all variables in the MATLAB workspace to the MAT-file filename. If filename does not include a file extension, save appends the .MAT extension to the filename.

save filename obj1 obj2 ... saves the specified image acquisition objects (obj1, obj2, etc.) to the MAT-file filename.

save('filename','obj1','obj2',...) is the functional form of the command, where the file name and image acquisition objects must be specified as strings. If no objects are specified, then all variables existing in the MATLAB workspace are saved.

**Note** Any data associated with the image acquisition object is not stored in the MAT-file. To save the data, bring it into the MATLAB workspace (using the getdata function), and then save the variable to the MAT-file.

To return variables from the MAT-file to the MATLAB workspace, use the load command. Values for read-only properties are restored to their default values upon loading. For example, the Running property is restored to 'off'. Use the propinfo function to determine if a property is read only.

# **Examples**

```
obj = videoinput('winvideo', 1);
set(obj, 'SelectedSourceName', 'input1')
save fname obj
set(obj, 'TriggerFcn', {'mycallback', 5});
save('fname1', 'obj')
```

#### See Also

imaghelp, load, propinfo

Configure or display image acquisition object properties

# **Syntax**

```
set(obj)
prop_struct = set(obj)
set(obj, 'PropertyName')
prop_cell = set(obj, 'PropertyName')
set(obj, 'PropertyName', PropertyValue,...)
set(obj,S)
set(obj,PN,PV)
```

# **Description**

set (obj) displays property names and any enumerated values for all configurable properties of image acquisition object obj. obj must be a single image acquisition object.

prop\_struct = set(obj) returns the property names and any enumerated values for all configurable properties of image acquisition object obj. obj must be a single image acquisition object. The return value prop\_struct is a structure whose field names are the property names of obj, and whose values are cell arrays of possible property values or empty cell arrays if the property does not have a finite set of possible string values.

set(obj, 'PropertyName') displays the possible values for the specified property, PropertyName, of image acquisition object obj. obj must be a single image acquisition object.

prop\_cell = set(obj, 'PropertyName') returns the possible values for the specified property, PropertyName, of image acquisition object obj. obj must be a single image acquisition object. The returned array prop\_cell is a cell array of possible value strings or an empty cell array if the property does not have a finite set of possible string values.

set(obj, 'PropertyName', PropertyValue,...) configures the property PropertyName to the specified value PropertyValue for image acquisition object obj. You can specify multiple property name/property value pairs in a single statement. Obj can be a single image acquisition object or a vector of image acquisition objects, in which case set configures the property values for all the image acquisition objects specified.

set(obj,S) configures the properties of obj with the values specified in S, where S is a structure whose field names are object property names.

set (obj,PN,PV) configures the properties specified in the cell array of strings, PN, to the corresponding values in the cell array PV, for the image acquisition object obj. PN must be a vector. If obj is an array of image acquisition objects, PV can be an M-by-N cell array, where M is equal to the length of the image acquisition object array and N is equal to the length of PN. In this case, each image acquisition object is updated with a different set of values for the list of property names contained in PN.

**Note** Parameter/value string pairs, structures, and parameter/value cell array pairs can be used in the same call to set.

# **Example**

These examples illustrate the various ways to use the set function to set the values of image acquisition object properties.

```
set(obj, 'FramesPerTrigger', 15, 'LoggingMode', 'disk');
set(obj, {'TimerFcn', 'TimerPeriod'}, {@imaqcallback, 25});
set(obj, 'Name', 'MyObject');
set(obj, 'SelectedSourceName')
```

#### See Also

get, imagfind, videoinput

Obtain exclusive use of an image acquisition device

**Syntax** 

start(obj)

**Description** 

start(obj) obtains exclusive use of the image acquisition device associated with the video input object obj and locks the device's configuration. Starting an object is a necessary first step to acquire image data, but it does not control when data is logged.

obj can either be a 1-by-1 video input object or an array of video input objects.

Data logging is controlled with the TriggerType property.

| Trigger Type | Logging Behavior                                                                                                    |
|--------------|----------------------------------------------------------------------------------------------------|
| 'hardware'   | Data logging occurs when the condition specified in<br>the object's TriggerCondition property is met via<br>the TriggerSource. |
| 'immediate'  | Data logging occurs immediately.                                                                                               |
| 'manual'     | Data logging occurs when the trigger function is called.                                                                       |

Use the triggerconfig function to configure the object's trigger settings.

When an acquisition is started, obj performs the following operations:

- 1 Transfers the object's configuration to the associated hardware
- 2 Executes the object's StartFcn callback
- 3 Sets the object's Running property to 'On'

If the object's StartFcn errors, the hardware is never started and the object's Running property remains 'Off'.

The start event is recorded in the object's EventLog property.

# start

An image acquisition object stops running when one of the following conditions is met:

- The stop function is issued.
- The requested number of frames is acquired. This occurs when
   FramesAcquired = FramesPerTrigger \* (TriggerRepeat + 1)
   where FramesAcquired, FramesPerTrigger, and TriggerRepeat are
   properties of the video input object.
- A run-time error occurs.
- The object's Timeout value is reached.

# **Example**

The start function can be called by a video input object's event callback.

```
obj.StopFcn = {'start'};
```

#### See Also

imaqfind, imaqhelp, propinfo, stop, trigger, triggerconfig

Stop video input object running and logging

# **Syntax**

stop(obj)

# **Description**

stop(obj) halts an acquisition associated with the video input object obj. obj can be either a single video input object or an array of video input objects.

The stop function

- Sets the object's Running property to 'Off'
- Sets the object's Logging property to 'Off', if needed
- Executes the object's StopFcn callback

An image acquisition object can also stop running under one of the following conditions:

- The requested number of frames is acquired. This occurs when
   FramesAcquired = FramesPerTrigger \* (TriggerRepeat + 1)
   where FramesAcquired, FramesPerTrigger, and TriggerRepeat are
   properties of the video input object.
- A run-time error occurs.
- The object's Timeout value is reached.

The stop event is recorded in the object's EventLog property.

# **Example**

The stop function can be called by a video input object's event callback.

```
obj.TimerFcn = {'stop'};
```

#### See Also

imaqfind, start, trigger, propinfo, videoinput

# trigger

Purpose Initiate data logging

**Syntax** trigger(obj)

**Description** trigger(obj) initiates data logging for the video input object obj. obj can be

either a single video input object or an array of video input objects.

The trigger function

• Executes the object's TriggerFcn callback

 Records the absolute time of the first trigger event in the object's InitialTriggerTime property

• Configures the object's Logging property to 'On'

obj must be running and its TriggerType property must be set to 'manual'. To start an object running, use the start function.

The trigger event is recorded in the object's EventLog property.

**Example** The trigger function can be called by a video input object's event callback.

obj.StartFcn = @trigger;

**See Also** imagfind, start, stop, videoinput

Configure video input object trigger properties

#### **Syntax**

```
triggerconfig(obj,'type')
triggerconfig(obj,'type','condition')
triggerconfig(obj,'type','condition','source')
config = triggerconfig(obj)
triggerconfig(obj,config)
```

# **Description**

```
triggerconfig(obj,'type')
triggerconfig(obj,'type','condition')
```

triggerconfig(obj, 'type', 'condition', 'source') configures the values of the TriggerType, TriggerCondition, and TriggerSource properties of video input object obj to the values specified by type, condition, and source, respectively.

obj can be either a single video input object or an array of video input objects. If an error occurs, any video input objects in the array that have already been configured are returned to their original configurations.

type, condition, and source are text strings. For a list of valid trigger configurations, use triggerinfo(obj). condition and source are optional parameters as long as a unique trigger configuration can be determined from the parameters provided.

config = triggerconfig(obj) returns a MATLAB structure config containing the object's current trigger configuration. obj must be a 1-by-1 video input object. The field names of config are TriggerType, TriggerCondition, and TriggerSource. Each field contains the current value of the object's property.

triggerconfig(obj,config) configures the TriggerType, TriggerCondition, and TriggerSource property values for video input object obj using config, a MATLAB structure with field names TriggerType, TriggerCondition, and TriggerSource, each containing the desired property value.

# **Examples**

# Example 1

Construct a video input object.

```
vid = videoinput('winvideo', 1);
```

```
Configure trigger properties for the object.
  triggerconfig(vid, 'manual')
Trigger the acquisition.
  start(obj)
  trigger(obj)
```

Remove video input object from memory.

```
delete(vid);
```

### Example 2

This example uses a structure returned from triggerinfo to configure trigger parameters.

Create a video input object.

```
vid = videoinput('winvideo', 1);
```

Use triggerinfo to get all valid configurations for the trigger properties for the object.

```
config = triggerinfo(vid);
```

Pass one of the configurations to the triggerconfig function.

```
triggerconfig(vid,config(2));
```

Remove video input object from memory.

```
delete(vid);
```

#### See Also

imaqhelp, trigger, triggerinfo, videoinput

Provide information on available trigger configurations

#### **Syntax**

```
triggerinfo(obj)
triggerinfo(obj,type)
config = triggerinfo(...)
```

# **Description**

triggerinfo(obj) displays all available trigger configurations for video input object obj. obj can only be a 1-by-1 video input object.

triggerinfo(obj,type) displays the available trigger configurations for the specified TriggerType, type, for video input object obj.

config = triggerinfo(...) returns config, an array of MATLAB structures, containing all the valid trigger configurations for the video input object obj. Each structure in the array contains these fields:

| Field            | Description                                           |
|------------------|-------------------------------------------------------|
| TriggerType      | Name of the trigger type                              |
| TriggerCondition | Condition that must be met before executing a trigger |
| TriggerSource    | Hardware source used for triggering                   |

You can pass one of the structures in config to the triggerconfig function to specify the trigger configuration.

### **Example**

This example illustrates how to use the triggerinfo function to retrieve valid configurations of the TriggerType, TriggerSource, and TriggerCondition properties.

```
vid = videoinput('winvideo');
config = triggerinfo(vid)
config =
```

# triggerinfo

See Also

imaqhelp, triggerconfig

Create a video input object

# **Syntax**

```
obj = videoinput('adaptorname')
obj = videoinput('adaptorname', deviceID)
obj = videoinput('adaptorname', deviceID, 'format')
obj = videoinput('adaptorname', deviceID, 'devicefilename')
obj = videoinput('adaptorname', deviceID, 'format','P1',
    V1,'P2',V2,...)
obj = videoinput('adaptorname', deviceID, 'devicefilename','P1',
    V1,'P2',V2,...)
```

## **Description**

```
obj = videoinput('adaptorname')
obj = videoinput('adaptorname',deviceID)
obj = videoinput('adaptorname',deviceID,'format') constructs a video
input object obj, where
```

'adaptorname' String specifying the device adaptor obj is associated with. Valid values can be determined by using the imaghwinfo function.

'deviceID' Numerical device identifier. If deviceID is not specified,

the first available device ID is used.

'format' String specifying the video format for obj. If format is not

specified, the device's default format is used.

Valid deviceID and format values, as well as the default format, can be determined by using the imaghwinfo('adaptorname') syntax.

Upon creation, the object's VideoFormat property reflects the specified format. The toolbox chooses the first available video source object as the selected source and specifies this video source object's name in the object's SelectedSourceName property. Use getselectedsource(obj) to access the video source object that is used for acquisition.

As a convenience, a device's name can be used in place of the deviceID. If multiple devices have the same name, the first available device is used.

obj = videoinput('adaptorname',deviceID,'devicefilename') constructs a video input object using a device configuration file, devicefilename, as the

video format. The object's VideoFormat property reflects the devicefilename and its path.

```
obj = videoinput('adaptorname',deviceID,'format','P1',V1,'P2', V2,...)
obj = videoinput('adaptorname',deviceID,'devicefilename','P1',V1, 'P2',V2,...) creates a video input object obj with the specified property values. If an invalid property name or property value is specified the object is not created.
```

The property value pairs can be in any format supported by the set function, i.e., parameter/value string pairs, structures, or parameter/value cell array pairs.

To view a complete listing of video input object functions and properties, use the imaghelp function.

```
imaghelp videoinput
```

# **Example**

Construct a video input object.

```
obj = videoinput('matrox', 1);
```

Select the source to use for acquisition.

```
set(obj, 'SelectedSourceName', 'input1')
```

View the properties for the selected video source object.

```
src_obj = getselectedsource(obj);
get(src obj)
```

Preview a stream of image frames.

```
preview(obj);
```

Acquire and display a single image frame.

```
frame = getsnapshot(obj);
image(frame);
```

# videoinput

Remove video input object from memory.

delete(obj);

**See Also** 

delete, imaqfind, isvalid, preview

Wait for the image acquisition object to stop running or logging

#### Syntax

wait(obj)
wait(obj,waittime)
wait(obj,waittime,state)

# **Description**

wait(obj) blocks the MATLAB command line until the video input object obj stops running (Running = 'off'). obj can be either a single video input object or an array of video input objects. When obj is an array of objects, the wait function waits until all objects in the array stop running. If obj is not running or is an invalid object, wait returns immediately. The wait function can be useful when you want to guarantee that data is acquired before another task is performed.

wait(obj, waittime) blocks the MATLAB command line until the video input object, or array of objects, obj stops running or until waittime seconds have expired, whichever comes first. By default, waittime is set to the value of the object's Timeout property.

wait(obj,waittime, state) blocks the MATLAB command line until the video input object or array of objects obj stops running or logging, or until waittime seconds have expired, whichever comes first. state can be either of the following strings. The default value is enclosed in braces ({}).

| State       | Description                                                       |
|-------------|-------------------------------------------------------------------|
| {'running'} | Blocks until the value of the object's Running property is 'off'. |
| 'logging'   | Blocks until the value of the object's Logging property is 'off'. |

**Note** The video input object's stop event callback function (StopFcn) might not be called before this function returns.

An image acquisition object stops running or logging when one of the following conditions is met:

- The stop function is issued.
- The requested number of frames is acquired. This occurs when
   FramesAcquired = FramesPerTrigger \* (TriggerRepeat + 1)

where FramesAcquired, FramesPerTrigger, and TriggerRepeat are properties of the video input object.

- A run-time error occurs.
- The object's Timeout value is reached.

# **Example**

Create a video input object.

```
vid = videoinput('winvideo');
```

Specify an acquisition that should take several seconds. The example sets the FramesPerTrigger property to 300.

```
vid.FramesPerTrigger = 300;
```

Start the object. Because it is configured with an immediate trigger (the default), acquisition begins when the object is started. The example calls the wait function after calling the start function. Notice how wait blocks the MATLAB command line until the acquisition is complete.

```
start(vid), wait(vid);
```

#### See Also

imaqhelp, start, stop, trigger, propinfo

# wait

# Property Reference

This chapter describes all the properties of video input objects and the properties of the video source object that are common to all video source objects. Video source objects can also support device-specific properties that vary depending on the image acquisition hardware. To get help on these device-specific properties, use the imaghelp function, specifying the video source object as an argument.

Properties – Categorical List (p. 10-2)

Contains a series of tables that provide brief descriptions of image

Contains individual reference pages for each property, arranged

acquisition object properties, arranged by category

Properties – Alphabetical

alphabetically

List (p. 10-7)

# **Properties - Categorical List**

This section contains brief descriptions of all properties supported by the image acquisition objects. The descriptions are organized by image acquisition object type:

- Video input object properties
- Video source object properties

# **Video Input Object Properties**

The following tables list all the properties of the video input object in several categories

- General properties
- Callback function properties
- Trigger properties
- Acquisition source properties

| General Properties   |                                                                             |
|----------------------|-----------------------------------------------------------------------------|
| DeviceID             | Identify the image acquisition device represented by the video input object |
| DiskLogger           | Specify the MATLAB AVIFILE object for logging data to disk                  |
| DiskLoggerFrameCount | Indicate the number of frames written to disk                               |
| EventLog             | Specify a structure array storing information related to specific events    |
| FrameGrabInterval    | Specify how often to acquire a frame from the video stream                  |
| FramesAcquired       | Indicate the total number of frames acquired                                |
| FramesAvailable      | Indicate the number of frames available in the memory buffer                |

| General Properties (Continued) |                                                                          |
|--------------------------------|--------------------------------------------------------------------------|
| FramesPerTrigger               | Specify the number of frames to acquire using the selected video source  |
| Logging                        | Indicate whether data is currently being logged to memory, disk, or both |
| LoggingMode                    | Specify the destination for acquired data                                |
| Name                           | Specify a descriptive name for the device object                         |
| NumberOfBands                  | Specify the number of color bands in the data to be acquired             |
| Previewing                     | Indicate whether data is being previewed in a window                     |
| ReturnedColorSpace             | Specify the color space used to return acquired data to MATLAB           |
| ROIPosition                    | Specify the region-of-interest acquisition window                        |
| Running                        | Indicate whether the video input object is ready for acquisition         |
| Tag                            | Specify a label to associate with an image acquisition object            |
| Timeout                        | Specify an additional waiting time to extract data                       |
| Туре                           | Indicate the class type of the image acquisition object                  |
| UserData                       | Specify data to associate with an image acquisition object               |

| General Properties (Continued) |                                                                  |
|--------------------------------|------------------------------------------------------------------|
| VideoFormat                    | Indicate the video input format for the image acquisition device |
| VideoResolution                | Indicate the width and height of the incoming video stream       |

| Callback Properties    |                                                                                                    |
|------------------------|----------------------------------------------------------------------------------------------------|
| ErrorFcn               | Specify the M-file executed when a run-time error occurs                                                                 |
| FramesAcquiredFcn      | Specify the M-file executed when a frames acquired event occurs                                                          |
| FramesAcquiredFcnCount | Specify the number of frames to acquire from<br>the selected video source before a frames<br>acquired event is generated |
| StartFcn               | Specify the M-file executed before a video input object starts running                                                   |
| StopFcn                | Specify the M-file executed when a video input object stops running                                                      |
| TimerFcn               | Specify the M-file executed when a time period expires                                                                   |
| TimerPeriod            | Specify the period of time between timer events                                                                          |
| TriggerFcn             | Specify the M-file executed when a trigger occurs                                                                        |

| Trigger Properties |                                                                   |
|--------------------|-------------------------------------------------------------------|
| InitialTriggerTime | Indicate the absolute time of the first trigger                   |
| TriggerCondition   | Specify the condition on which to execute a hardware trigger      |
| TriggerFrameDelay  | Specify the number of frames to delay before logging image frames |
| TriggerRepeat      | Specify the number of additional times to execute the trigger     |
| TriggersExecuted   | Indicate the number of triggers that have been executed           |
| TriggerSource      | Specify the source to use for executing a hardware trigger        |
| TriggerType        | Specify the type of trigger to execute                            |

| Acquisition Source Properties |                                                                    |
|-------------------------------|--------------------------------------------------------------------|
| SelectedSourceName            | Name of video source object used for acquisition                   |
| Source                        | Array of video source objects associated with a video input object |

# **Video Source Object Properties**

Video input objects create one or more video source objects that represent the image acquisition data sources. The following table lists the properties common to all video source objects.

**Note** A video source object can support additional, device-specific properties. These properties vary, depending on the image acquisition hardware. To get information about these properties, use the imaghelp function, specifying the video source object as an argument.

| Video Source Object Properties |                                                                |
|--------------------------------|----------------------------------------------------------------|
| Parent                         | Indicate the parent of the video source object                 |
| Selected                       | Indicate whether the video source object is currently selected |
| SourceName                     | Indicate the name of a video source object                     |
| Tag                            | Specify a label to associate with an image acquisition object  |
| Type                           | Indicate the class type of the image acquisition object        |

# **Properties – Alphabetical List**

This section provides detailed information about all the properties of the video input object and the video source object. The property descriptions are arranged alphabetically by property name.

Identify the image acquisition device represented by the video input object

### **Description**

The DeviceID property identifies the device represented by the video input object.

A device ID is a number, assigned by an adaptor, that uniquely identifies an image acquisition device. The adaptor assigns the first device it detects the identifier 1, the second device it detects the identifier 2, and so on.

You must specify the device ID as an argument to the videoinput function when you create a video input object. The object stores the value in the DeviceID property and also uses the value when constructing the default value of the Name property.

To get a list of the IDs of the devices connected to your system, use the imaqhwinfo function, specifying the name of a particular adaptor as an argument.

#### **Characteristics**

Access Read only
Data type double

Values Any nonnegative integer

# **Example**

Use the imaghwinfo function to determine which adaptors are connected to devices on your system.

```
imaqhwinfo
ans =

InstalledAdaptors: {'matrox' 'winvideo'}
     MATLABVersion: '7.0 (R14)'
     ToolboxName: 'Image Acquisition Toolbox'
     ToolboxVersion: '1.5 (R14)'
```

Use the imaghwinfo function again, specifying the name of the adaptor, to find out how many devices are available through that adaptor. The imaghwinfo function returns the device IDs for all the devices in the DeviceIds field.

### See Also Functions

imaqhwinfo, videoinput

# **Properties**

Name

# DiskLogger

#### **Purpose**

Specify the MATLAB AVI file object used to log data

# **Description**

The DiskLogger property specifies the AVI file object used to log data when the LoggingMode property is set to 'disk' or 'disk&memory'.

A MATLAB AVI file object specifies the name and other characteristics of an AVI file. For example, you can use AVI file object properties to specify the codec used for data compression and the desired quality of the output. For complete information about the AVI file object and its properties, see the avifile documentation.

**Note** Do not use the variable returned by the avifile function to perform any operation on an AVI file object while it is being used by a video input object for data logging. For example, do not change any of the AVI file object properties, add frames, or close the object. Your changes could conflict with the video input object.

When the video input object finishes logging data to disk, the AVI file object remains open. The video input object does not open or close an AVI file object used for logging. The video input object, however, does update the Width, Height, and TotalFrames fields in the AVI file object to reflect the current acquisition settings.

After Logging and Running are off, it is possible that the DiskLogger might still be writing data to disk. When the DiskLogger finishes writing data to disk, the value of the DiskLoggerFrameCount property should equal the value of the FramesAcquired property. Do not close or modify the DiskLogger until this condition is met.

#### **Characteristics**

Access Read only while running

Data type AVI file object

Values The default value is [].

# **Example**

Create and configure an AVI file object.

```
file = avifile('logfile.avi');
file.Quality = 50;
```

Create and configure a video input object.

```
vid = videoinput('winvideo', 1);
vid.LoggingMode = 'disk&memory';
vid.DiskLogger = file;
```

Start logging data to disk.

```
start(vid)
```

To ensure that the logged data is written to the disk file, close the AVI file. As an argument to the close function, specify the value of the video input object DiskLogger property, vid.DiskLogger, to reference the AVI file object, not the original variable, file, returned by the avifile function.

```
file = close(vid.DiskLogger);
```

Delete the image acquisition object from memory when it is no longer needed.

```
delete(vid)
clear vid
```

#### See Also

#### **Functions**

videoinput

# **Properties**

DiskLoggerFrameCount, Logging, LoggingMode

# **DiskLoggerFrameCount**

#### **Purpose**

Specify the number of frames written to disk

# **Description**

The DiskLoggerFrameCount property indicates the current number of frames written to disk by the DiskLogger. This value is only updated when the LoggingMode property is set to 'disk' or 'disk&memory'.

After Logging and Running are off, it is possible that the DiskLogger might still be writing data to disk. When the DiskLogger finishes writing data to disk, the value of the DiskLoggerFrameCount property should equal the value of the FramesAcquired property. Do not close or modify the DiskLogger until this condition is met.

#### **Characteristics**

Access Read only

Data type double

Values Any nonnegative integer

#### See Also

#### **Functions**

videoinput

# **Properties**

DiskLogger, FramesAcquired, Logging, Running

**Purpose** Specify the M-file callback function to execute when a run-time error occurs

**Description** The ErrorFcn property specifies the function to execute when an error event occurs. A run-time error event is generated immediately after a run-time error

occurs.

Run-time errors include hardware errors and timeouts. Run-time errors do not include configuration errors such as setting an invalid property value.

Run-time error event information is stored in the EventLog property. You can retrieve any error message with the Data.Message field of EventLog.

#### **Characteristics**

Access Read only while running

Data type String, function handle, or cell array

Values imagcallback is the default callback function.

### See Also Properties

EventLog, Timeout

# **EventLog**

### **Purpose**

Store information about events

# **Description**

The EventLog property is an array of structures that stores information about events. Each structure in the array represents one event. Events are recorded in the order in which they occur. The first EventLog structure reflects the first event recorded, the second EventLog structure reflects the second event recorded, and so on.

Each event log structure contains two fields: Type and Data.

The Type field stores a character array that identifies the event type. The Image Acquisition Toolbox defines many different event types, listed in this table. Note that not all event types are logged.

| <b>Event Type</b> | Description                                                                              | Included in Log |
|-------------------|------------------------------------------------------------------------------------------|-----------------|
| Error             | Run-time error occurred.<br>Run-time errors include<br>timeouts and hardware<br>errors.  | Yes             |
| Frames Acquired   | The number of frames specified in the FramesAcquiredFcnCount property has been acquired. | No              |
| Start             | Object was started by calling the start function.                                        | Yes             |
| Stop              | Object stopped executing.                                                                | Yes             |
| Timer             | Timer expired.                                                                           | No              |
| Trigger           | Trigger executed.                                                                        | Yes             |

The Data field stores information associated with the specific event. For example, all events return the absolute time the event occurred in the AbsTime field. Other event-specific fields are included in Data. For more information, see "Retrieving Event Information" on page 6-6.

#### **Characteristics**

Access Read only

Data type Structure array

Values Default is empty structure array.

### Example

Create a video input object.

```
vid = videoinput('winvideo');
```

Start the object.

```
start(vid)
```

View the event log to see which events occurred.

```
elog = vid.EventLog;
{elog.Type}
ans =
    'Start' 'Trigger' 'Stop'
```

View the data associated with a trigger event.

TriggerIndex: 1

# See Also Properties

Logging

## **FrameGrabInterval**

### **Purpose**

Specify how often to acquire a frame from the video stream

## **Description**

The FrameGrabInterval property specifies how often the video input object acquires a frame from the video stream. By default, objects acquire every frame in the video stream, but you can use this property to specify other acquisition intervals.

**Note** Do not confuse the frame grab interval with the frame rate. The frame rate describes the rate at which an image acquisition device provides frames, typically measured in seconds, such as 30 frames per second. The frame grab interval is measured in frames, not seconds. If a particular device's frame rate is configurable, the video source object might include the frame rate as a device-specific property.

For example, when you specify a FrameGrabInterval value of 3, the object acquires every third frame from the video stream, as illustrated in this figure. The object acquires the first frame in the video stream before applying the FrameGrabInterval.

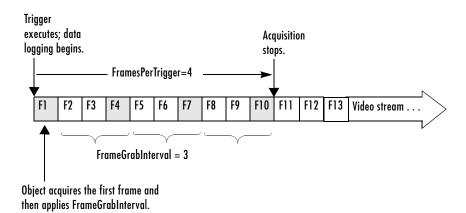

You specify the source of the video stream in the SelectedSourceName property.

# **FrameGrabInterval**

## **Characteristics**

Access Read only while running

Data type double

Values Any positive integer. The default value is 1 (acquire

every frame).

See Also Functions

videoinput

**Properties** 

SelectedSourceName

# **FramesAcquired**

#### **Purpose**

Indicate the total number of frames acquired

## **Description**

The FramesAcquired property indicates the total number of frames that the object has acquired, regardless of how many frames have been extracted from the memory buffer. The video input object continuously updates the value of the FramesAcquired property as it acquires frames.

**Note** When you issue a start command, the video input object resets the value of the FramesAcquired property to 0 (zero) and flushes the buffer.

To find out how many frames are available in the memory buffer, use the FramesAvailable property.

#### **Characteristics**

Access Read only

Data type double

Values Any nonnegative integer. The default value is 0 (zero).

#### See Also

#### **Functions**

start

# **Properties**

FramesAvailable, FramesAcquiredFcn, FramesAcquiredFcnCount

# **FramesAcquiredFcn**

**Purpose** Specify the M-file executed when a specified number of frames have been

acquired

**Description** The FramesAcquiredFcn specifies the M-file function to execute every time a

predefined number of frames have been acquired.

A frames acquired event is generated immediately after the number of frames specified by the FramesAcquiredFcnCount property is acquired from the

selected video source. This event executes the M-file specified for

FramesAcquiredFcn.

Use the FramesAcquiredFcn callback if you must access each frame that is acquired. If you do not have this requirement, you might want to use the

TimerFcn property.

Frames acquired event information is not stored in the EventLog property.

#### **Characteristics**

Access Read/write

Data type String, function handle, or cell array

Values The default value is an empty matrix ([]).

## See Also Properties

EventLog, FramesAcquiredFcnCount, TimerFcn

# **FramesAcquiredFcnCount**

**Purpose** Specify the number of frames that must be acquired before a frames acquired

event is generated

**Description** The FramesAcquiredFcnCount property specifies the number of frames to

acquire from the selected video source before a frames acquired event is

generated.

The object generates a frames acquired event immediately after the number of frames specified by FramesAcquiredFcnCount is acquired from the selected

video source.

#### **Characteristics**

Access Read only while running

Data type double

Values Any positive integer. The default value is 0 (zero).

## **See Also** Properties

FramesAcquiredFcn

Indicate the number of frames available in the memory buffer

## **Description**

The FramesAvailable property indicates the total number of frames that are available in the memory buffer. When you extract data, the object reduces the value of the FramesAvailable property by the appropriate number of frames. You use the getdata function to extract data and move it into the MATLAB workspace.

**Note** When you issue a start command, the video input object resets the value of the FramesAvailable property to 0 (zero) and flushes the buffer.

To view the total number of frames that have been acquired since the last start command, use the FramesAcquired property.

#### **Characteristics**

Access Read only

Data type double

Values Any nonnegative integer. The default value is 0 (zero).

#### See Also

#### **Functions**

getdata, start

### **Properties**

FramesAcquired

# **FramesPerTrigger**

#### **Purpose**

Specify the number of frames to acquire for each trigger using the selected video source

### **Description**

The FramesPerTrigger property specifies the number of frames the video input object acquires each time it executes a trigger using the selected video source.

When the value of the FramesPerTrigger property is set to Inf, the object keeps acquiring frames until an error occurs or you issue a stop command.

**Note** When the FramesPerTrigger property is set to Inf, the object ignores the value of the TriggerRepeat property.

#### **Characteristics**

Access Read only while running

Data type double

Values Any positive integer. The default value is 10.

#### See Also

#### **Functions**

stop

## **Properties**

TriggerRepeat

# **InitialTriggerTime**

#### **Purpose**

Record the absolute time of the first trigger

## **Description**

The InitialTriggerTime property records the absolute time of the first trigger. The absolute time is recorded as a MATLAB clock vector.

For all trigger types, InitialTriggerTime records the time when the Logging property is set to 'on'.

To find the time when a subsequent trigger executed, view the Data. AbsTime field of the EventLog property for the particular trigger.

#### **Characteristics**

Access Read only

Data type Six-element vector of doubles (MATLAB clock vector)

Values The default value is [].

#### **Example**

Create an image acquisition object, vid, for a USB-based Webcam.

```
vid = videoinput('winvideo',1);
```

Start the object. Because the TriggerType property is set to 'immediate' by default, the trigger executes immediately. The object records the time of the initial trigger.

```
start(vid)
abstime = vid.InitialTriggerTime
abstime =
   1.0e+003 *
   1.9990   0.0020   0.0190   0.0130   0.0260   0.0208
```

# Initial Trigger Time

Convert the clock vector into an integer form for display.

```
t = fix(abstime);
sprintf('%d:%d:%d', t(4),t(5),t(6))
ans =
13:26:20
```

### See Also

#### **Functions**

clock, getdata

# **Properties**

EventLog, Logging, TriggerType

Indicate whether the object is currently logging data

## **Description**

The Logging property indicates whether the video input object is currently logging data.

When a trigger occurs, the object sets the Logging property to 'on' and logs data to memory, a disk file, or both, depending on the value of the LoggingMode property.

The object sets the Logging property to 'off' when it acquires the requested number of frames, an error occurs, or you issue a stop command.

To acquire data when the object is running but not logging, use the peekdata function. Note, however, that the peekdata function does not guarantee that all the requested image data is returned. To acquire all the data without gaps, you must have the object log the data to memory or to a disk file.

#### **Characteristics**

Default value is enclosed in braces ({}).

Access Read only

Data type String

Values [ {'off'} | 'on' ]

#### See Also

#### **Functions**

getdata, islogging, peekdata, stop, trigger

## **Properties**

LoggingMode, Running

# LoggingMode

### **Purpose**

Specify the destination for acquired data

## **Description**

The LoggingMode property specifies where you want the video input object to store the acquired data. You can specify any of the following values:

| Value         | Description                                                   |
|---------------|---------------------------------------------------------------|
| 'disk'        | Log acquired data to a disk file.                             |
| 'disk&memory' | Log acquired data to both a disk file and to a memory buffer. |
| 'memory'      | Log acquired data to a memory buffer.                         |

If you select 'disk' or 'disk&memory', you must specify the AVI file object used to access the disk file as the value of the DiskLogger property.

**Note** When logging data to memory, you must extract the acquired data in a timely manner with the getdata function to avoid using up all the memory that is available on your system. Use imagmem to specify the amount of memory available for image frames.

### **Characteristics**

Default value is enclosed in braces ({}).

| Access    | Read only while running |
|-----------|-------------------------|
| Data type | String                  |

 $Values \qquad \qquad [ \ 'disk' \ | \ 'disk\&memory' \ | \ \{'memory'\} \ ]$ 

#### See Also

## **Functions**

getdata

## **Properties**

DiskLogger, Logging

Specify the name of the image acquisition object

#### **Description**

The Name property specifies a descriptive name for the image acquisition object.

#### **Characteristics**

Access Read/write

Data type String

Values Any text string. The toolbox creates the default name by

combining the values of the  ${\tt VideoFormat}$  and  ${\tt DeviceID}$ 

properties with the adaptor name in this format:

VideoFormat + '-' + adaptor name + '-' + DeviceID

## **Example**

Create an image acquisition object.

```
vid = videoinput('winvideo');
```

Retrieve the value of the Name property using the  $\operatorname{get}$  function.

```
get(vid,'Name')
```

ans =

RGB555 128x96-winvideo-1

#### See Also

#### **Functions**

videoinput

### **Properties**

DeviceID, VideoFormat

# **NumberOfBands**

#### **Purpose**

Indicate the number of color bands in the data to be acquired

## **Description**

The Number Of Bands property indicates the number of color bands in the data to be acquired. The toolbox defines band as the third dimension in a 3-D array, as shown in this figure.

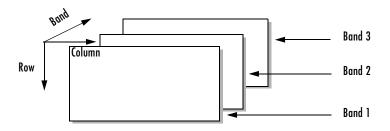

The value of the NumberOfBands property indicates the number of color bands in the data returned by getsnapshot, getdata, and peekdata.

#### **Characteristics**

| Access    | Read only                                                                                             |
|-----------|----------------------------------------------------------------------------------------------------|
| Data type | double                                                                                                |
| Values    | Any positive integer. The default value is defined at object creation time based on the video format. |

## **Example**

Create an image acquisition object.

```
vid = videoinput('winvideo');
```

Retrieve the value of the NumberOfBands property using the get function.

```
get(vid, 'NumberOfBands')
ans =
```

3

# **NumberOfBands**

If you retrieve the value of the VideoFormat property, you can see that the video data is in RGB format.

```
get(vid,'VideoFormat')
ans =
RGB24_320x240
```

### See Also Functions

getdata, getsnapshot, peekdata

## **Parent**

**Purpose** Identify the video input object that is the parent of a video source object

**Description** The Parent property identifies the video input object that is the parent of a

video source object.

The parent of a video source object is defined as the video input object owning

the video source object.

## **Characteristics**

Access Read only

Data type Video input object

Values Defined at object creation time

#### See Also Functions

videoinput

Indicate whether the object is currently previewing data in a separate window

**Description** 

The Previewing property indicates whether the object is currently previewing data in a separate window.

The object sets the Previewing property to 'on' when you call the preview function.

The object sets the Previewing property to 'off' when you close the preview window using the closepreview function or by clicking the **Close** button in the preview window title bar.

**Characteristics** 

Default value is enclosed in braces ({}).

Access Read only

Data type String

Values [ {'off'} | 'on' ]

See Also

#### **Functions**

closepreview, preview

# **ReturnedColorSpace**

### **Purpose**

Specify the color space used in MATLAB

## **Description**

The ReturnedColorSpace property specifies the color space you want the toolbox to use when it returns image data to the MATLAB workspace. This is only relevant when you are accessing acquired image data with the getsnapshot, getdata, and peekdata functions.

This property can have any of the following values:

| Value       | Description                                                 |
|-------------|-------------------------------------------------------------|
| 'grayscale' | MATLAB grayscale color space                                |
| 'rgb'       | MATLAB RGB color space                                      |
| 'YCbCr'     | MATLAB YCbCr color space. This is often referred to as YUV. |

### **Characteristics**

| Access    | Read/write                                                               |
|-----------|--------------------------------------------------------------------------|
| Data type | String                                                                   |
| Values    | Defined at object creation time and depends on the video format selected |

#### See Also

#### **Functions**

getsnapshot, getdata, peekdata, videoinput

## **Properties**

VideoFormat

Specify the region-of-interest (ROI) window

## **Description**

The ROIPosition property specifies the region-of-interest acquisition window. The ROI window defines the actual size of the frame logged by the toolbox, measured with respect to the top left corner of an image frame.

ROIPosition is specified as a 1-by-4 element vector

[XOffset YOffset Width Height]

#### where

| XOffset | Position of the upper left corner of the ROI, measured in pixels.                                                         |
|---------|----------------------------------------------------------------------------------------------------|
| YOffset | Position of the upper left corner of the ROI, measured in rows.                                                           |
| Width   | Width of the ROI, measured in pixels. The sum of XOffset and Width cannot exceed the width specified in VideoResolution.  |
| Height  | Height of the ROI, measured in rows. The sum of YOffset and Height cannot exceed the height specified in VideoResolution. |

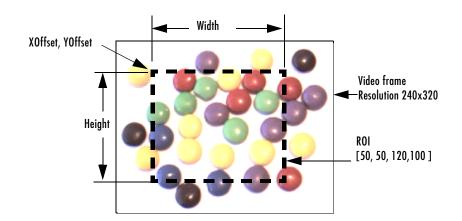

# **ROIPosition**

## **Characteristics**

Access Read only while running

Data type 1-by-4 element vector of doubles

Values Default is [ 0 0 width height ] where width and

height are determined by VideoResolution.

# See Also Properties

VideoResolution

Indicate if the video input object is ready to acquire data

### **Description**

The Running property indicates if the video input object is ready to acquire data.

Along with the Logging property, Running reflects the state of a video input object. The Running property indicates that the object is ready to acquire data, while the Logging property indicates that the object is acquiring data.

The object sets the Running property to 'on' when you issue the start command. When Running is 'on', you can acquire data from a video source.

The object sets the Running property to 'off' when any of the following conditions is met:

- The specified number of frames has been acquired.
- A run-time error occurs.
- You issue the stop command.

When Running is 'off', you cannot acquire image data. However, you can acquire one image frame with the getsnapshot function.

#### Characteristics

Default value is enclosed in braces ({}).

| Access    | Read only          |
|-----------|--------------------|
| Data type | String             |
| Values    | [ {'off'}   'on' ] |

#### See Also

## **Properties**

getsnapshot, start, stop

## **Properties**

Logging

Indicate if the video source object will be used for acquisition

## **Description**

The Selected property indicates if the video source object will be used for acquisition. You select a video source object by specifying its name as the value of the video input object's SelectedSourceName property. The video input object Source property is an array of all the video source objects associated with the video input object.

If Selected is 'on', the video source object is selected. If the value is 'off', the video source object is not selected.

A video source is defined to be a collection of one or more physical data sources that are treated as a single entity. For example, hardware supporting multiple RGB sources, each of which is made up of three physical connections (red, green, and blue), is treated as a single video source object.

#### **Characteristics**

Default value is enclosed in braces ({}).

| Access    | Read only          |
|-----------|--------------------|
| Data type | String             |
| Values    | [ {'off'}   'on' ] |

## **Example**

Create an image acquisition object.

```
vid = videoinput('winvideo');
```

Determine the currently selected video source object.

```
vid.SelectedSourceName
ans =
input1
```

Retrieve the currently selected video source object.

```
src = getselectedsource(vid);
```

View its Name and Selected properties.

```
src.SourceName
ans =
input1
src.Selected
ans =
on
```

## See Also

### **Functions**

getselectedsource

## **Properties**

SelectedSourceName

# **SelectedSourceName**

#### **Purpose**

Specify the name of the currently selected video source

## **Description**

The SelectedSourceName property specifies the name of the video source object from which the video input object acquires data. The name is specified as a string. By default, the video input object selects the first available video source object stored in the Source property.

The toolbox defines a video source as one or more hardware inputs that are treated as a single entity. For example, hardware supporting multiple RGB sources, each of which is made up of three physical connections (red-green-blue), is treated as a single video source object.

#### **Characteristics**

Access Read only while running

Data type String

Values The video input object assigns a name to each video

source object it creates. Names are defined at object

creation time and are vendor specific.

By default, the toolbox uses the first available source

name.

### **Example**

To see a list of all available sources, create a video input object.

```
vid = videoinput('matrox');
```

Use the set function to view a list of all available video source objects.

```
src names = set(vid, 'SelectedSourceName');
```

#### See Also

#### **Functions**

set

### **Properties**

Source

Indicate the video source objects associated with a video input object

### **Description**

The Source property is a vector of video source objects that represent the physical data sources connected to a device. When a video input object is created, the toolbox creates a vector of video source objects associated with the video input object.

Each video source object created is provided a unique source name. You can use the source name to select the desired acquisition source by configuring the SelectedSourceName property of the video input object.

A video source object's name is stored in its SourceName property. If a video source object's SourceName is equivalent to the video input object's SelectedSourceName, the video source object's Selected property has a value of 'on'.

The video source object supports a set of common properties, such as SourceName. Each video source object can also support device-specific properties that control characteristics of the physical device such as brightness, hue, and saturation. Different image acquisition devices expose different sets of properties.

A video source is defined to be a collection of one or more physical data sources that are treated as a single entity. For example, hardware supporting multiple RGB sources, each of which is made up of three physical connections (red-green-blue), is treated as a single video source object.

The Source property encapsulates one or more video sources. To reference a video source, you use a numerical integer to index into the vector of video source objects.

#### **Characteristics**

Access Read only

Data type Vector of video source objects

Values Defined at object creation time

## **Example**

Create an image acquisition object.

```
vid = videoinput('matrox');
```

To access all the video source objects associated with a video input object, use the Source property of the video input object. (To view only the currently selected video source object, use the getselected source function.)

```
sources = vid.Source;
src = sources(1);
```

To view the properties of the video source object src, use the get function.

```
get(src)
  General Settings:
    Parent = [1x1 videoinput]
    Selected = on
    SourceName = CH1
    Tag =
        Type = videosource

Device Specific Properties:
    InputFilter = lowpass
    UserOutputBit3 = off
    UserOutputBit4 = off
    XScaleFactor = 1
    YScaleFactor = 1
```

#### See Also

#### **Functions**

videoinput, getselectedsource

## **Properties**

SelectedSourceName

# **SourceName**

**Purpose** Indicate the name of a video source object

**Description** The SourceName property indicates the name of a video source object.

SourceName is one of the values in the video input object's SelectedSourceName

property.

#### **Characteristics**

Access Read only

Data type String

Values Defined at object creation time

## **See Also** Functions

getselectedsource

### **Properties**

SelectedSourceName, Source

## StartFcn

**Purpose** Specify the M-file executed when a start event occurs

**Description** The StartFcn property specifies the M-file function to execute when a start

event occurs. A start event occurs immediately after you issue the start

command.

When the StartFcn M-file finishes executing, the toolbox sets the object's

Running property to 'on' and the object begins executing.

Start event information is stored in the EventLog property.

## **Characteristics**

Access Read/write

Data type String, function handle, or cell array

Values The default value is an empty matrix ([]).

## See Also Properties

EventLog, Running

**Purpose** Specify the M-file executed when a stop event occurs

**Description**The StopFon property specifies the M-file function to execute when a stop event

occurs. A stop event occurs immediately after you issue the  $\operatorname{\mathsf{stop}}$  command.

Under most circumstances, the M-file is not guaranteed to complete execution until sometime after the image acquisition object stops and the Running

property is set to 'off'.

Stop event information is stored in the EventLog property.

#### **Characteristics**

Access Read/write

Data type String, function handle, or cell array

Values The default value is an empty matrix ([]).

## **See Also** Properties

EventLog, Running

# Tag

**Purpose** Specify descriptive text to associate with an image acquisition object

**Description** The Tag property specifies any descriptive text that you want to associate with an image acquisition object.

The Tag property can be useful when you are constructing programs that would otherwise need to define the image acquisition object as a global variable, or pass the object as an argument between callback routines.

You can use the value of the Tag property to search for particular image acquisition objects when using the imagfind function.

#### **Characteristics**

Access Read/Write

Data type String

Values Any text string

#### See Also Functions

imagfind

Specify how long to wait for image data

## **Description**

The Timeout property specifies the amount of time (in seconds) that the getdata and getsnapshot functions wait for data to be returned. The Timeout property is only associated with these blocking functions. If the specified time period expires, the functions return control to the MATLAB command line.

A timeout is one of the conditions for stopping an acquisition. When a timeout occurs, and the object is running, the M-file function specified by ErrorFcn is called.

**Note** The Timeout property is not associated with hardware timeout conditions.

#### **Characteristics**

Access Read only while running

Data type double

Values Any positive integer. The default value is 10 seconds.

#### See Also

#### **Functions**

getdata, getsnapshot

### **Properties**

EventLog, ErrorFcn

## **TimerFcn**

#### **Purpose**

Specify the M-file callback function to execute when a timer event occurs

## **Description**

The TimerFcn property specifies the M-file callback function to execute when a timer event occurs. A timer event occurs when the time period specified by the TimerPeriod property expires.

The toolbox measures time relative to when the object is started with the start function. Timer events stop being generated when the image acquisition object stops running.

**Note** Some timer events might not be processed if your system is significantly slowed or if the TimerPeriod value you specify is too small.

#### **Characteristics**

Access Read/write

Data type String, function handle, or cell array

Values The default value is an empty matrix ([]).

#### See Also

**Functions** 

start, stop

**Properties** 

**TimerPeriod** 

Specify the number of seconds between timer events

## **Description**

The TimerPeriod property specifies the amount of time, in seconds, that must pass before a timer event is triggered.

The toolbox measures time relative to when the object is started with the start function. Timer events stop being generated when the image acquisition object stops running.

**Note** Some timer events might not be processed if your system is significantly slowed or if the TimerPeriod value you specify is too small.

#### **Characteristics**

Access Read only while running

Data type double

Values Any positive value. The minimum value is 0.01 seconds.

The default value is 1 (second).

#### See Also Functions

start, stop

## **Properties**

EventLog, TimerFcn

# **TriggerCondition**

### **Purpose**

Indicate the condition that must be met before a trigger event occurs

## **Description**

The TriggerCondition property indicates the condition that must be met, via the TriggerSource, before a trigger event occurs. The trigger conditions that you can specify depend on the value of the TriggerType property.

| TriggerType Value                               | Conditions Available                                                                                                    |
|-------------------------------------------------|----------------------------------------------------------------------------------------------------|
| 'hardware'<br>(if available for your<br>device) | Device-specific. For example, some Matrox hardware support conditions such as 'risingEdge' and 'fallingEdge'. Use the triggerinfo function to view a list of valid values to use with your image acquisition hardware. |
| 'immediate'                                     | 'none'                                                                                                    |
| 'manual'                                        | 'none'                                                                                                    |

You must use the triggerconfig function to set the value of this property.

# **Characteristics**

| Access    | Read only. Use the triggerconfig function to set the value of this property.                                              |
|-----------|----------------------------------------------------------------------------------------------------|
| Data type | String                                                                                                    |
| Values    | Device specific. Use the triggerinfo function to view a list of valid values to use with your image acquisition hardware. |

## **See Also**

#### **Functions**

trigger, triggerconfig, triggerinfo

### **Properties**

TriggerSource, TriggerType

Specify the M-file callback function to execute when a trigger event occurs

### **Description**

The TriggerFcn property specifies the M-file callback function to execute when a trigger event occurs. The toolbox generates a trigger event when a trigger is executed based on the configured TriggerType, and data logging is initiated.

Under most circumstances, the M-file callback function is not guaranteed to complete execution until sometime after the toolbox sets the Logging property to 'on'.

Trigger event information is stored in the EventLog property.

#### **Characteristics**

Access Read/write

Data type String, function handle, or cell array

Values The default value is an empty matrix ([]).

#### See Also

#### **Functions**

trigger

### **Properties**

EventLog, Logging

# **TriggerFrameDelay**

#### **Purpose**

Specify the number of frames to skip before acquiring frames after a trigger occurs

### **Description**

The TriggerFrameDelay property specifies the number of frames to skip before acquiring frames after a trigger occurs. The object waits the specified number of frames after the trigger before starting to log frames.

In this figure, the TriggerFrameDelay is set to 5, so the object lets five frames pass before starting to acquire frames. The number of frames captured is defined by the FramesPerTrigger property.

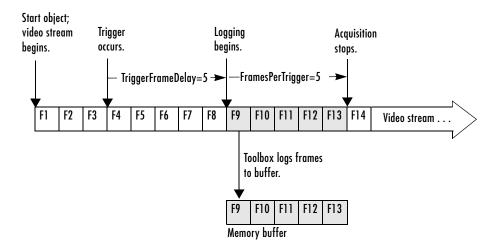

### **Characteristics**

Access Read only while running

Data type double

Values Any integer. The default value is 0 (zero).

#### See Also Functions

trigger

## **Properties**

FramesPerTrigger

Specify the number of additional times to execute a trigger

## **Description**

The TriggerRepeat property specifies the number of additional times you want the object to execute a trigger. This table describes the behavior for several typical TriggerRepeat values.

| Value                | Behavior                                                                                                    |
|----------------------|----------------------------------------------------------------------------------------------------|
| 0 (default)          | Execute the trigger once when the trigger condition is met.                                                              |
| Any positive integer | Execute the trigger the specified number of additional times when the trigger condition is met.                          |
| Inf                  | Keep executing the trigger every time the trigger condition is met until the stop function is called or an error occurs. |

To determine how many triggers have executed, check the value of the TriggersExecuted property.

**Note** If the FramesPerTrigger property is set to Inf, the object ignores the value of the TriggerRepeat property.

#### **Characteristics**

| Access    | Read only while running                                 |
|-----------|---------------------------------------------------------|
| Data type | double                                                  |
| Values    | Any nonnegative integer. The default value is 0 (zero). |

# **TriggerRepeat**

## See Also

## **Functions**

stop, trigger

## **Properties**

 ${\tt FramesPerTrigger, TriggersExecuted, TriggerType}$ 

# **TriggersExecuted**

**Purpose** Indicate the total number of triggers that have been executed

**Description** The Triggers Executed property indicates the total number of triggers that the

video input object has executed.

**Characteristics** 

Access Read only

Data type double

Values Any nonnegative integer. The default value is 0 (zero).

See Also Functions

trigger

**Properties** 

EventLog

## **TriggerSource**

#### **Purpose**

Indicate the hardware source to monitor for trigger conditions

## **Description**

The TriggerSource property indicates the hardware source the image acquisition object monitors for trigger conditions. When the condition specified in the TriggerCondition property is met, the object executes the trigger and starts acquiring data.

You use the triggerconfig function to specify this value. The value of the TriggerSource property is device specific. You specify whatever mechanism a particular device uses to generate triggers.

For example, for Matrox hardware, the TriggerSource property could have values such as 'Port0' or 'Port1'. Use the triggerinfo function to view a list of values that are valid for your image acquisition device.

You must use the triggerconfig function to set the value of this property.

**Note** The TriggerSource property is only used when the TriggerType property is set to 'hardware'.

#### **Characteristics**

Access Read only. Use the triggerconfig function to set the

value of this property.

Data type String

Values Device-specific. Use the triggerinfo function to get a

list of valid values.

#### See Also Functions

trigger, triggerconfig, triggerinfo

### **Properties**

TriggerCondition, TriggerType

Indicate the type of trigger used by a video input object

## **Description**

The TriggerType property indicates the type of trigger used by the video input object. Triggers initiate data acquisition.

You use the triggerconfig function to specify one of the following values for this property.

| Trigger Type                                    | Description                                                                                                    |
|-------------------------------------------------|----------------------------------------------------------------------------------------------------|
| 'hardware'<br>(if available for<br>your device) | Trigger executes when a specified condition is met. You specify the condition using the TriggerCondition property and you specify the hardware source to monitor for the condition in the TriggerSource property. You use the triggerconfig function to set the values of these properties. |
| 'immediate'                                     | Trigger executes immediately after you call the start function.                                                                                                    |
| 'manual'                                        | Trigger executes immediately after you call the trigger function.                                                                                                    |

#### Characteristics

Default value is enclosed in braces ({}).

| Access    | Read only. Use the triggerconfig function to set the value of this property.                                                 |
|-----------|----------------------------------------------------------------------------------------------------|
| Data type | String                                                                                                    |
| Values    | [ 'hardware'   {'immediate'}   'manual' ] The 'hardware' option is only included for devices that support hardware triggers. |

## See Also Functions

trigger, triggerconfig, triggerinfo

## **Properties**

TriggerCondition, TriggerSource

## **Type**

#### **Purpose**

Identify the type of image acquisition object

### **Description**

The Type property identifies the type of image acquisition object. An image acquisition object can be either one of two types:

- Video input object
- Video source object

#### **Characteristics**

Access Read only

Data type String

Values [ 'videoinput' | 'videosource' ] Defined at object

creation time

## **Example**

```
vid = videoinput('winvideo',1)
get(vid,'Type')
ans =
videoinput
```

This example gets the type of a video source object.

```
src = getselectedsource(vid);
get(src,'type')
ans =
  videosource
```

#### See Also

#### **Functions**

getselectedsource, videoinput

Store data that you want to associate with an image acquisition object

## **Description**

The UserData property specifies any data that you want to associate with an image acquisition object.

**Note** The object does not use the data in UserData directly. However, you can access the data by using the get function or by referencing the property as you would a field in a MATLAB structure.

#### **Characteristics**

Access Read/Write

Data type Any

Values User-defined

#### See Also Functions

get

## **VideoFormat**

#### **Purpose**

Specify the video format or the name of a device configuration file

## **Description**

The VideoFormat property specifies the video format used by the image acquisition device or the name of a device configuration file, depending on which you specified when you created the object using the videoinput function.

Image acquisition devices typically support multiple video formats. When you create a video input object, you can specify the video format that you want the device to use. If you do not specify the video format as an argument, the videoinput function uses the default format. Use the imaqhwinfo function to determine which video formats a particular device supports and find out which format is the default.

As an alternative, you can specify the name of a device configuration file, also known as a camera file or Digitizer Configuration Format (DCF) file. Some image acquisition devices use these files to store device configuration information. The videoinput function can use this file to determine the video format and other configuration information.

Use the imaghwinfo function to determine if your device supports device configuration files.

#### **Characteristics**

Access Read only

Data type String

Values Device-specific. The example describes how to get a list

of all the formats supported by a particular image

acquisition device.

## Example

To determine the video formats supported by a device, check the SupportedFormats field in the device information structure returned by imaqhwinfo.

## **VideoFormat**

#### See Also Functions

imaqhwinfo, videoinput

## **VideoResolution**

#### **Purpose**

Indicate the width and height of the incoming video stream

## **Description**

The VideoResolution property is a two-element vector indicating the width and height of the frames in the incoming video stream. VideoResolution is specified as

[Width Height]

Width is measured in pixels and height is measured in rows.

**Note** You specify the video resolution when you create the video input object, by passing in the video format argument to the videoinput function. If you do not specify a video format, the videoinput function uses the default video format. Use the imaghwinfo function to determine which video formats a particular device supports and find out which format is the default.

#### **Characteristics**

Access Read only

Data type Vector of doubles

Values Defined by video format

#### See Also Functions

imaqhwinfo, videoinput

#### **Properties**

ROIPosition, VideoFormat

# **Block Reference**

This chapter describes the Image Acquisition Toolbox blockset.

Image Acquisition Blockset Describes the Image Acquisition Blockset library and how to open it. Library (p. 11-2)

Blocks — Alphabetical List  $\,$  Contains a reference page for the block in the Image Acquisition (p. 11-4)  $\,$  Blockset

## **Image Acquisition Blockset Library**

This chapter describes the Image Acquisition Blockset and provides detailed information about the block in the library. Topics covered include

• "Opening the Blockset Library" on page 11-2

For information about using the blockset in a model, see Chapter 7, "Using the Image Acquisition Blockset."

## **Opening the Blockset Library**

There are several ways to open the blockset:

- "Using the imaglib Command" on page 11-2
- "Using the Simulink Library Browser" on page 11-3

## Using the imaglib Command

To open the Image Acquisition Blockset library, enter

imaqlib

at the MATLAB prompt. MATLAB displays the contents of the blockset in a separate window.

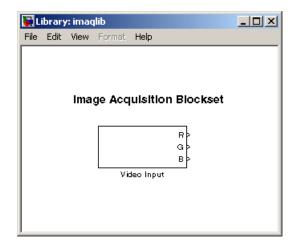

**Image Acquisition Blockset Library** 

### **Using the Simulink Library Browser**

To open the Image Acquisition Blockset, start the Simulink Library Browser and choose the blockset from the list of available blocksets displayed in the browser.

To start the Simulink Library Browser, enter

simulink

at the MATLAB prompt. MATLAB opens the browser window. The left pane contains a list of available blocksets in alphabetical order. To open the Image Acquisition Blockset, double-click on its icon.

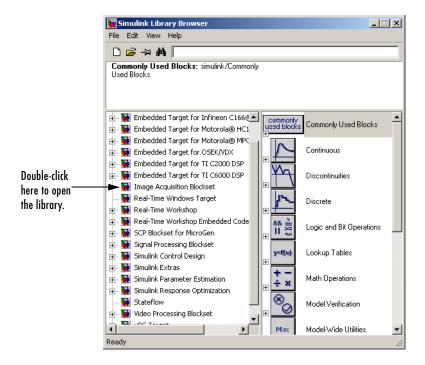

# Blocks — Alphabetical List

This section provides detailed information about all the block in the Image Acquisition Blockset.

Connect to image acquisition device

#### Library

Image Acquisition Blockset

#### **Description**

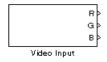

The Video Input block opens, initializes, configures, and controls an acquisition device. The opening, initializing, and configuration occur once, at the start of the model's execution. During the model's run-time, the block buffers image data, delivering one image frame for each simulation time step.

The block has no input ports. The block has three output ports, corresponding to the uncompressed red, green, and blue color bands.

#### **Dialog Box**

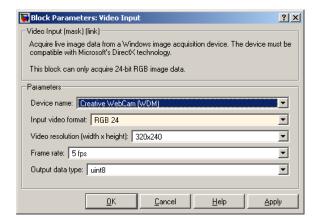

#### **Device Name**

The image acquisition device to which you want to connect. The items on the list vary, depending on which devices you have connected to your system.

#### Input video format

The video formats supported by the device. This list varies with each device.

#### Video resolution (width x height)

The image resolutions supported by the device. These values specify the dimensions of each video frame, expressed as height (rows) and width

# **Video Input**

(columns). The values vary depending on the resolutions supported by the device.

#### Frame rate

The speed at which frames are delivered to the block, expressed as frames-per-second (fps).

#### Output data type

The image data type used when the block outputs frames. This data type indicates how image frames are stored internally.

**Note** Hardware information shown in the Block Parameters dialog box is determined and cached when the dialog box is first opened. To refresh the display with new values, restart MATLAB.

| A                                       |                                         |
|-----------------------------------------|-----------------------------------------|
| acquiring images                        | camcorders                              |
| basic procedure 1-4                     | support for 2-3                         |
| connecting to devices 3-1               | camera files 3-14                       |
| overview 4-2                            | Carnegie Mellon University DCAM driver  |
| specifying a delay 4-24                 | installing 8-7                          |
| specifying the amount 4-17              | clear function 9-7                      |
| specifying the frame grab interval 4-18 | closepreview function 9-8               |
| specifying the timeout value 8-45       | color spaces                            |
| troubleshooting hardware 8-2            | of acquired image data 5-16             |
| waiting for completion 4-27             | coreco                                  |
| adaptor names                           | adaptor for Coreco devices 3-3          |
| listed 3-3                              | Coreco devices                          |
| adaptors                                | troubleshooting 8-3                     |
| definition 3-2                          |                                         |
| A-Law Compressor block 11-5             |                                         |
| Audio Video Interleave (AVI) format     | D                                       |
| creating an AVI file object 4-36        | Data Translation devices                |
| logging images to disk 4-35             | troubleshooting 8-5                     |
| writing to file from model 24           | DCAM                                    |
|                                         | support for 2-3                         |
|                                         | troubleshooting 8-6                     |
| В                                       | dcam adaptor                            |
| blockset                                | for DCAM-compliant IEEE 1394 (FireWire) |
| using the Image Acquisition Blockset 19 | devices 3-3                             |
|                                         | DCAM driver                             |
|                                         | determining version number 8-9          |
| C                                       | installing and configuring 8-7          |
| callback functions                      | delete function 9-9                     |
| as text string 6-13                     | deleting                                |
| creating 6-11                           | image acquisition objects 3-27          |
| enabling and disabling 6-14             | device configuration files 3-14         |
| specifying 6-13                         | device drivers                          |
| specifying as cell array 6-13           | determining version 8-3, 8-13           |
| specifying as function handle 6-14      | device IDs                              |
| callback properties                     | finding 3-2                             |
| list of 6-4                             | of image acquisition devices 3-4        |

| device information structure                    | configured in camera files 3-14              |
|-------------------------------------------------|----------------------------------------------|
| returned by imaghwinfo 3-5                      | example 4-12                                 |
| DeviceID property 8-8                           | extracting image data 5-3                    |
| DeviceInfo field 3-5                            |                                              |
| Digital Camera (DCAM) specification             |                                              |
| support for 2-3                                 | F                                            |
| digital video                                   | FireWire                                     |
| support for 2-3                                 | image acquisition devices 2-2                |
| digitizer configuration format (DCF) files 3-14 | Firewire (IEEE 1394) Digital Camera (DCAM)   |
| DirectX adaptor 3-3                             | specification                                |
| DirectX drivers                                 | support for 2-3                              |
| finding version 8-16                            | flushdata function 9-12                      |
| disk files                                      | using 4-32                                   |
| logging image data to 4-35                      | frame delay                                  |
| DiskLogger property 8-10                        | specifying 8-50                              |
| using 4-35                                      | frame grabbers 2-2                           |
| DiskLoggerFrameCount property 8-12              | troubleshooting 8-2                          |
| disp function 9-10                              | troubleshooting Coreco devices 8-3           |
| displaying images                               | troubleshooting Data Translation devices 8-5 |
| after acquiring 5-17                            | frame memory limit                           |
| dt                                              | setting 4-31                                 |
| adaptor name for Data Translation devices       | frame rates                                  |
| 3-3                                             | in example 5-5                               |
|                                                 | relation to processing speed 2-6             |
|                                                 | FrameGrabInterval property 8-16              |
| E                                               | using 4-18                                   |
| error events                                    | frames                                       |
| definition 6-4                                  | determining dimensions of 5-12               |
| information returned 6-7                        | determining how many have been acquired      |
| ErrorFcn property 8-13                          | 4-19                                         |
| event structures 6-6                            | memory usage 4-31                            |
| EventLog property 8-14                          | specifying the number to acquire 4-17        |
| retrieving information from 6-8                 | frames acquired events                       |
| events                                          | definition 6-4                               |
| retrieving event information 6-6                | example 6-15                                 |
| types of 6-4                                    | information returned 6-7                     |
| external triggers                               | FramesAcquired property 8-18                 |

| FramesAcquiredFcn property 8-19      | previewing the image 2-7             |
|--------------------------------------|--------------------------------------|
| FramesAcquiredFcnCount property 8-20 | retrieving timing information 5-19   |
| FramesAvailable property 8-21        | setting up 2-5                       |
| using 4-20                           | specifying a delay 8-50              |
| FramesPerTrigger property 8-22       | specifying the timeout value 8-45    |
| using 4-19                           | time-based acquisition 5-5           |
| freeing memory                       | using timers with 8-46               |
| used for image frames 4-32           | image acquisition devices 2-2        |
|                                      | adaptors 3-2                         |
|                                      | connecting to 3-1                    |
| G                                    | finding the device ID 3-2            |
| get function 9-13                    | list of supported devices 2-3        |
| using 3-17                           | setting up 2-5                       |
| getdata function 9-14                | troubleshooting 8-2, 8-15            |
| specifying the timeout value 8-45    | image acquisition objects            |
| using 5-3                            | associating data with 8-57           |
| getselectedsource function 9-18      | avoiding global variables 8-44       |
| getsnapshot function 9-19            | configuring properties 3-17          |
|                                      | creating 3-9                         |
|                                      | deleting 3-27                        |
| Н                                    | determining the device ID 8-8        |
| hardware triggers                    | determining type of 8-56             |
| configured in camera files 3-14      | finding all existing objects 3-27    |
| defined 4-7                          | starting 3-24                        |
| example 4-12                         | state 3-24                           |
|                                      | stopping 3-24                        |
|                                      | types of 3-9                         |
| <br>                                 | viewing all settable properties 3-21 |
| IEEE 1394                            | viewing properties 3-17              |
| troubleshooting DCAM driver 8-6      | image data                           |
| IEEE-1394                            | importing into a model 19            |
| image acquisition devices 2-2        | image frames                         |
| image acquisition                    | bringing into the workspace 5-2      |
| basic procedure 1-4                  | determining acquisition time 5-20    |
| determining time of 5-20             | determining dimensions of 5-12       |
| getting hardware information 3-2     | memory usage 4-31                    |
| overview 4-2                         | images                               |

| acquiring 4-2                               | L                                    |
|---------------------------------------------|--------------------------------------|
| color spaces of acquired data 5-16          | load function 9-38                   |
| determining dimensions of 5-12              | logging image data                   |
| determining how many are available 4-20     | to disk 4-35                         |
| determining how many have been acquired     | Logging property 8-25                |
| 4-19                                        | logging state                        |
| extracting from memory 5-3                  | overview 4-2                         |
| logging to disk 4-35                        | LoggingMode property 8-26            |
| memory usage 4-31                           |                                      |
| retrieving acquired images 5-2              |                                      |
| specifying how many to acquire 4-17         | M                                    |
| viewing acquired data 5-17                  | manual triggers                      |
| waiting for an acquisition to complete 4-27 | defined 4-7                          |
| imaging board 2-2                           | example 4-10                         |
| imaging boards                              | matrox                               |
| troubleshooting 8-2                         | adaptor for Matrox devices 3-3       |
| imagcallback function                       | Matrox devices                       |
| using default callback function 6-2         | determining driver version 8-3, 8-13 |
| imagfind function 9-21                      | troubleshooting 8-13                 |
| using 3-27                                  | Matrox MIL Configuration utility     |
| imaghelp function 9-23                      | using 8-13                           |
| getting property information 3-20           | memory buffer                        |
| imaghwinfo function 9-25                    | determining number of frames in 4-20 |
| using 3-2                                   | emptying 4-32                        |
| imagmem function 9-28                       | memory usage                         |
| using 4-31                                  | monitoring 4-31                      |
| imagmontage function 9-31                   | Microsoft DirectX                    |
| imagreset function 9-32                     | adaptor 3-3                          |
| immediate triggers                          | find version 8-16                    |
| defined 4-7                                 |                                      |
| example 4-8                                 |                                      |
| InitialTriggerTime property 8-23            | N                                    |
| using 5-19                                  | Name property 8-27                   |
| islogging function 9-33                     | NumberOfBands property 8-28          |
| isrunning function 9-35                     |                                      |
| isvalid function 9-37                       |                                      |

| 0                                 | Selected property 8-36           |
|-----------------------------------|----------------------------------|
| obj2mfile function 9-39           | SelectedSourceName property 8-38 |
| overloaded functions 9-2          | set function 9-49                |
|                                   | using 3-21                       |
|                                   | Source property 8-39             |
| P                                 | SourceName property 8-41         |
| Parent property 8-30              | start events                     |
| peekdata function 9-43            | callback function property 8-42  |
| using 5-6                         | definition 6-5                   |
| using before a trigger 5-8        | information returned 6-7         |
| preview function 9-45             | start function 9-51              |
| using 2-7                         | StartFcn property 8-42           |
| preview window                    | stop events                      |
| closing 2-8                       | callback function property 8-43  |
| opening 2-7                       | definition 6-5                   |
| troubleshooting 8-18              | information returned 6-7         |
| Previewing property 8-31          | stop function 9-53               |
| properties                        | StopFcn property 8-43            |
| determining their value 3-20      | synchronizing acquisition        |
| getting information about 3-20    | example 4-12                     |
| of image acquisition objects 3-17 | system requirements              |
| propinto function 9-46            | image acquisition 2-3            |
| getting property information 3-20 |                                  |
|                                   | T                                |
| R                                 | Tag property 8-44                |
| region of interest (ROI)          | television tuner boards          |
| specifying 8-33                   | support for 2-3                  |
| ReturnedColorSpace property 8-32  | time-based acquisition 5-5       |
| ROIPosition property 8-33         | Timeout property 8-45            |
| Running property 8-35             | timer events                     |
| running state                     | definition 6-5                   |
| description of 3-24               | example 6-17                     |
|                                   | information returned 6-8         |
| _                                 | TimerFcn property 8-46           |
| \$                                | TimerPeriod property 8-47        |
| save function 9-48                | timers                           |

| specifying period of 8-47                      | image acquisition hardware 8-2                  |
|------------------------------------------------|-------------------------------------------------|
| specifying with image acquisition 8-46         | TV tuner boards                                 |
| timing of acquisition                          | support for 2-3                                 |
| retrieving 5-19                                | Type property 8-56                              |
| trigger events                                 |                                                 |
| definition 6-5                                 |                                                 |
| information returned 6-7                       | U                                               |
| specifying callback function 8-49              | USB                                             |
| trigger function 9-54                          | image acquisition devices 2-2                   |
| TriggerCondition property 8-48 configuring 4-6 | UserData property 8-57                          |
| triggerconfig function 9-55                    |                                                 |
| TriggerFcn property 8-49                       | V                                               |
| TriggerFrameDelay property 8-50                | vendor adaptors                                 |
| using 4-24                                     | definition 3-2                                  |
| triggerinfo function 9-57                      | video                                           |
| TriggerRepeat property 8-51                    | importing into a model 19                       |
| using 4-25                                     | video cameras 2-2                               |
| triggers                                       | setting up 2-5                                  |
| configuring 4-3                                | troubleshooting 8-2                             |
| configuring repeating triggers 4-25            | video formats                                   |
| controlling acquisition parameters 4-16        | specifying 3-12                                 |
| determining execution time 5-19                | specifying with device configuration files 3-14 |
| hardware 4-12                                  | Video Input block 11-5                          |
| immediate 4-8                                  | using 19                                        |
| manual 4-10                                    | video input objects                             |
| specifying properties 4-5                      | defined 3-9                                     |
| specifying the type 4-7                        | running state 8-35                              |
| specifying when they occur 8-48                | starting 3-24                                   |
| types of 4-7                                   | state 3-24                                      |
| TriggersExecuted property 8-53                 | stopping 3-24                                   |
| TriggerSource property 8-54                    | viewing current state 3-11                      |
| configuring 4-6                                | video source objects                            |
| TriggerType property 8-55                      | array of 8-39                                   |
| configuring 4-6                                | currently selected source 8-36                  |
| types of triggers 4-7                          | displaying list of 3-15                         |
| troubleshooting                                | names of 8-41                                   |

relation to video input objects 3-9 specifying selected object 3-15 VideoFormat property 8-58 videoinput function 9-59 using 3-9 VideoResolution property 8-60 viewing images 5-17

#### W

wait function 9-62
using 4-27
waiting for an acquisition to complete 4-27
Webcams
support for 2-3
winvideo
DirectX adaptor name 3-3
winvideo adaptor
troubleshooting hardware 8-15